# **680 Synergy Plus**

*Digital Weight Indicator*

# **Technical Manual**

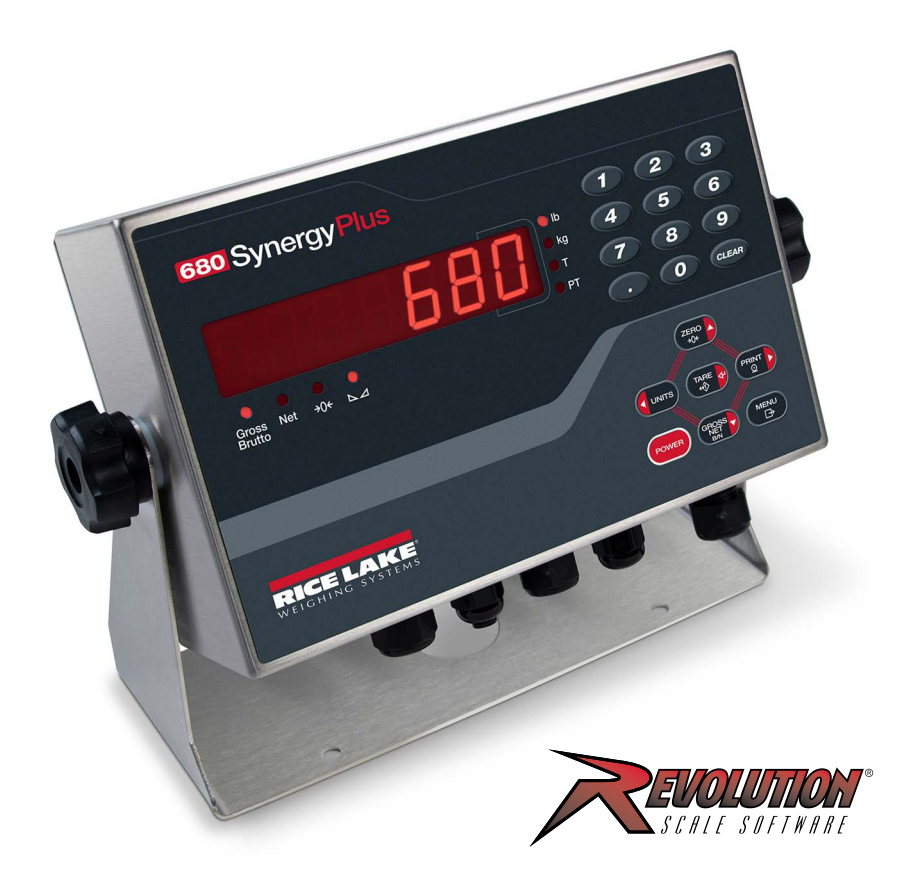

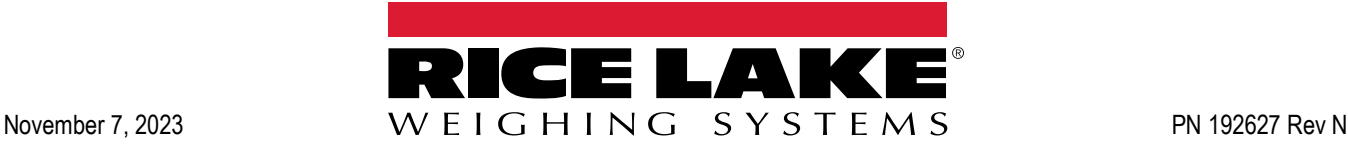

© Rice Lake Weighing Systems. All rights reserved.

Rice Lake Weighing Systems<sup>®</sup> is a registered trademark of Rice Lake Weighing Systems. All other brand or product names within this publication are trademarks or registered trademarks of their respective companies.

All information contained within this publication is, to the best of our knowledge, complete and accurate at the time of publication. Rice Lake Weighing Systems reserves the right to make changes to the technology, features, specifications and design of the equipment without notice.

The most current version of this publication, software, firmware and all other product updates can be found on our website:

**[www.ricelake.com](https://www.ricelake.com/en-us/)**

# **Revision History**

This section tracks and describes manual revisions for awareness of major updates.

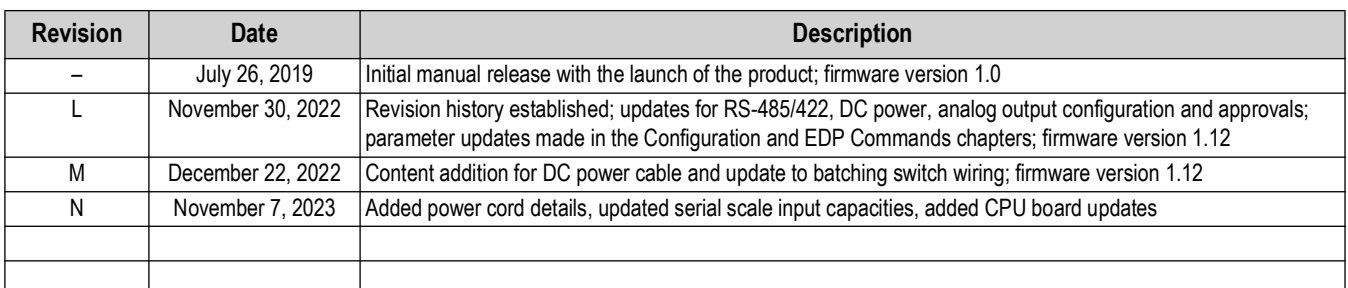

*Table i. Revision Letter History*

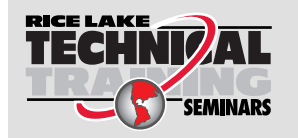

*Technical training seminars are available through Rice Lake Weighing Systems. Course descriptions and dates can be viewed at www.ricelake.com/training or obtained by calling 715-234-9171 and asking for the training department.*

## **Contents**

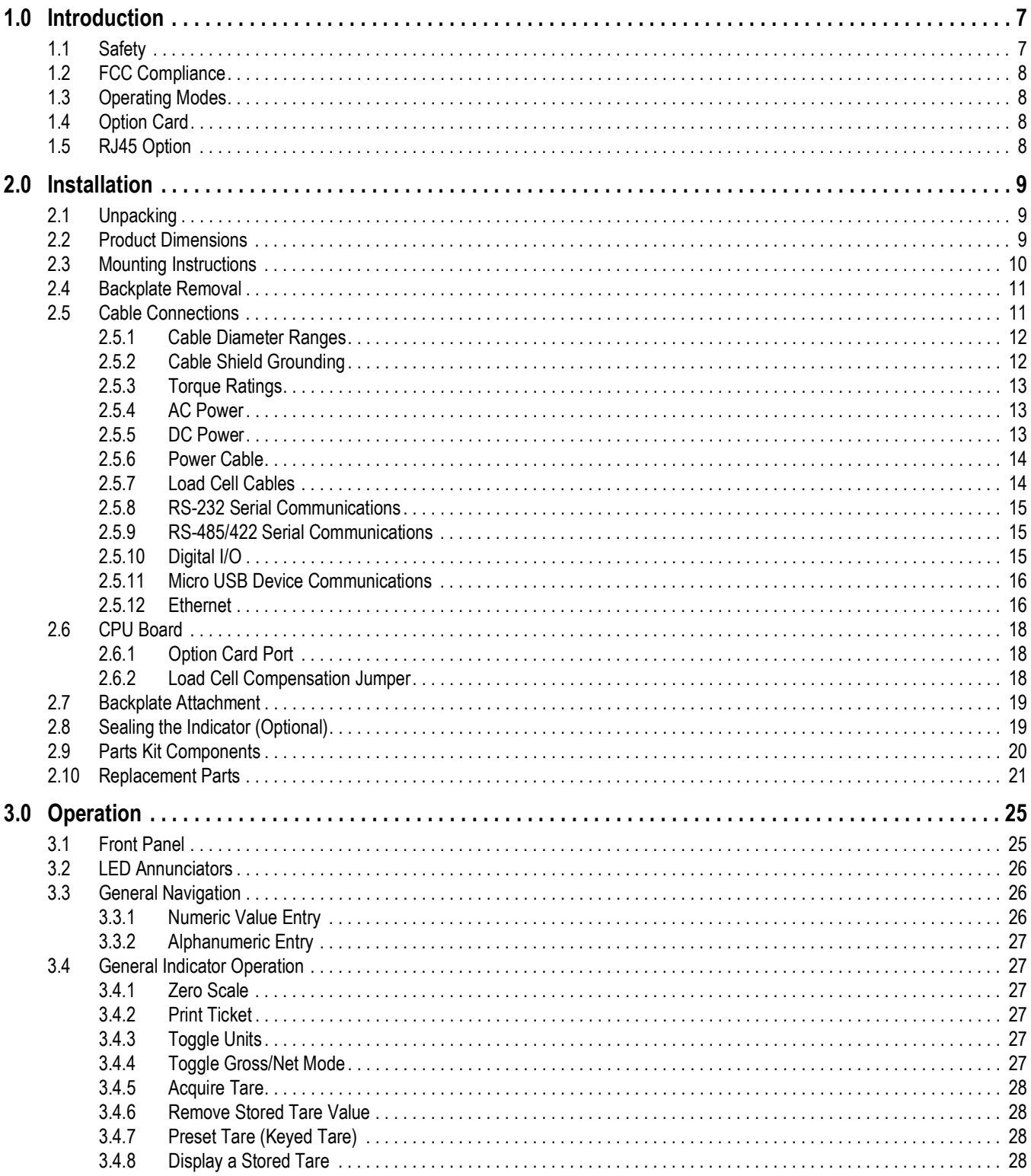

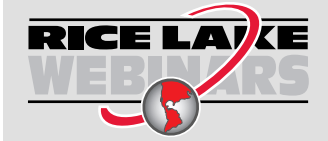

Rice Lake continually offers web-based video training on a growing selection<br>of product-related topics at no cost. Visit www.ricelake.com/webinars

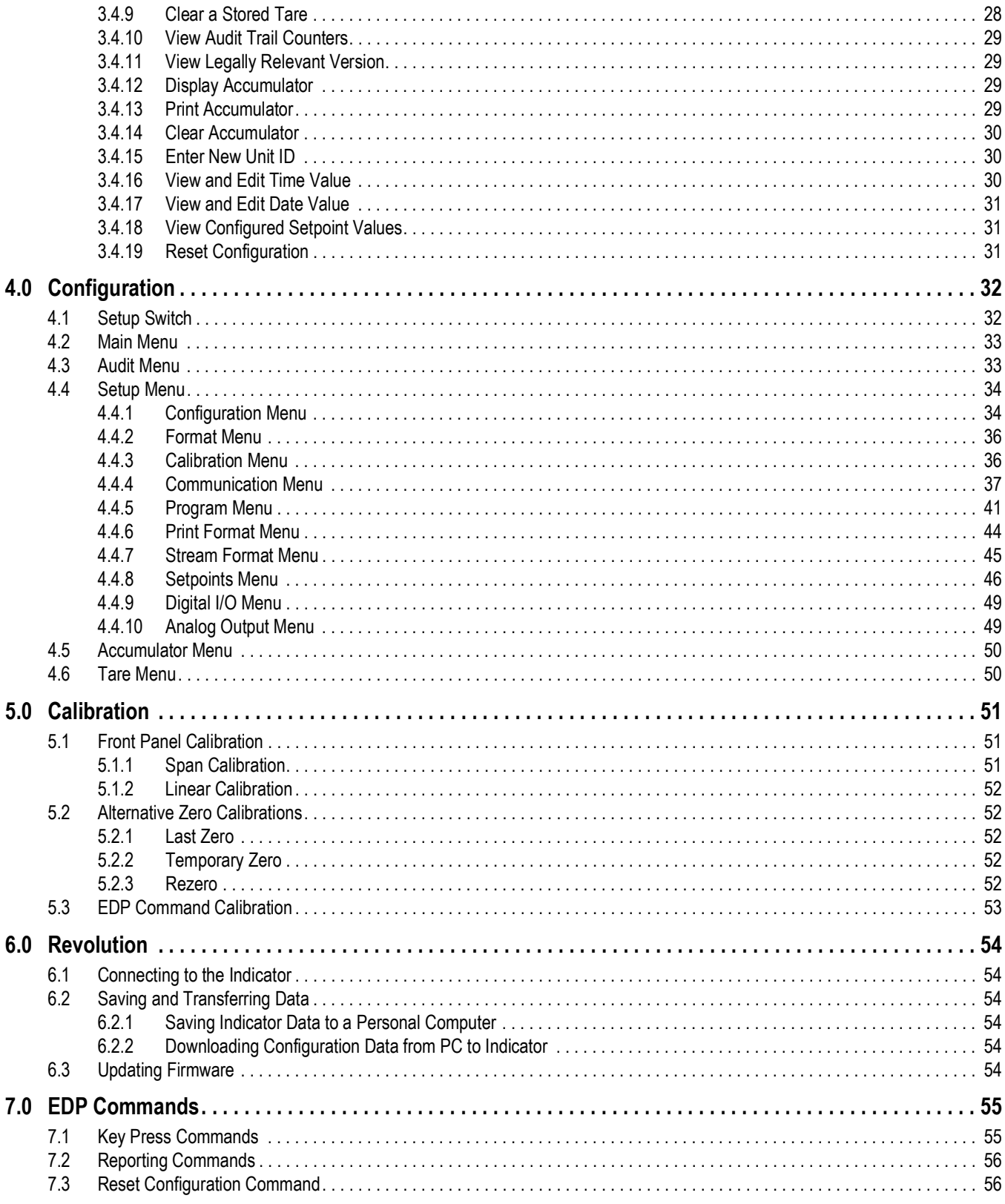

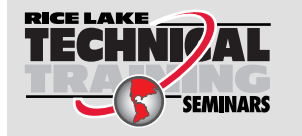

Technical training seminars are available through Rice Lake Weighing Systems.<br>Course descriptions and dates can be viewed at www.ricelake.com/training or obtained by calling 715-234-9171 and asking for the training department.

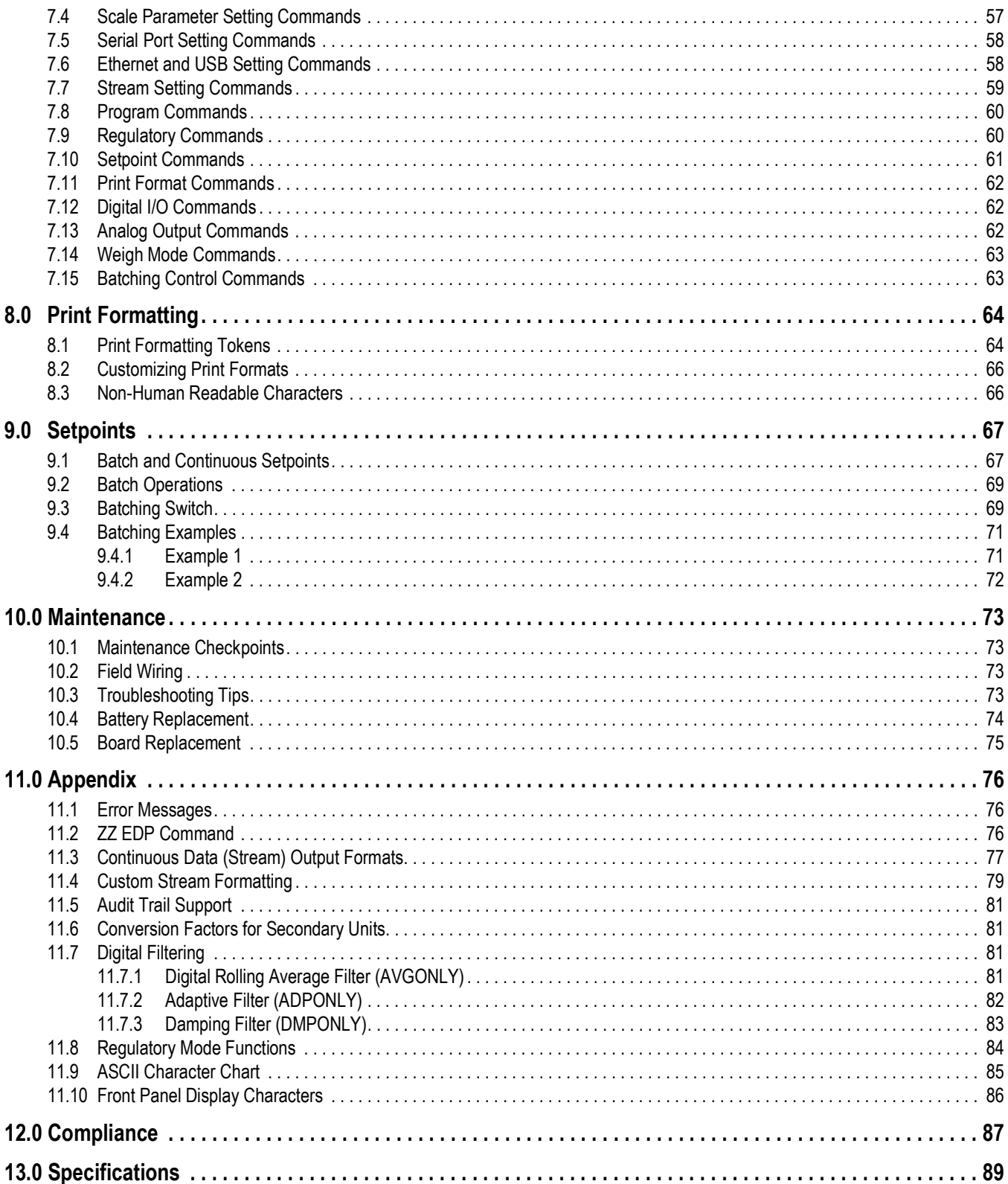

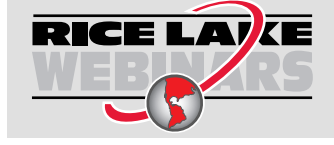

Rice Lake continually offers web-based video training on a growing selection<br>of product-related topics at no cost. Visit www.ricelake.com/webinars

# <span id="page-6-0"></span>**1.0 Introduction**

This manual is intended for use by service technicians responsible for installing and servicing 680 digital weight indicators.

Configuration and calibration of the indicator can be accomplished using the Revolution® configuration utility or the indicator front panel keys. See [Section 4.0 on page 32](#page-31-2) and [Section 5.0 on page 51](#page-50-3) for information about configuration and calibration.

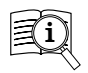

Manuals are available from Rice Lake Weighing Systems at **[www.ricelake.com/manuals](https://www.ricelake.com/manuals)**

Warranty information is available at **[www.ricelake.com/warranties](http://www.ricelake.com/warranties)**

## <span id="page-6-1"></span>**1.1 Safety**

**Safety Definitions:**

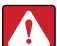

*DANGER: Indicates an imminently hazardous situation that, if not avoided, will result in death or serious injury. Includes hazards that are exposed when guards are removed.*

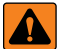

*WARNING: Indicates a potentially hazardous situation that, if not avoided, could result in serious injury or death. Includes hazards that are exposed when guards are removed.*

 *CAUTION: Indicates a potentially hazardous situation that, if not avoided, could result in minor or moderate injury.*

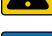

*IMPORTANT: Indicates information about procedures that, if not observed, could result in damage to equipment or corruption to and loss of data.*

## **General Safety**

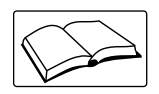

*Do not operate or work on this equipment unless this manual has been read and all instructions are understood. Failure to follow the instructions or heed the warnings could result in injury or death. Contact any Rice Lake Weighing Systems dealer for replacement manuals.* 

 *WARNING: Failure to heed could result in serious injury or death.*

*Some procedures described in this manual require work inside the indicator enclosure. These procedures are to be performed by qualified service personnel only.*

*Ensure the power cord is disconnected from the outlet before opening the unit.* 

*Do not allow minors (children) or inexperienced persons to operate this unit.*

*Do not operate without the enclosure completely assembled.*

*Do not use for purposes other than weight taking.*

*Do not place fingers into slots or possible pinch points.*

*Do not use this product if any of the components are cracked.*

*Do not exceed the rated specification of the unit.*

*Only connect unit to equipment certified to IEC 60950, IEC 62368, IEC 61010 or similar.*

*Do not make alterations or modifications to the unit.*

*Do not remove or obscure warning labels.*

*Do not use solvents or aggressive substances to clean the indicator.*

*Do not submerge.*

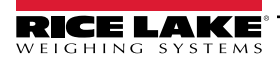

## <span id="page-7-0"></span>**1.2 FCC Compliance**

## **United States**

This equipment has been tested and found to comply with the limits for a Class A digital device, pursuant to Part 15 of the FCC Rules. These limits are designed to provide reasonable protection against harmful interference when the equipment is operated in a commercial environment. This equipment generates, uses, and can radiate radio frequency energy and, if not installed and used in accordance with the instruction manual, may cause harmful interference to radio communications. Operation of this equipment in a residential area is likely to cause harmful interference in which case the user will be required to correct the interference at his own expense.

## **Canada**

This digital apparatus does not exceed the Class A limits for radio noise emissions from digital apparatus set out in the Radio Interference Regulations of the Canadian Department of Communications.

Le présent appareil numérique n'émet pas de bruits radioélectriques dépassant les limites applicables aux appareils numériques de la Class A prescites dans le Règlement sur le brouillage radioélectrique edicté par le ministère des Communications du Canada.

## <span id="page-7-1"></span>**1.3 Operating Modes**

## **Weigh Mode**

Weigh mode is the default mode of the indicator. The indicator displays gross or net weights as required, using the annunciators to indicate scale status and the type of weight value displayed.

### **User Mode**

User mode is accessible by pressing  $\left( \begin{array}{c} \mathbb{M}^{\text{EMD}} \\ \Box \end{array} \right)$  on the front panel. The indicator displays the audit, accumulator, tare and version menus when in user mode.

## **Setup Mode**

Most of the procedures described in this manual, including calibration, require the indicator to be in setup mode.

See [Section 4.0 on page 32](#page-31-2) for the procedure to enter setup mode and the parameters available.

## <span id="page-7-2"></span>**1.4 Option Card**

The 680 has a single option card slot which can support the Synergy Series Single Analog Output Option Card (PN 195084). The Synergy Series Single Analog Output Option Card kit includes instructions for installation and setup.

## <span id="page-7-3"></span>**1.5 RJ45 Option**

The 680 is available with an external RJ45 option. This external RJ45 connector is located on the backplate of the 680 and provides quick access to the Ethernet TCP/IP 10Base-T/100Base-TX communication [\(Section 2.5.12 on page 16](#page-15-2)). 680 indicators without the RJ45 option access Ethernet using the J8 connector on the CPU board inside of the enclosure.

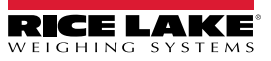

## <span id="page-8-0"></span>**2.0 Installation**

This section describes procedures for connecting power, load cells, digital I/O and data communication cables to a 680 indicator. An assembly drawing and parts list are included for the service technician.

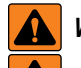

A

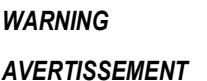

*Risk of electrical shock. Risque de choc.*

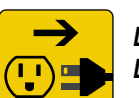

*Disconnect power before servicing. Débranchez l'alimentation avant l'entretien.*

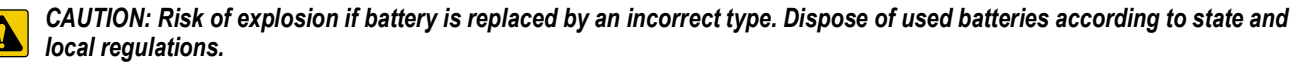

*ATTENTION: Risque d'explosion si la batterie est remplacée par un type incorrect. Mattre au rebus les batteries usagées selon les règlements d'état et locaux.*

*WARNING: Failure to heed the following statements could result in serious injury or death.*

- *Procedures requiring work inside the product enclosure must be performed by qualified service personnel only.*
- *Use a grounding wrist strap to protect components from electrostatic discharge (ESD) damage when working inside the product enclosure.*
- *The power outlet must be near the equipment and must be easily accessible.*

## <span id="page-8-1"></span>**2.1 Unpacking**

Immediately after unpacking, visually inspect the 680 to ensure all components are included and undamaged. The shipping carton contains the indicator, this manual and a parts kit [\(Section 2.9 on page 20](#page-19-0)). If parts were damaged in shipment, notify Rice Lake Weighing Systems and the shipper immediately.

## <span id="page-8-2"></span>**2.2 Product Dimensions**

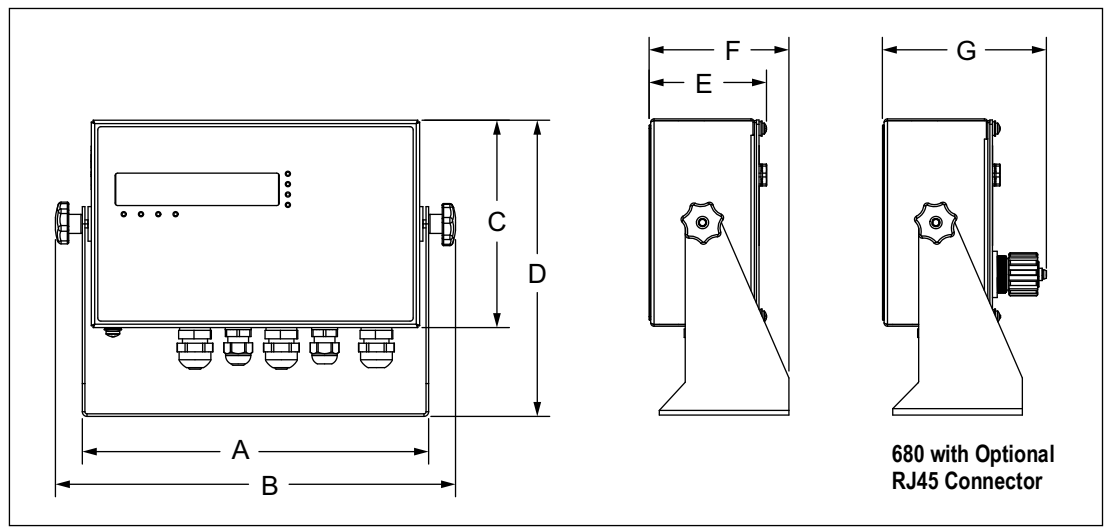

#### *Figure 2-1. Product Diagram*

| $(10.02" (254.5 mm) (11.58" (294.1 mm) (6.00" (152.4 mm) (8.57" (217.7 mm) (3.40" (86.4 mm) (4.05" (102.9 mm) (4.74" (120.4 mm))$ |  |  |  |
|----------------------------------------------------------------------------------------------------|--|--|--|

*Table 2-1. Product Dimensions*

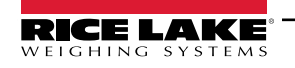

## <span id="page-9-0"></span>**2.3 Mounting Instructions**

The 680 includes a universal mount stand. The stand can be mounted on a wall, tabletop or a flat surface.

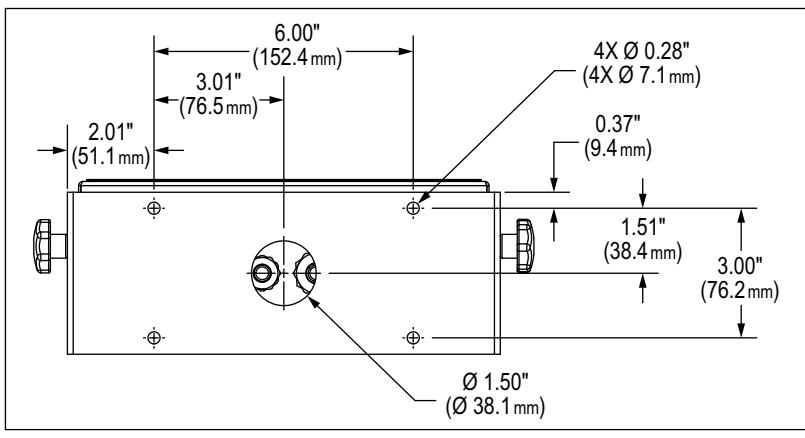

*Figure 2-2. Mounting Dimensions*

*NOTE: The universal mount stand comes attached to the 680. Rice Lake Weighing Systems recommends removing the 680*   $\boxed{7}$ *from the stand prior to mounting.* 

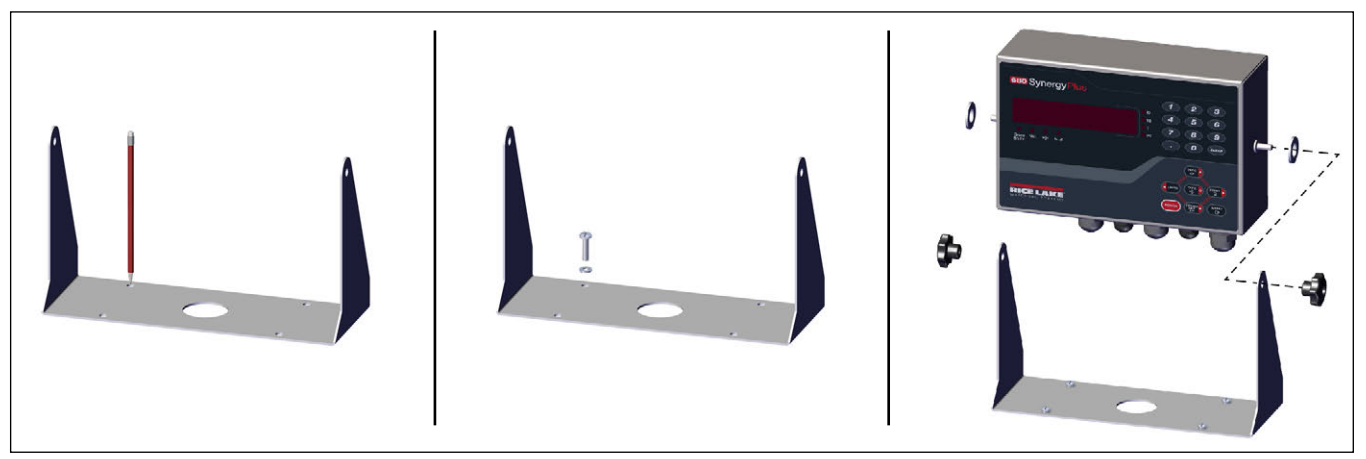

*Figure 2-3. Mounting the Indicator*

- 1. Using the mount as a template, mark the screw locations.
- 2. Drill holes for the screws.
- 3. Secure the universal mount using the appropriate length 1/4'' or M6 hardware (not included).
- 4. Reattach the 680 to the universal mount stand.

*NOTE: The parts kit includes rubber grommets to insert into the four screw holes of the universal mount stand for a*   $\boxed{\mathbf{z}}$ *non-mounted application.*

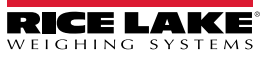

## <span id="page-10-0"></span>**2.4 Backplate Removal**

Remove the backplate of the 680 to connect cables and to gain access to the 680 board and power supply.

 *WARNING: Before opening the unit, ensure the power cord is disconnected from the power outlet.*

- 1. Place the 680 face-down on an anti-static work mat.
- 2. Remove the screws holding the backplate to the enclosure.
- 3. Lift the backplate away from the enclosure and disconnect the ground wire from the backplate.

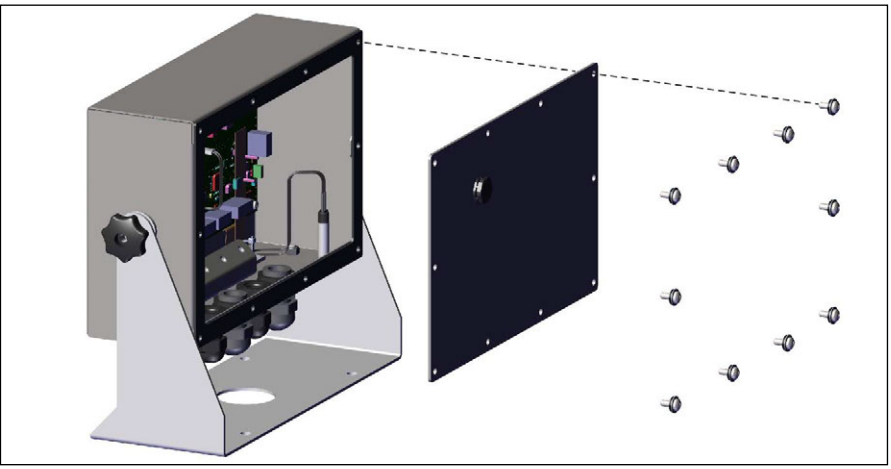

*Figure 2-4. Removing the Backplate*

*NOTE: The 680 ships with only four screws securing the backplate. The remaining backplate screws are included in the*   $\blacktriangleright$ *parts kit. For reassembly, torque backplate screws to 12 in-lb (1.3 N-m).*

## <span id="page-10-1"></span>**2.5 Cable Connections**

The 680 provides five cord grips at the bottom of the enclosure for cabling into the indicator. One of the cord grips is used for the power supply and the other four are used to accommodate the load cell cable and the serial, digital inputs and outputs, Ethernet, micro USB or the optional analog output communications cables. A version of the 680 with an external RJ45 connector and cap is available. Cable plugs are included in the parts kit and must be installed in open cord grips to prevent moisture from entering the enclosure. Use the attached cap to seal the optional RJ45 connector when not in use. See the following sections to install cables as required for the application. The recommended cable strip length is 0.25" (7 mm) for all 680 connectors. See [Figure 2-5](#page-10-2) for the recommended assignments for the 680 cord grips.

*IMPORTANT: Do not have open/bare wires outside of the enclosure. Make sure stripped portion of cable is entirely inside the cord grips.*

*IMPORTANT: Properly seal cord grips to prevent moisture damage inside of the enclosure. Cable plugs must be installed in unused cord grips. Cord grip dome nuts, around a cable or a plug, must be torqued to 22 in-lb (2.5 N-m). The cord grip nut against the enclosure must be torqued to 33 in-lb (3.7 N-m).*

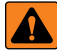

 $\mathbf{U}$ 

 *WARNING: Only connect unit to equipment certified to IEC 60950, IEC 62368, IEC 61010 or similar.*

<span id="page-10-2"></span>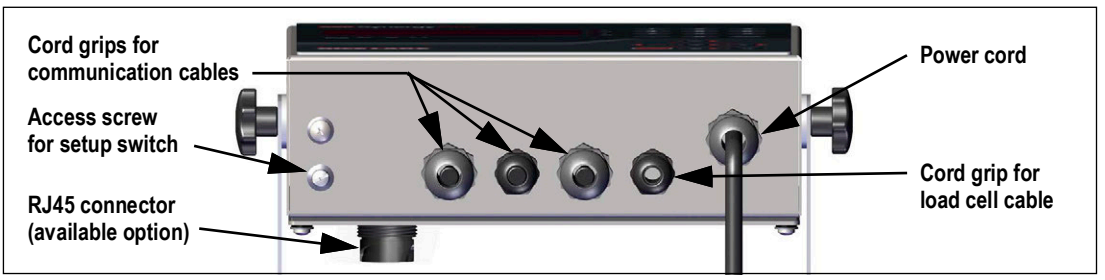

*Figure 2-5. Recommended Cord Grip Assignments*

#### <span id="page-11-0"></span>**2.5.1 Cable Diameter Ranges**

Refer to [Table 2-2](#page-11-2) for minimum and maximum cable diameter sizes for use with 680 cord grips.

| <b>Diameter Range</b>               |
|-------------------------------------|
| $(0.138 - 0.315)$ in $(3.5 - 8)$ mm |
| $(0.197 - 0.394)$ in $(5 - 10)$ mm  |
|                                     |

*Table 2-2. Cord Grip Cable Diameter Ranges*

#### <span id="page-11-2"></span><span id="page-11-1"></span>**2.5.2 Cable Shield Grounding**

Except for the power cord, all cables routed through the cord grips must be shield grounded against the enclosure.

- Use hardware provided in the parts kit to install shielding clamps on the grounding bracket at the bottom of the enclosure
- Install only the necessary amount of shielding clamps for the cord grips to be used
- Remove the insulated jackets and shielding per the following instructions

#### **Shielding Procedure**

- 1. Install the shielding clamps on the grounding rail using the clamp screws. Finger tighten the screws at this time.
- 2. Route the cables through the cord grips and the shielding clamps to determine the cable lengths required to reach the appropriate cable connectors.
- 3. Mark cables to remove the insulated jacket as described below for [Foil Shielded Cables](#page-11-3) and [Braid Shielded Cables.](#page-11-4)

### <span id="page-11-3"></span>**Foil Shielded Cables**

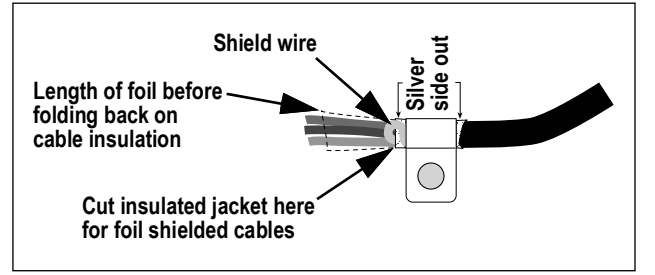

*Figure 2-6. Foil Shielded Cable*

- 1. Strip the insulated jacket and foil 1/2'' (15 mm) past the shielding clamp.
- 2. Strip another 1/2'' of the insulated jacket, leaving the foil shielding exposed.
- 3. Fold the foil shielding back on the cable where the cable passes through the clamp.
- 4. Ensure the silver (conductive) side of the foil is turned outward.
- 5. Wrap the shield wire around the cable, ensuring it contacts the foil where the cable passes through the clamp.
- 6. Torque shielding clamp screw to 10 in-lb (1.1 N-m), ensuring clamp is around the cable and contacting the shield wire.

## <span id="page-11-4"></span>**Braid Shielded Cables**

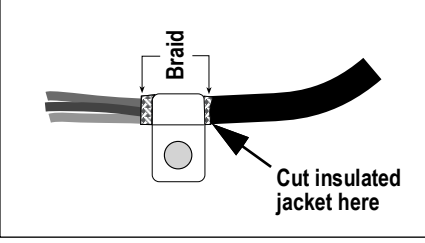

*Figure 2-7. Braid Shielded Cable*

- 1. Strip the insulated jacket and braided shielding from a point just past the shielding clamp.
- 2. Strip another 1/2'' (15 mm) of the insulated jacket, leaving the braid exposed where the cable passes through the clamp.
- 3. Torque shielding clamp screw to 10 in-lb (1.1 N-m), ensuring the clamp is contacting the braided shielding of the cable.

## <span id="page-12-0"></span>**2.5.3 Torque Ratings**

Refer to [Table 2-3](#page-12-3) throughout installation and use of product to maintain proper torque ratings for 680 components.

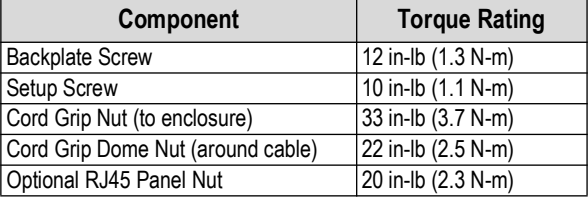

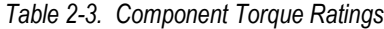

## <span id="page-12-3"></span><span id="page-12-1"></span>**2.5.4 AC Power**

AC models of the 680 are shipped with the power supply cable already installed and grounded to the enclosure.

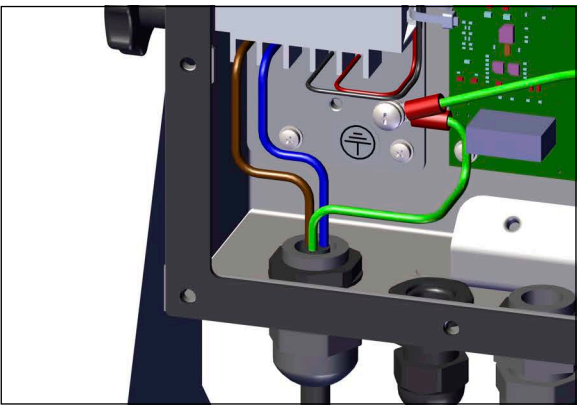

*Figure 2-8. Pre-installed AC Power Wiring*

| Pin | <b>Function</b>   |
|-----|-------------------|
|     | 120 VAC (Line In) |
|     | <b>AC Neutral</b> |
| 3   | Not Used          |
|     | DC Out (-V)       |
| г,  | DC Out $(+V)$     |

*Table 2-4. AC Power Pin Assignments*

## <span id="page-12-2"></span>**2.5.5 DC Power**

DC models of the 680 do not include a power supply cable. Use the following steps to ground and connect a DC power cable.

1. Insert a 3-wire power cable (not included) into the enclosure through the power cable cord grip ([Figure 2-5 on page 11](#page-10-2)).

*NOTE: The recommended wire gauge range for the power supply cable is 8-18 AWG. The recommended cable strip length is 0.25'' (7 mm) for all 680 connectors. See [Section 2.5.3](#page-12-0) for proper torque ratings for the power cable cord grip and [Section 2.5.1 on page 12](#page-11-0) for the allowed cable diameter range.*

2. Connect the three wires of the power cable to the DC power supply board input screw terminal (I/P). See [Table 2-5](#page-12-4) for the input terminal (I/P) pin assignments.

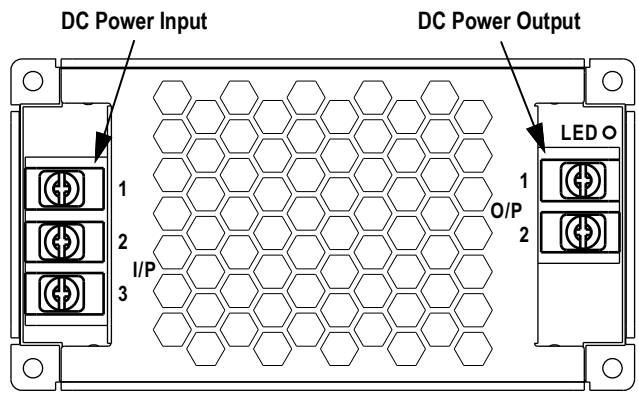

*Figure 2-9. DC Power Supply Board (PN 209417)*

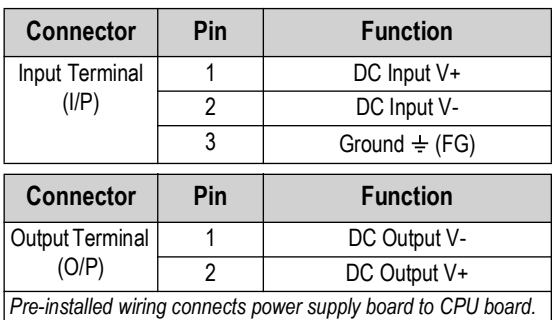

<span id="page-12-4"></span>*Table 2-5. DC Power Pin Assignments*

*IMPORTANT: A 3-wire power cable is required and the ground wire must be connected to the specified pin assignment on the DC power supply board.*

#### <span id="page-13-3"></span><span id="page-13-0"></span>**2.5.6 Power Cable**

AC versions of the 680 are shipped with the AC power cable already installed.

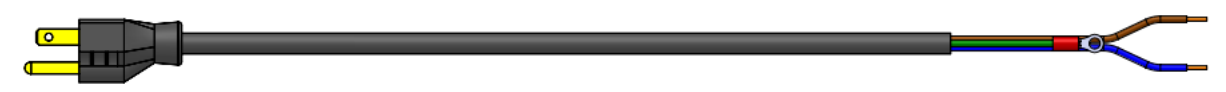

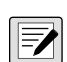

*Figure 2-10. AC Power Cable*

*NOTE: The AC power cable is grounded to the threaded grounding hole on the back panel of the enclosure between the cord grip and the power supply connections rather than using Pin 3. This is a UL requirement.*

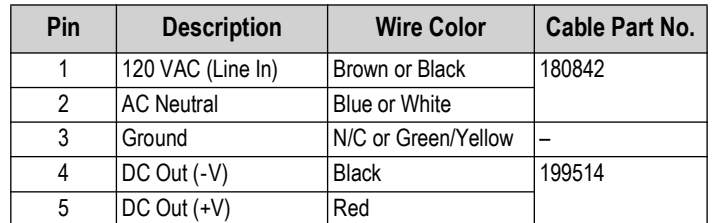

*Table 2-6. AC Power Supply Pin Assignments*

*NOTE: Colors may vary depending on manufacturer of AC power cable. Utilize testing procedures to ensure proper installation.* 

#### <span id="page-13-1"></span>**2.5.7 Load Cell Cables**

To attach the cable from a load cell or junction box, route cable to the J1 connector [\(Section 2.6 on page 18\)](#page-17-0). Connector for the cable is included in the parts kit. See [Table 2-7](#page-13-2) for wiring the load cell cable from the load cell or junction box to connector.

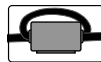

<span id="page-13-2"></span>团

 $\equiv$ 

*A ferrite from the parts kit must be applied to the load cell cable within 1'' (25 mm) of the load cell. The cable must be sent through the ferrite twice.*

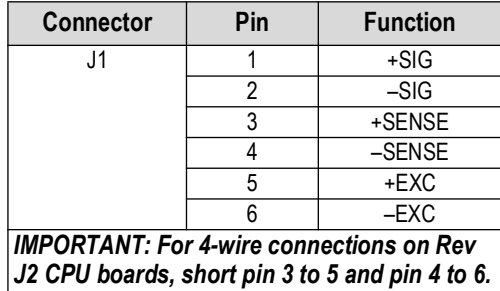

*Table 2-7. J1 Pin Assignments (Load Cell)*

*NOTE: The Sense parameter is set to 4-wire by default and must be configured to match the load cell cable to function properly.*

*For a 4-wire installation leave pins 3 and 4 empty on the connector.*

*For a 6-wire installation set the SENSE parameter to 6-WIRE in the CONFIG menu ([Section 4.4.1 on page 34\)](#page-33-2).*

### <span id="page-14-6"></span><span id="page-14-0"></span>**2.5.8 RS-232 Serial Communications**

The J3 connector ([Section 2.6 on page 18\)](#page-17-0) provides a connection point for RS-232 serial communications. Two RS-232 ports are available. See [Table 2-8](#page-14-3) for the pin assignments for the J3 connector.

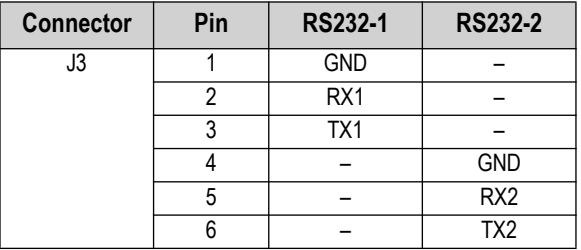

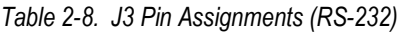

#### <span id="page-14-3"></span><span id="page-14-1"></span>**2.5.9 RS-485/422 Serial Communications**

The J4 connector ([Section 2.6 on page 18\)](#page-17-0) provides a connection point for RS-485/422 serial communications. Both full duplex (four-wire) and half duplex (two-wire) are supported through the J4 connector. See [Table 2-9](#page-14-4) for the pin assignments for the J4 connector.

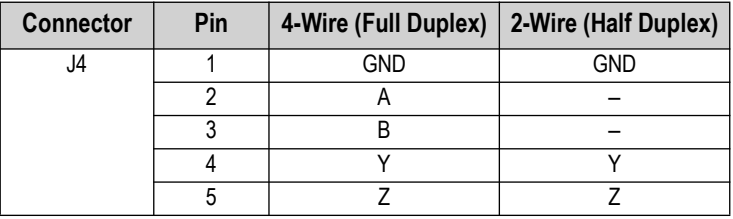

*Table 2-9. J4 Pin Assignments (RS-485/422)*

<span id="page-14-4"></span>*NOTE: The DUPLEX parameter in the Serial menu ([Section 4.4.4.1 on page 38](#page-37-0)) defaults to FULL and must be set to HALF for half duplex applications.*

## <span id="page-14-2"></span>**2.5.10 Digital I/O**

The Digital I/O port, J5 connector ([Section 2.6 on page 18](#page-17-0)) is intended to be connected to both digital inputs and outputs.

Digital inputs can be set to provide many functions, including most keypad functions except MENU. Digital inputs are active low (0 VDC) and inactive high (5 VDC). Use the Digital I/O menu to configure the digital inputs.

Digital outputs are used to control relays which drive other equipment. Outputs are designed to sink, rather than source current. Each output is an open collector circuit, capable of sinking 20 mA when active. Digital outputs are active when low or at 0 VDC, with reference to the 5 VDC supply.

Use the Digital I/O menu to set the function of the Digital I/O pins to OUTPUT and then use the Setpoints menu to configure the digital outputs. See [Table 2-10](#page-14-5) for the pin assignments for the J5 connector.

| <b>Connector</b> | Pin | Signal            |
|------------------|-----|-------------------|
| J5               |     | 5 VDC, 250 mA max |
|                  | 2   | <b>GND</b>        |
|                  |     | DIO1              |
|                  |     | DIO <sub>2</sub>  |
|                  | 5   | DIO <sub>3</sub>  |
|                  |     | <b>DIO4</b>       |

*Table 2-10. J5 Pin Assignments (Digital I/O)*

<span id="page-14-5"></span>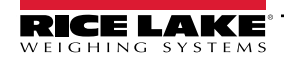

#### <span id="page-15-0"></span>**2.5.11 Micro USB Device Communications**

The Micro USB port, J7 connector [\(Section 2.6 on page 18\)](#page-17-0), is intended to be connected to a PC only. It appears as a Virtual COM Port and is assigned a "COMx" designation. Applications communicate through the port like a standard RS-232 communications port.

The driver must be installed on the PC before the Micro USB device port can be used. With the PC and 680 powered on, connect a USB cable from the PC to the micro USB connector (J7) on the 680. The PC recognizes if a device has been connected, and attempts to install the driver needed to make it work. The driver can also be downloaded from the [Rice Lake website](https://www.ricelake.com/en-us/resources/resource-details/880-usb-driver).

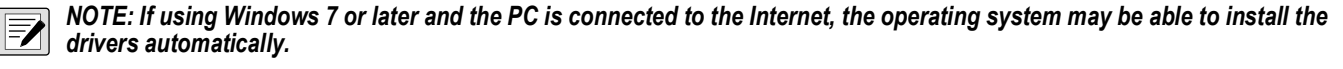

When the individual drivers are installed, a new COM Port designation is assigned for each physical USB port the 680 is connected to on the PC.

For example, if the PC has two physical RS-232 COM Ports, they most likely are designated COM1 and COM2. When connecting the 680 to a USB port on the PC, it is assigned the next available port designation, or in this case, COM3. When plugging into the same physical USB port on the PC, the port designation is again COM3. If plugging into another physical USB port on the PC, it is assigned the next available designation, in this case COM4.

After the drivers are installed, use Windows<sup>®</sup> Device Manager to determine the COM Port designation which was assigned to the USB port, or open the application to be used with the 680, such as Revolution, to see which ports are available.

Configuration of the Micro USB port is done in the USBCOM sub-menu under PORTS in setup mode.

The port can be configured as either a demand port for EDP commands and printing, or as a data streaming port. Other settings include the termination character(s), echoes, responses, the end-of-line delay and whether or not the 680 displays a 'print' message when a print format sends data out the port.

*NOTE: If a computer application has an open communications connection through the Micro USB device port and the*  Z *physical cable connection is interrupted, a soft reset must be performed on the 680 or the power must be cycled to the 680; the connection in the computer application must be disconnected and then reconnected before it continues to communicate with the 680.*

*NOTE: For the Micro USB device port, it does not matter what the settings are for Baud, Data Bits, Parity and Stop Bits in the computer software. The port communicates in the same way regardless of these settings.* 

<span id="page-15-2"></span>*NOTE: This port is not a host port and is not intended to be connected to other devices such as keyboards, memory sticks or printers.*

### <span id="page-15-1"></span>**2.5.12 Ethernet**

The 680 features Ethernet TCP/IP 10Base-T/100Base-TX communication using the J8 connector [\(Section 2.6 on page 18\)](#page-17-0), and can support two simultaneous connections, one as a server, the other as a client.

Through an Ethernet network, software applications can communicate with the 680 using the EDP command set [\(Section 7.0](#page-54-2)  [on page 55](#page-54-2)), or data can be streamed continuously from the 680, or printed on demand.

The Ethernet port supports both DHCP and manual configuration of settings such as the IP and netmask. In addition, the TCP Port number, and the Default Gateway can be configured using the Ethernet sub-menu of the Ports setup menu. For more information on configuring the Ethernet port see [Section 4.4.4.3 on page 40](#page-39-0).

Physical connection to the 680 Ethernet port can be made directly from a PC to the 680 (AdHoc Network), or through a network router or switch. The port supports auto-sensing MDI/MDIX cable configuration, allowing either straight-through or crossover cables to be used. See [Table 2-11](#page-15-3) for the pin assignments for the J8 connector.

| <b>Connector</b> | Pin | <b>Signal</b> |
|------------------|-----|---------------|
| J8               |     | TX+           |
|                  |     | TX-           |
|                  |     | $RX+$         |
|                  |     | RX-           |

*Table 2-11. J8 Pin Assignments (Ethernet)*

<span id="page-15-3"></span> *NOTE: When looking into the enclosure from the backside of the indicator, pin 1 of the J8 connector is at the bottom.* 

See [Table 2-12](#page-16-0) and [Table 2-13](#page-16-1) for the pin assignments when connecting a RJ45 Ethernet cable to the J8 connector. There are two Ethernet wire standards (T568A and T568B). If the type of cable is unknown, use the wiring option in [Table 2-12.](#page-16-0) The auto-sensing feature of the Ethernet port allows either of the wiring options to work. Trim the unused wires to get them out of the way.

| RJ45 Cable<br>Pin | <b>Wire Color</b><br>(T568A) | <b>Wire Diagram</b><br>(T568A) | 10Base-T Signal<br>100Base-TX Signal | <b>J8 Connector</b><br>Pin |
|-------------------|------------------------------|--------------------------------|--------------------------------------|----------------------------|
|                   | White/Green                  |                                | Transmit+                            |                            |
| 2                 | Green                        |                                | Transmit-                            | 2                          |
| 3                 | White/Orange                 |                                | Receive+                             | 3                          |
| 4                 | Blue                         |                                | Unused                               | <b>NA</b>                  |
| 5                 | White/Blue                   |                                | Unused                               | <b>NA</b>                  |
| 6                 | Orange                       |                                | Receive-                             | 4                          |
| 7                 | White/Brown                  |                                | Unused                               | <b>NA</b>                  |
| 8                 | <b>Brown</b>                 |                                | Unused                               | <b>NA</b>                  |

*Table 2-12. Ethernet Cable Pin Assignments for T568A*

<span id="page-16-0"></span>

| <b>RJ45 Pin#</b> | <b>Wire Color</b><br>(T568B) | <b>Wire Diagram</b><br>(T568B) | 10Base-T Signal<br>100Base-TX Signal | <b>J8 Pin#</b> |
|------------------|------------------------------|--------------------------------|--------------------------------------|----------------|
|                  | White/Orange                 |                                | Transmit+                            |                |
| 2                | Orange                       |                                | Transmit-                            | 2              |
| 3                | White/Green                  |                                | Receive+                             | 3              |
| 4                | Blue                         |                                | Unused                               | <b>NA</b>      |
| 5                | White/Blue                   |                                | Unused                               | <b>NA</b>      |
| 6                | Green                        |                                | Receive-                             | 4              |
| 7                | White/Brown                  |                                | Unused                               | <b>NA</b>      |
| 8                | <b>Brown</b>                 |                                | Unused                               | <b>NA</b>      |

<span id="page-16-1"></span>*Table 2-13. Ethernet Cable Pin Assignments for T568B*

## <span id="page-17-3"></span><span id="page-17-0"></span>**2.6 CPU Board**

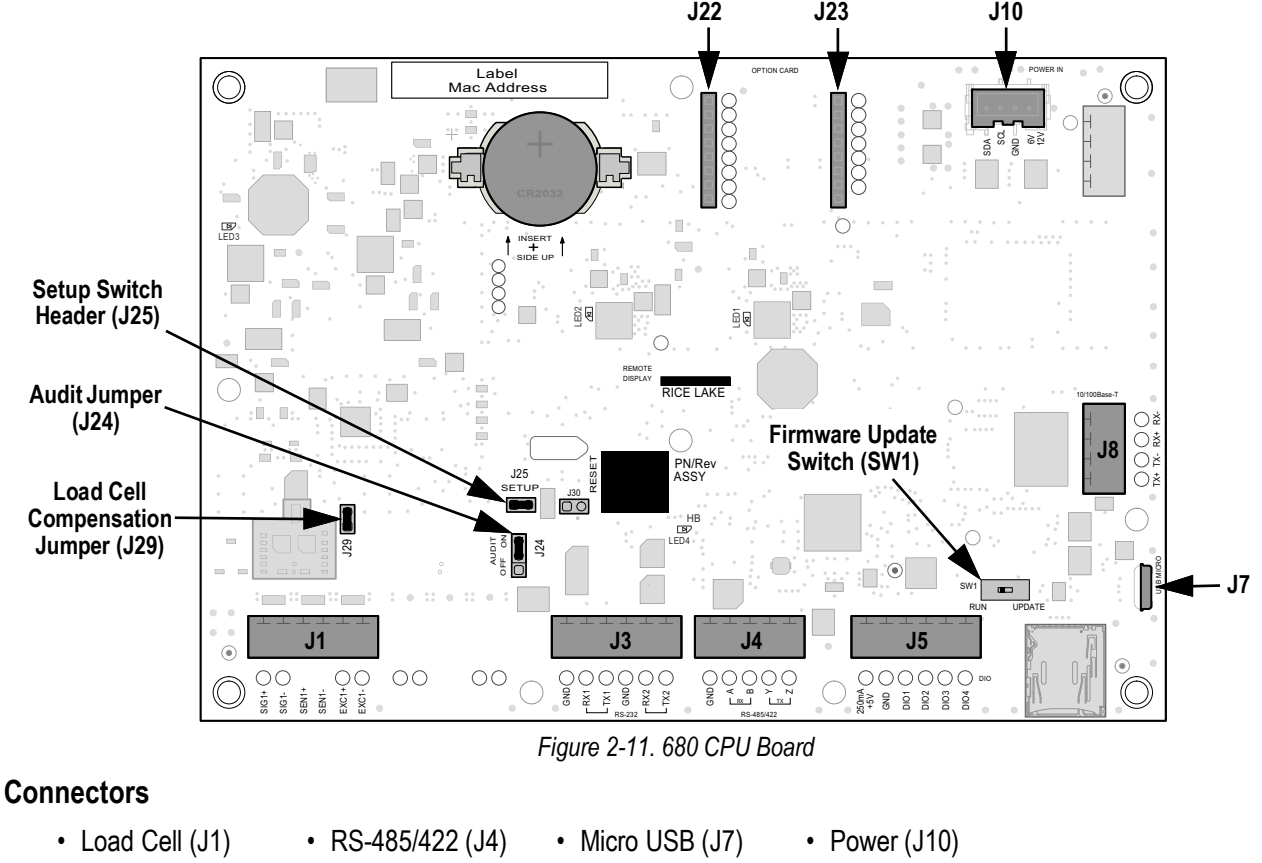

• RS-232 1-2 (J3) • Digital I/O (J5) • Ethernet (J8) • Option Slot (J22/J23)

## <span id="page-17-1"></span>**2.6.1 Option Card Port**

The 680 has a single option card slot which uses the J22 and J23 connectors ([Section 2.6](#page-17-0)). Instructions to install, setup or replace an option card are provided with the option card.

## <span id="page-17-2"></span>**2.6.2 Load Cell Compensation Jumper**

The load cell compensation jumper, J29 ([Section 2.6\)](#page-17-0), must be set ON for load cells with balanced bridges and set to OFF for load cells with unbalanced bridges. When OFF, the compensation jumper has the effect of lowering the excitation voltage. Uncompensated unbalanced load cells can cause instability or calibration errors. The J29 jumper is included on boards Rev G and newer.

Use the following procedure to determine the correct jumper position if the load cell type is unknown.

- 1. Disconnect load cell from indicator and use an ohmmeter to measure the following:
	- +EXC to +SIG, +EXC to –SIG
	- –EXC to +SIG, –EXC to –SIG

FZ.

 *NOTE: Measured values between the excitation line and each of the signal lines should be within 2–3 Ω.*

2. If the +EXC measurements are ≥ 5% larger than the –EXC measurements, set the compensation jumper in the OFF position to compensate for the unbalanced load cell.

If the +EXC measurements are < 5% greater (or are less) than the –EXC measurements, set the jumper in the ON position for the balanced load cell.

## <span id="page-18-0"></span>**2.7 Backplate Attachment**

Once work inside of the enclosure is complete, reattach the backplate ground wire to the backplate. Position the backplate over the enclosure and install the ten backplate screws. Use the torque pattern in [Figure 2-12](#page-18-2) to prevent distorting the backplate gasket. Torque screws to 12 in-lb (1.3 N-m).

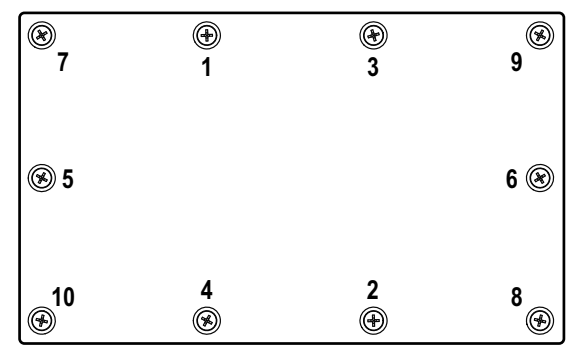

*Figure 2-12. Backplate Torque Pattern*

<span id="page-18-2"></span>*NOTE: Torqued screws may become less tight as the gasket is compressed during the torque pattern; a second torque is*   $\boxed{\color{red}E}$ *required using the same pattern and torque value.*

## <span id="page-18-4"></span><span id="page-18-1"></span>**2.8 Sealing the Indicator (Optional)**

Insert a lead wire seal through three fillister screws. This restricts access of the setup switch, electronics, electrical contacts and Legal for Trade configuration parameters.

 *NOTE: The audit jumper (J24) must be set to off to require pressing the setup switch for access to configuration parameters.*

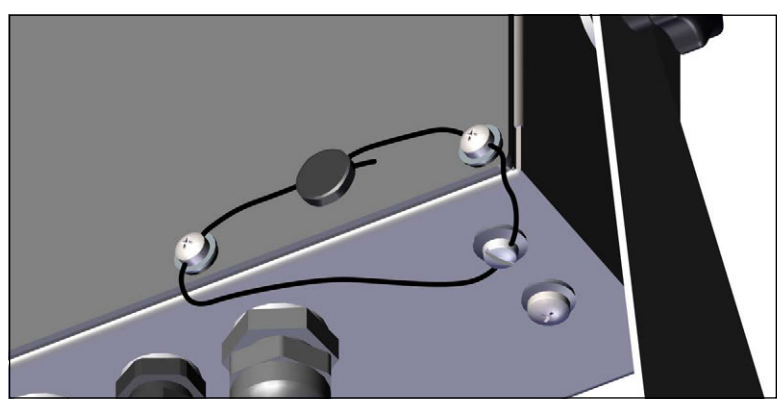

*Figure 2-13. Sealing the Indicator – No Access*

- <span id="page-18-3"></span>1. Reposition the two fillister head backplate screws to the lower right and lower right-center screws locations.
- 2. Torque the two backplate screws and setup screw as specified in [Section 2.5.3 on page 13](#page-12-0).
- 3. Navigate the sealing wire through the fillister head screws on the backplate and the fillister head screw at the bottom of the enclosure, as shown in [Figure 2-13](#page-18-3).
- 4. Seal the wire to secure.

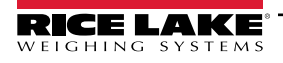

## <span id="page-19-0"></span>**2.9 Parts Kit Components**

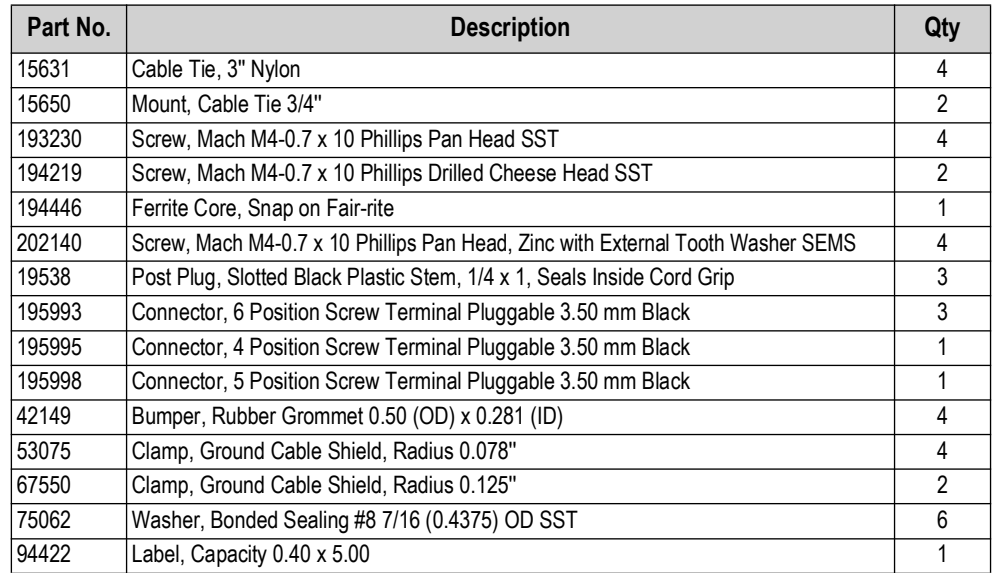

*Table 2-14. AC and DC Models Parts Kit (PN 194477)*

*<u></u> NOTE: The recommended cable strip length is 0.25" (7 mm) for all 680 connectors.* 

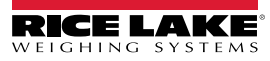

## <span id="page-20-0"></span>**2.10 Replacement Parts**

**680 AC Models**

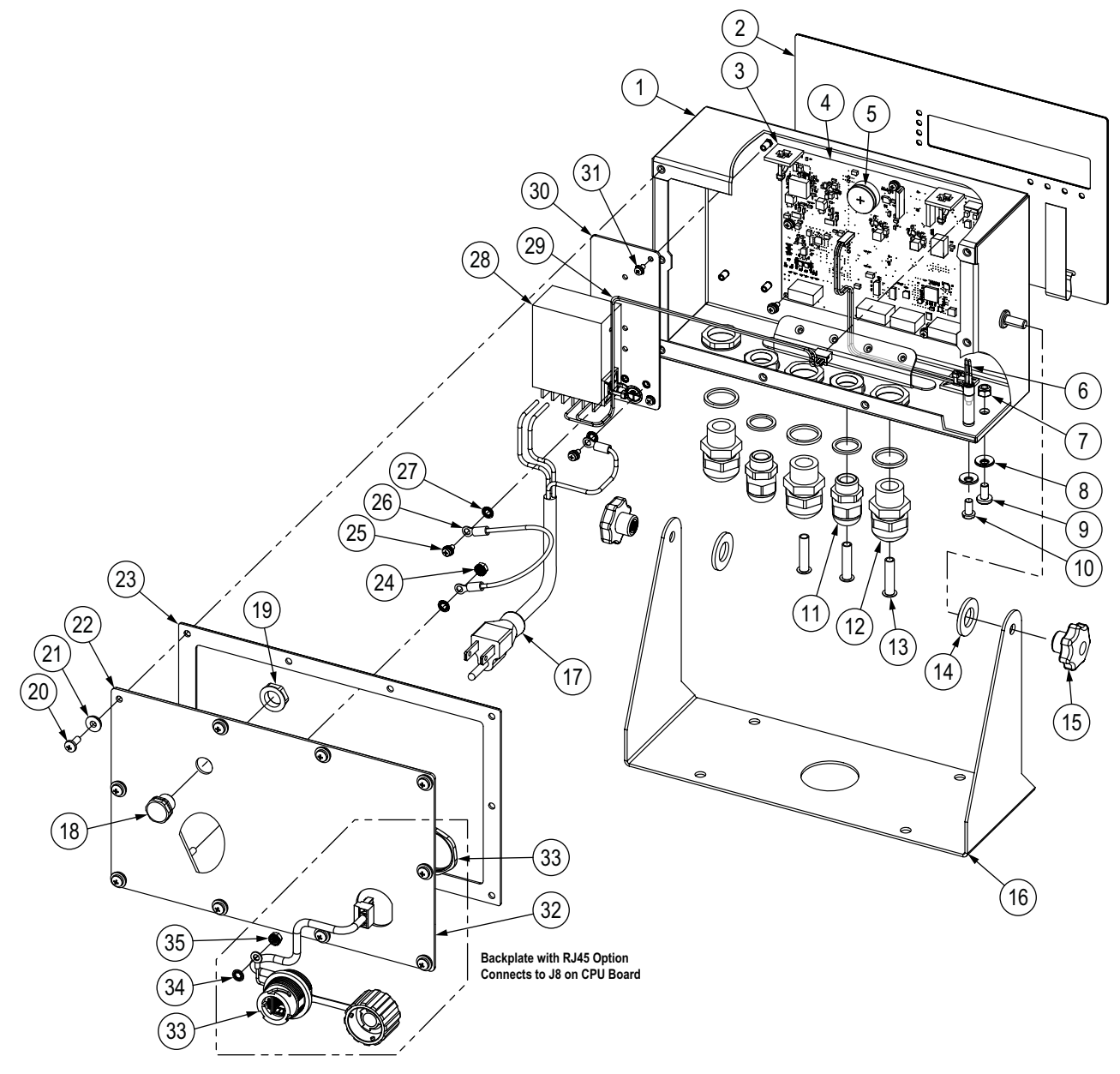

*Figure 2-14. 680 AC Models Replacement Parts Diagram*

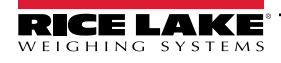

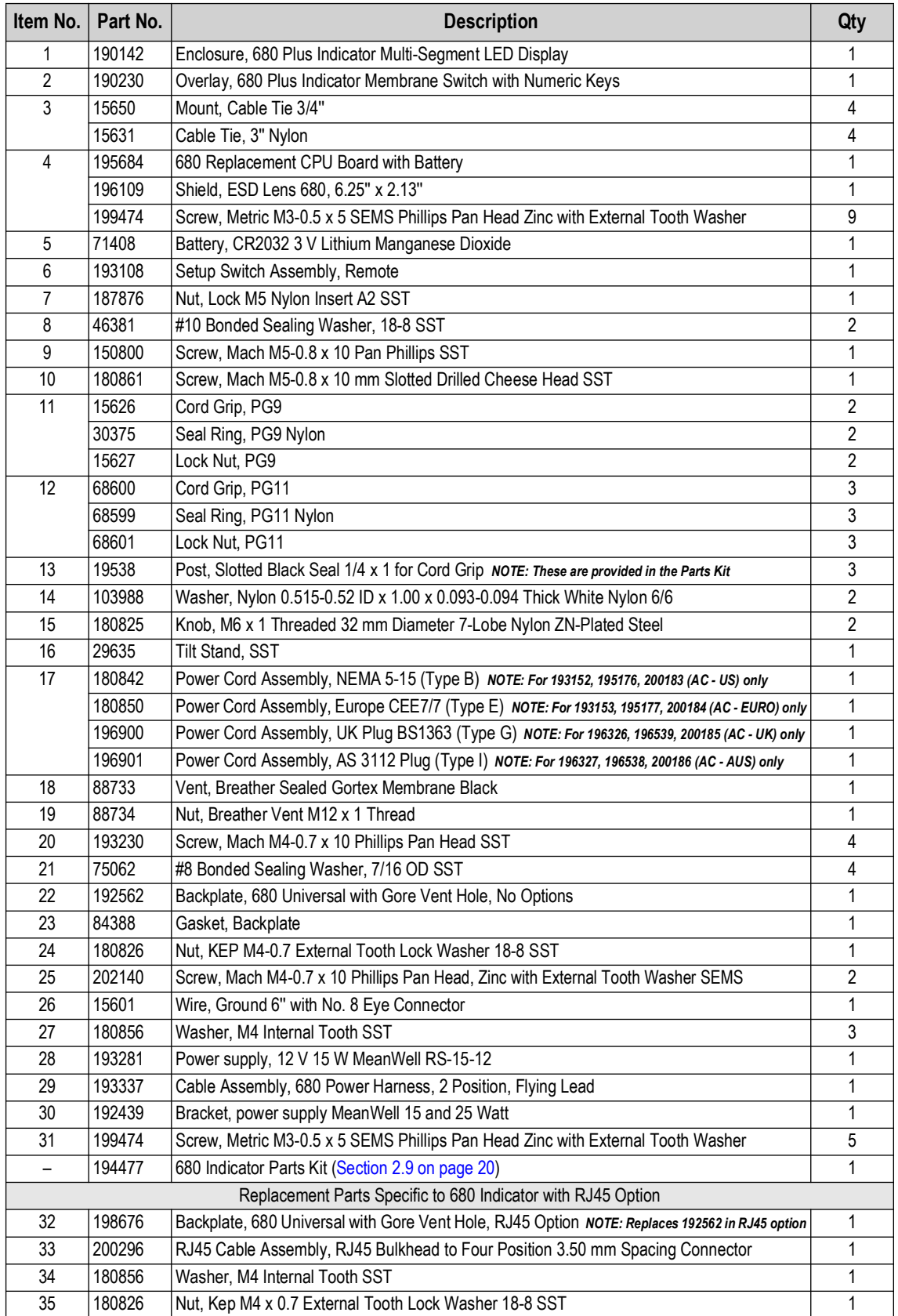

*Table 2-15. 680 AC Models Replacement Parts*

**680 DC Models**

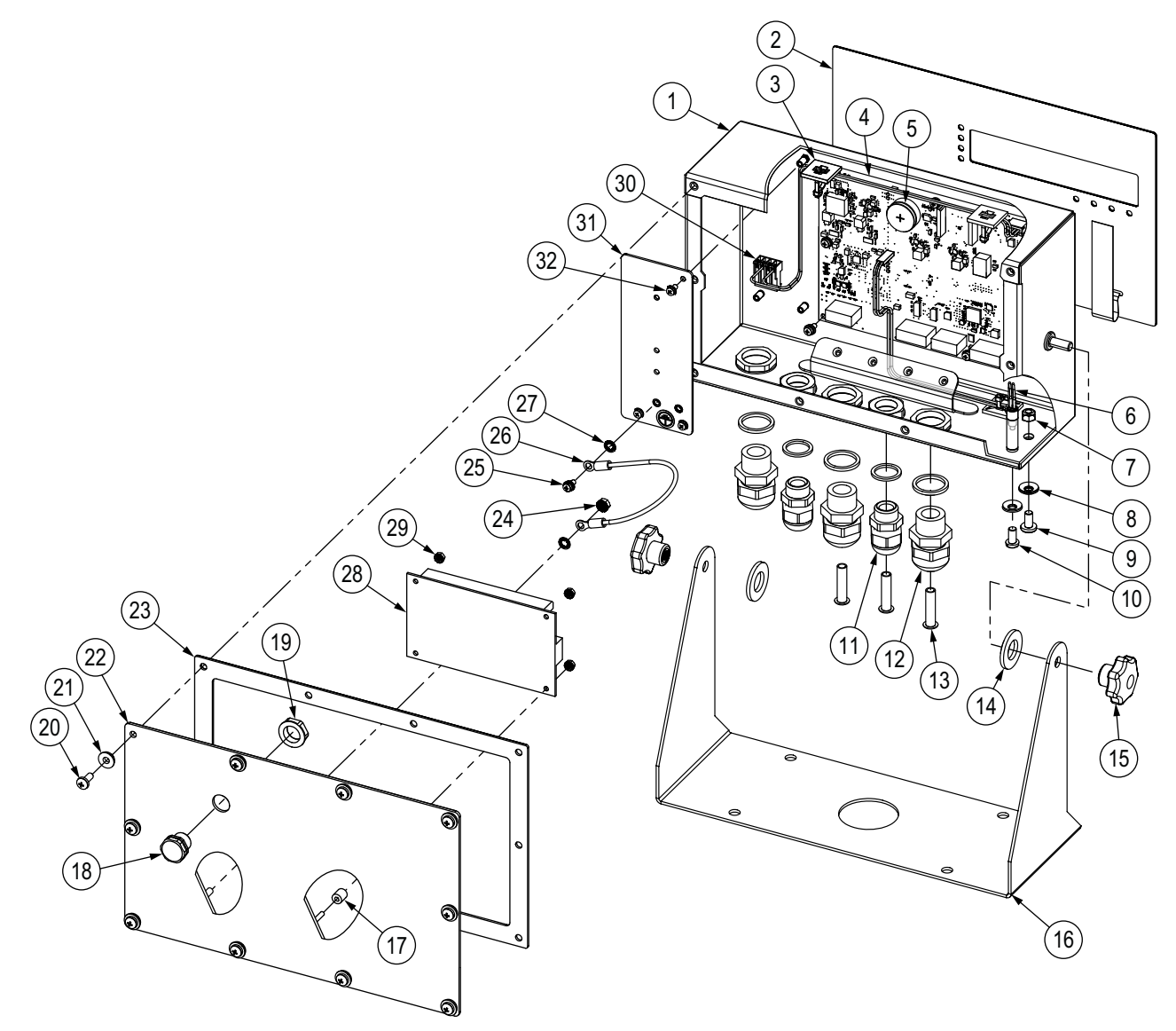

*Figure 2-15. 680 DC Models Replacement Parts Diagram*

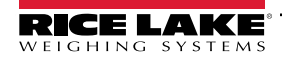

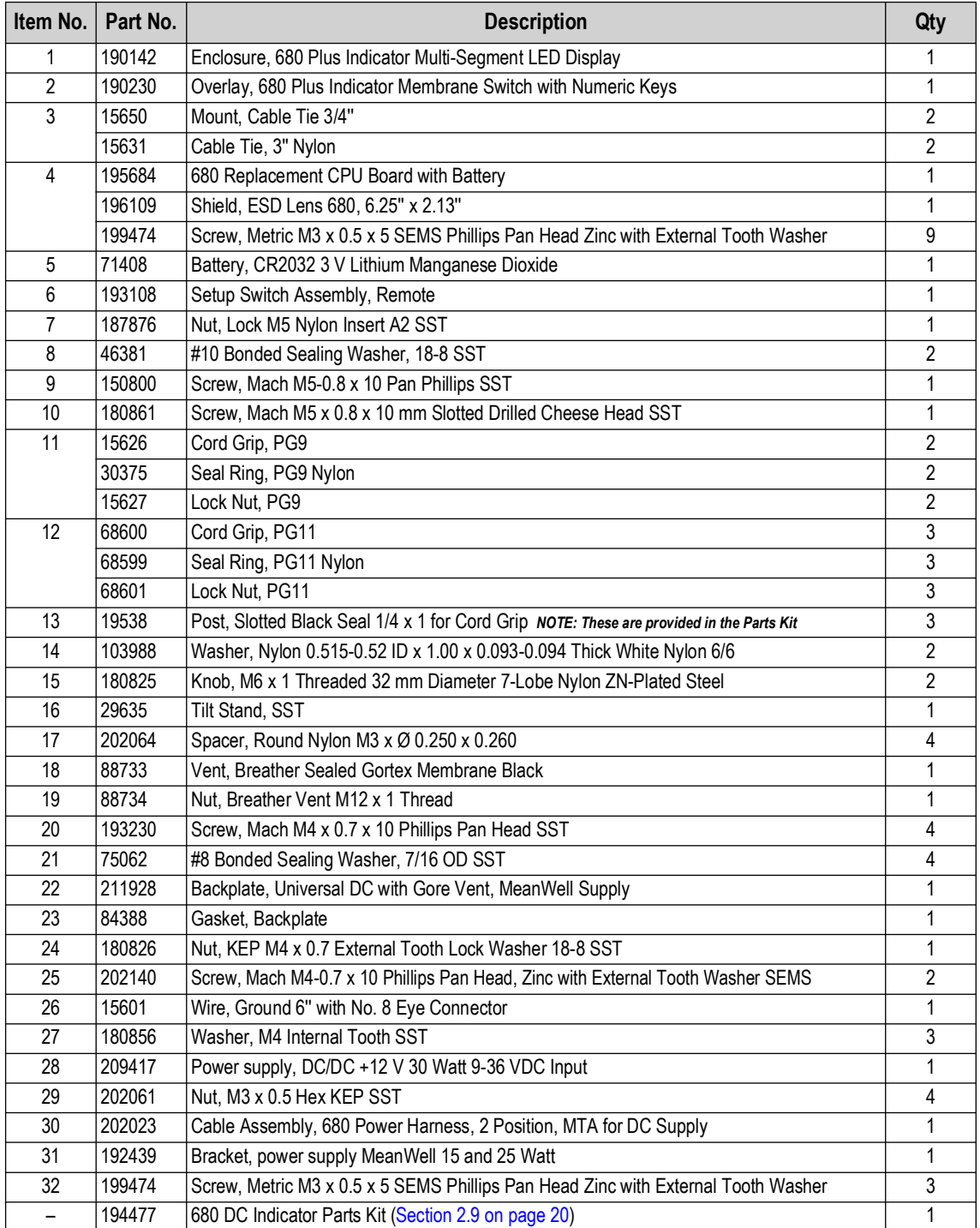

*Table 2-16. 680 DC Models Replacement Parts*

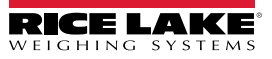

# <span id="page-24-0"></span>**3.0 Operation**

The front panel consists of a seven-segment display with seven 0.8'' (20 mm) tall digits. A negative number displays as six digits plus the negative symbol. Front panel also includes 19 flat membrane panel, tactile feel buttons, which include six primary scale function buttons, a numeric keypad and a power button. There are eight LED annunciators for units and scale functions.

## <span id="page-24-1"></span>**3.1 Front Panel**

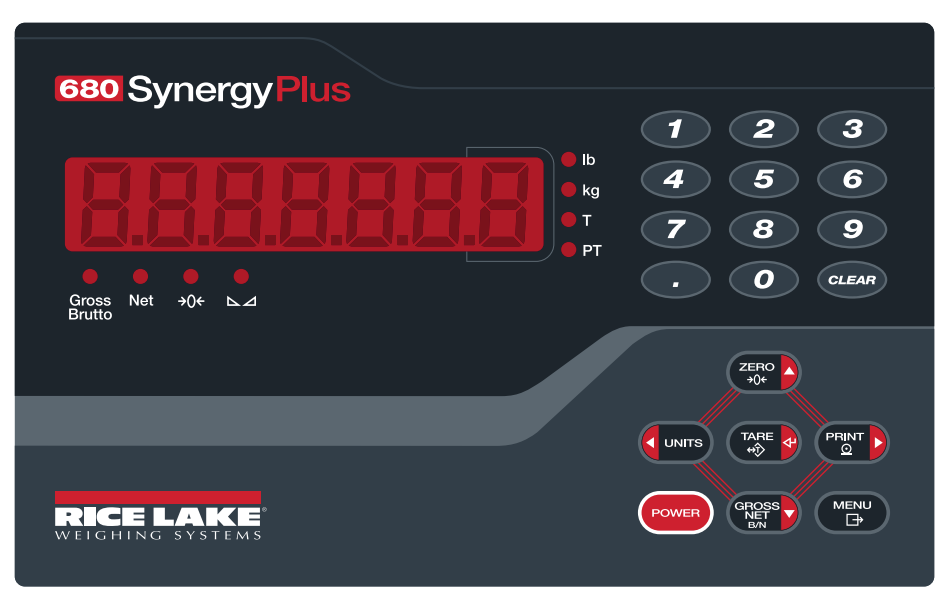

*Figure 3-1. 680 Front Panel* 

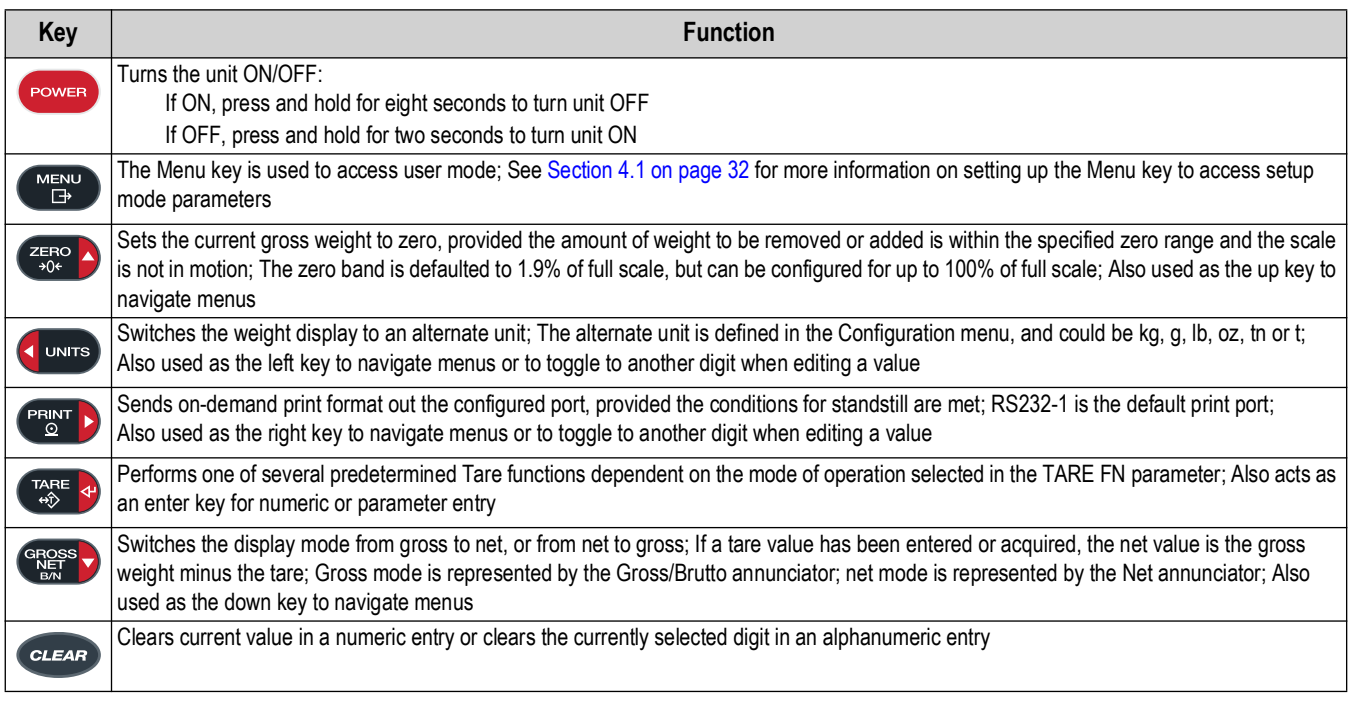

*Table 3-1. Buttons and Descriptions*

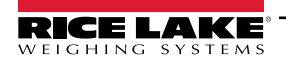

## <span id="page-25-0"></span>**3.2 LED Annunciators**

The 680 display uses a set of eight LED annunciators to provide additional information about the value being displayed.

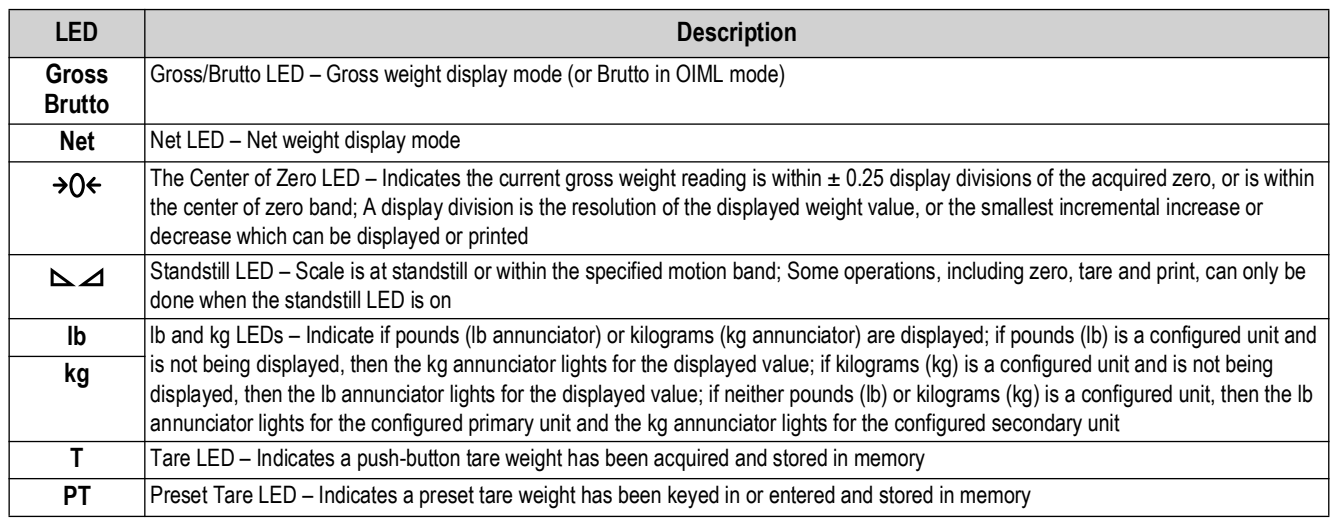

*Table 3-2. LED Annunciators*

## <span id="page-25-1"></span>**3.3 General Navigation**

The front panel scale function buttons are also used to navigate through the menu structure.

- $\Box$  UNITS and  $\Box$  and  $\Box$  move left and right (horizontally) in a menu level
- and  $\left($ <sup>cross</sup> $\rightarrow$  move up and down to different menu levels
- enters a menu or parameter and selects/saves parameter settings or values
- to access user mode, to leave a parameter without making changes, or to return to weigh mode
- Use the numeric keypad to enter a value and press  $\left(\frac{1}{48}\right)$  to accept the value ([Section 3.3.1](#page-25-2))

## <span id="page-25-2"></span>**3.3.1 Numeric Value Entry**

Several parameters in the menu structure require the entry of a numeric value rather than the making of a selection. Follow this procedure to enter a numeric value:

- 1. Press  $G_{\text{MSE}}^{\text{GPOSS}}$  or  $G_{\text{MSE}}^{\text{PATE}}$  to enter into a parameter. The current parameter value displays.
- 2. Press *cuear* to clear the current value.
- 3. Use the numeric keypad to enter a new value.
- 4. If necessary, press  $\left( \frac{GRS}{N} \right)$  to make the value negative.
- 5. Press  $\left(\frac{TRFE}{40}\right)$  to save the new value. The next parameter in the menu displays.

**NOTE: Pressing <b>Pressing** also saves the new value, but the indicator returns up to the current parameter, rather than to the *next parameter in the menu.* 

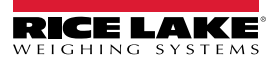

## <span id="page-26-0"></span>**3.3.2 Alphanumeric Entry**

Several parameters in the menu structure require the entry of an alphanumeric value rather than the making of a selection.

 *NOTE: The end of the alphanumeric character string is indicated by the "*\_.*" character symbol.*

Follow this procedure to enter an alphanumeric value:

- 1. Press  $\bigcap_{n=1}^{\infty}$  or  $\bigcap_{n=1}^{\infty}$  to enter into the parameter. The current parameter entry displays.
- 2. Press  $\left($  units or  $\left($  PRINT  $\right)$  to move to the character to be edited.
- 3. Press  $\left( \frac{\text{erges}}{\text{g}} \right)$  to enter into the character options for the location at the far right of the display.
- 4. Press or **print by** to scroll through available character or use the numeric keypad to enter in the ASCII value of the intended character [\(Section 11.9 on page 85\)](#page-84-1).
- 5. Press  $\mathbb{R}^n$  and to select the currently displayed character. The selected character displays in the second display field.
- 6. Press  $\left( \frac{\text{erges}}{\text{N}} \right)$  to enter into the character options again for the next character.
- 7. Press  $\left($   $\frac{1}{2}$  again or press  $\left($  *clear* to clear the current character.
- 8. Press  $\mathbb{R}^n$  o insert a space to the left of the current character.
- 9. Repeat the previous steps until alphanumeric entry is complete.
- 10. Press  $\overline{A}$  to save the new entry and exit the alphanumeric entry.

*NOTE: Press*  $M_{\text{max}}$  *to leave the parameter without saving the changes.* 

## <span id="page-26-1"></span>**3.4 General Indicator Operation**

This section summarizes basic 680 operations.

#### <span id="page-26-2"></span>**3.4.1 Zero Scale**

- 1. In gross mode, remove all weight from the scale and wait for the  $\sum$  LED to light.
- 2. Press  $\left( \frac{Z_{\text{FRO}}}{Z_{\text{C}}}\right)$ . The  $\rightarrow$  ( $\rightarrow$  LED lights to indicate the scale is zeroed.

*NOTE: The scale must be stable and within the configured zero range for the scale to be zeroed. If the scale cannot be zeroed, see [Section 11.1 on page 76.](#page-75-3)*

### <span id="page-26-3"></span>**3.4.2 Print Ticket**

- 1. Wait for the  $\sum$  LED to be lit.
- 2. Press  $\bigcap_{n=1}^{\infty}$  to send data to the configured port. The default print port is RS232-1 ([Section 2.5.8 on page 15\)](#page-14-6).

If the  $\sim$  ICED is not lit and  $\sim$   $\sim$  is pressed, the print action only occurs if the scale comes out of motion within three seconds. If the scale stays in motion for over three seconds, the **PRINT D** press is ignored.

## <span id="page-26-4"></span>**3.4.3 Toggle Units**

Press **to unite the toggle between primary and secondary units.** The current unit LED is lit.

### <span id="page-26-5"></span>**3.4.4 Toggle Gross/Net Mode**

Net mode is available when a tare value has been entered or acquired (Net = Gross minus Tare). If tare has not been entered or acquired, the display remains in gross mode. The LED above Gross or Net indicate the current mode.

Press  $\left( \frac{1}{2} \right)$  to toggle the display mode between gross and net.

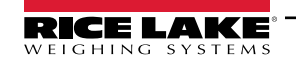

### <span id="page-27-0"></span>**3.4.5 Acquire Tare**

- 1. Place a container on the scale and wait for the  $\sum \Delta$  LED to light.
- 2. Press  $\left(\begin{array}{cc} \n\text{Case} & \n\end{array}\right)$  to acquire the tare weight of the container. The net weight displays and the Net LED and **T** LED light, confirming the tare value was entered.

## <span id="page-27-1"></span>**3.4.6 Remove Stored Tare Value**

- 1. Remove all weight from the scale and wait for the  $\blacktriangle$  LED to light. The display reads the negative tare value and the  $\rightarrow$  Q  $\leftarrow$  LED is lit.
- 2. Press  $\left( \frac{7480}{100}\right)$  to zero the scale, if needed.
- 3. Press  $\left[\begin{array}{cc} \n\text{Perf} & \n\text{Q} \\
\text{on} & \n\end{array}\right]$  (or  $\left(\begin{array}{cc} \n\text{ZFRO} & \n\end{array}\right)$  in OIML mode). Display changes to gross weight and the Gross LED lights.

## <span id="page-27-2"></span>**3.4.7 Preset Tare (Keyed Tare)**

Tare mode must be set to keyed or both for the preset tare feature to function.

- 1. Remove all weight from the scale and wait for the  $\sum$  LED and  $\rightarrow$  O EED to light.
- 2. With the scale displaying zero weight, use the numeric keypad to enter the tare weight value and press . The
- 3. The display changes to net weight and the **Net** LED and **PT** LED light, confirming the preset tare was entered.

#### $\mathbf{E}$ *NOTE: Press*  $\mathbb{R}^n$  again while the  $\mathbb{L}$   $\Delta$  LED is lit, or enter a keyed tare of zero to remove the preset tare value.

## <span id="page-27-3"></span>**3.4.8 Display a Stored Tare**

- 1. Press **MENU** . Rudi L displays.
- 2. Press **o** units or **PRINT** until **the E** displays.
- 3. Press **GROSS** . d<sub>i</sub> SPER<sub>r</sub> displays.
- 4. Press  $\left( \frac{\text{erges}}{\text{g}} \right)$ . The stored tare value displays.
- 5. Press  $M_{\overline{13}}^{\text{MENU}}$  twice to return to weigh mode.

If there is not a tare in the system, the value displayed is zero.

## <span id="page-27-4"></span>**3.4.9 Clear a Stored Tare**

- 1. Press  $\begin{bmatrix} M_{\text{H}} \\ N_{\text{H}} \end{bmatrix}$ . Rud<sub>i</sub> E displays.
- 2. Press **or PRINT D** until *the* E displays.
- 3. Press **GROSS**, d<sub>1</sub> SPER<sub>r</sub> displays.
- 4. Press **PRATE** . EL<sub>r</sub>ER<sub>r</sub>E displays.
- 5. Press  $\left( \frac{GRS}{R} \right)$  or  $\left( \frac{TARE}{r} \right)$  to clear the stored tare value. **of displays.**
- 6. Press  $\left( \frac{Z_F R Q}{206} \right)$  or  $\left( \frac{R R E R Q}{200} \right)$  to return the audit menu.
- 7. Press  $\begin{pmatrix} \mathbb{W} & \mathbb{H} & \mathbb{W} \\ \mathbb{H} & \mathbb{H} & \mathbb{W} \end{pmatrix}$  to return to weigh mode.

## <span id="page-28-0"></span>**3.4.10 View Audit Trail Counters**

The audit trail calibration and configuration counters can be viewed in user mode.

- 1. Press  $\begin{pmatrix} \text{mrgu} \\ \text{mrgu} \end{pmatrix}$ . Rud<sub>i</sub>t displays.
- 2. Press **CROSS** . Lru displays.
- 3. Press **PRNT** D. ERL br displays.
- 4. Press  $\frac{\text{GROSS}}{\text{NFS}}$ . The audit trail calibration counter displays.
- 5. Press **ERP A**. ERL br displays.
- 6. Press **Prest** D. Confi G displays.
- 7. Press  $\left($ GRess  $\rightarrow$ . The audit trail configuration counter displays.
- 8. Press  $\begin{pmatrix} \text{Weyn} \\ \text{Qeyn} \end{pmatrix}$  twice to return to weigh mode.

#### <span id="page-28-1"></span>**3.4.11 View Legally Relevant Version**

- 1. Press **MENU** . Rudit displays.
- 2. Press **Repart .** Lru displays.
- 3. Press  $\left($  stepss  $\right)$ . The legally relevant version displays.
- 4. Press  $\left( \frac{7680}{300} \right)$  or  $\left( \frac{768}{300} \right)$  to return the audit menu parameters.
- 5. Press  $\left(\begin{array}{cc} \text{MEN} \\ \text{B} \end{array}\right)$  twice to return to weigh mode.

#### <span id="page-28-2"></span>**3.4.12 Display Accumulator**

- 1. Press (MENU). Rud<sub>i</sub>t displays.
- 2. Press **or all accumulate the State of Case** and the **and all accumulate the State of Accumulate** and **accumulate** displays.
- 3. Press **GROSS**, d<sub>i</sub> SPRL<sub>n</sub> displays.
- 4. Press  $C_{\text{RES}}$ , The accumulator value displays.
- 5. Press  $\overline{z}$  and  $\overline{z}$  or  $\overline{z}$  and to return the accumulator menu parameters.
- 6. Press  $M_{\text{max}}^{\text{new}}$  to return to weigh mode.

#### <span id="page-28-3"></span>**3.4.13 Print Accumulator**

- 1. Press  $\begin{bmatrix} \text{MENU} \\ \text{AB} \end{bmatrix}$ . Rud<sub>i</sub> E displays.
- 2. Press **or PRINT D** until REEU<sub>n</sub> displays.
- 3. Press **Ress .** di 5PRE ndisplays.
- 4. Press **PRACU**, Press PRACU<sub>n</sub> displays.
- 5. Press **GROSS** or  $\frac{TR}{2}$  to print the accumulator value. **of displays.**
- 6. Press  $\left(\frac{Z_F}{206}$  or  $\frac{Z_F}{200}$  to return the accumulator menu parameters.
- 7. Press  $\begin{pmatrix} \mathsf{M}\mathsf{EN}^{\mathsf{U}} \\ \mathsf{N}^{\mathsf{U}} \end{pmatrix}$  to return to weigh mode.

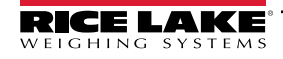

### <span id="page-29-0"></span>**3.4.14 Clear Accumulator**

- 1. Press (MENU). Rud<sub>i</sub>t displays.
- 2. Press **or all accumulate the State of Case** and the **and all accumulate the State of State and Accumulate** and accumulate the displays.
- 3. Press **Ress**, d<sub>i</sub> SPRE<sub>n</sub> displays.
- 4. Press **d** UNITS . EL FREUR displays.
- 5. Press **or the set of the clear the accumulator value. of displays.**
- 6. Press  $\left(\frac{ZERO}{305}\right)$  or  $\left(\frac{TARE}{300}\right)$  to return the accumulator menu parameters.
- 7. Press  $M_{\text{B}}^{\text{new}}$  to return to weigh mode.

## <span id="page-29-1"></span>**3.4.15 Enter New Unit ID**

Entering a new Unit ID requires access to setup mode ([Section 4.1 on page 32](#page-31-3)).

- 1. Press  $\begin{pmatrix} \text{MENU} \\ \text{AB} \end{pmatrix}$ . Rud<sub>i</sub> E displays.
- 2. Press **PRANT >** SEEUP displays.
- 3. Press **GROSS**, LonF<sub>I</sub> L displays.
- 4. Press **PRATE** to scroll until ProGram displays.
- 5. Press **Ress**, PuruP<sub>n</sub> displays.
- 6. Press **PRINT >** to scroll until **U**<sub>i</sub> d displays.
- 7. Press  $C_{R}$   $\overline{S}$  . The current unit ID value displays.
- 8. Edit the value using the keypad ([Section 3.3.1 on page 26\)](#page-25-2).
- 9. Press  $\left(\frac{TRE}{200}\right)$  when the value is correct.
- 10. Press  $\begin{pmatrix} \text{MENU} \\ \text{B} \end{pmatrix}$  to return to weigh mode.

## <span id="page-29-2"></span>**3.4.16 View and Edit Time Value**

To view and edit the current time:

- 1. Press  $\begin{pmatrix} \mathbf{M}_{\text{E}}^{\text{M}} \\ \mathbf{H}_{\text{B}}^{\text{M}} \end{pmatrix}$ . Rud E displays.
- 2. Press **PRINT** multiple times until **t**  $\overline{A}$ **E** displays.
- 3. Press  $\left($ <sup>GROSS</sup> $\rightarrow$  to view the current set time.
- 4. To edit the time value use the following method:
	- Press crear to clear the current time
	- Use the numeric keypad to enter the new time value
	- Press  $\left(\frac{TRE}{4R}\right)$  to accept the new time value once correct
- 5. Press  $\begin{pmatrix} \mathsf{M}\mathsf{EN}^{\mathsf{U}} \\ \mathsf{N} \end{pmatrix}$  to return to weigh mode.

*NOTE: Time is backed up by the internal battery and is not lost if the main power is interrupted.* Z *See [Section 4.4.5 on page 41](#page-40-1) for time formatting options.*

### <span id="page-30-0"></span>**3.4.17 View and Edit Date Value**

To view and edit the current date:

- 1. Press  $\begin{bmatrix} M_{\text{F}} \\ N_{\text{F}} \end{bmatrix}$ . Rud<sub>i</sub> E displays.
- 2. Press **PENCED** multiple times until dRLE displays.
- 3. Press  $G_{\text{RFS}}$  to view the current set date.
- 4. To edit the date value use the following method:
	- Press cusar to clear the current date
	- Use the numeric keypad to enter the new date value and press  $\mathbb{R}^{\text{ref}}$  to accept the desired value
- 5. Press  $\begin{pmatrix} \text{mgn} \\ \text{mgn} \end{pmatrix}$  to return to weigh mode.

*NOTE: Date is backed up by the internal battery and is not lost if the main power is interrupted. See [Section 4.4.5 on page 41](#page-40-1) for date formatting options.*

### <span id="page-30-1"></span>**3.4.18 View Configured Setpoint Values**

See [Section 9.0 on page 67](#page-66-2) more information.

- 1. Press **Manuel** Rud<sub>i</sub>t displays.
- 2. Press **PRINT** b twice. **SEEP**<sub>nE</sub> displays.
- 3. Press  $\left($ GRess  $\rightarrow$ . The lowest configured setpoint number displays.
- 4. Press  $P<sub>SN</sub>$  b navigate to the desired setpoint number (1-8).

*NOTE: Only configured setpoint numbers display. Displayed setpoints are read only unless access is set to on.* **See** [Section 4.4.8 on page 46](#page-45-1) for the complete setpoint menu.

- 5. Press **GROSS**, URLUE displays.
- 6. Press  $\left( \frac{\text{erges}}{\text{g}} \right)$  again to view the current configured setpoint value.
- 7. To edit the setpoint value use the following method:
	- Press  $\epsilon$  *clears* to clear the current value
	- Use the numeric keypad to enter the new value and press  $\Box_{\mathbb{R}}^{\text{max}}$  to accept it
	- Press  $\left(\frac{r_{\text{ABC}}}{r_{\text{ABC}}} \right)$  to accept the new value once correct
- <span id="page-30-3"></span>8. Press  $\begin{pmatrix} \mathsf{M}\mathsf{EN}^{\mathsf{U}} \\ \mathsf{N} \end{pmatrix}$  to return to weigh mode.

#### <span id="page-30-2"></span>**3.4.19 Reset Configuration**

- 1. Access setup mode by pressing the setup switch ([Figure 4-1 on page 32](#page-31-4)). **Config** displays.
- 2. Press **4 UNITS** dFLECFL displays.
- 3. Press **Repair**, no displays.
- 4. Press **PRNT D**. YES displays.
- 5. Press **GROPS** or **TARE** and to reset the configuration setting. **of displays.**
- 6. Press  $\left( \frac{7580}{2} \right)$  or  $\left( \frac{788}{2} \right)$  and displays again.
- 7. Press  $M_{\text{th}}^{\text{new}}$  to return to weigh mode.

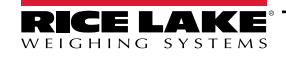

# <span id="page-31-2"></span><span id="page-31-0"></span>**4.0 Configuration**

There are two types of configuration parameters in the 680, setup mode parameters (or Legal for Trade configuration) and user mode parameters (or non-legal configuration). Setup mode parameters are accessed by pressing the setup switch [\(Section 4.1](#page-31-1)). User mode parameters are accessed by pressing the menu button and do not require pressing the setup switch.

The following sections provide graphic representations of the 680 menu structures. Most menu diagrams are accompanied by a table which describes all parameters and parameter values associated with the menu. The factory default setting appears at the top of each column in bold type.

The audit, setpoints, accumulator, tare, time, date, Mac ID and version menus can be accessed by pressing .

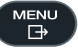

*NOTE: The top-level setpoints menu displays the setpoint value of configured setpoints and is accessible with the menu button. Complete configuration of setpoints is under the setup menu and requires the setup switch for access.*

The setup menu are accessed by pressing the setup switch [\(Section 4.1\)](#page-31-1).

<span id="page-31-3"></span> *NOTE:* **A***ll weight related parameters must be configured prior to calibrating the unit.*

## <span id="page-31-1"></span>**4.1 Setup Switch**

In order to configure the 680, it must be placed in setup mode with the setup switch. The setup switch is accessed through a small hole on the bottom of the enclosure. Remove the setup switch screw and insert a non-conductive tool into the access hole to press the setup switch.

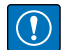

*IMPORTANT: Use caution when inserting the non-conductive tool into the enclosure. Insert the tool about 3/4'' (19 mm), until the switch is engaged. Do not use excessive force which could damage the switch.*

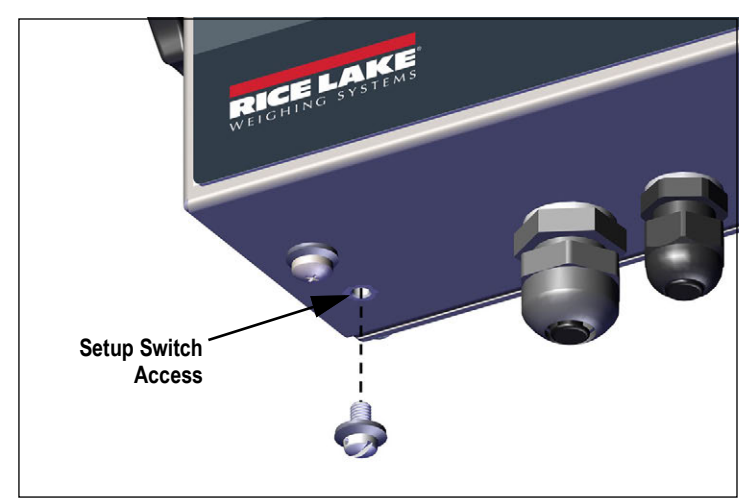

<span id="page-31-4"></span>*Figure 4-1. Setup Switch Access*

When the 680 is placed in setup mode, the setup menu is accessed and config displays. See [Section 4.4 on page 34](#page-33-0) for a detailed breakdown of this menu. Torque the setup switch screw to 10 in-lb (1.1 N-m) when reinserting.

### **Audit Jumper**

The audit jumper (J24) turns setup mode access on and off. Access to setup mode is allowed without pressing the setup switch when the audit jumper is in the on position. Access to setup mode requires pressing the setup switch when the audit jumper is in the off position. See [Section 2.6 on page 18](#page-17-3) for the location of the audit jumper on the CPU board.

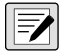

*NOTE: In certain Legal for Trade applications it is necessary to seal the indicator to restrict access to the setup switch FA ([Section 2.8 on page 19](#page-18-4)). Breaking of the seal terminates the Legal for Trade status of the indicator.* 

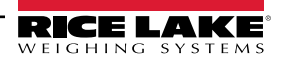

## <span id="page-32-0"></span>**4.2 Main Menu**

| <b>RUdit</b>      | <b>SEEPhE</b><br><b>REEUR</b><br>ARE 18<br>EREE<br><b>SEEUP</b><br>ErnE.<br><b>AREE</b><br>uEr5<br>Figure 4-2. Main Menu                                                                                                    |  |
|-------------------|----------------------------------------------------------------------------------------------------|--|
| <b>Menu</b>       | <b>Description</b>                                                                                                    |  |
| Rudi E            | Audit - Displays the legally relevant firmware version and allows access to view/print audit trail information; See Section 4.3                                                                                              |  |
| <b>SEEUP</b>      | Setup – Set configuration parameters for indicator (only accessible in setup mode); See Section 4.4 on page 34                                                                                                    |  |
| <b>SEEPnE</b>     | Setpoints - Displays the setpoint value of configured setpoints; Read only unless access parameter for the setpoint is set to ON;<br>Setpoints are fully configurable in the setup menu while the indicator is in setup mode |  |
| <b>REEUR</b>      | Accumulator – Displays, prints and clears accumulated weight value; See Section 4.5 on page 50                                                                                                    |  |
| ER <sub>C</sub> E | Tare - Displays and clears stored tare value; See Section 4.6 on page 50                                                                                                    |  |
| 5.58              | Time - Displays the time and allows the time to be edited (24-hour)                                                                                                    |  |
| dREE              | Date – Displays the date and allows the date to be edited                                                                                                    |  |

**mac id** Mac ID – Displays the Mac ID of the Ethernet Communications Interface (read only) **Vers** Version – Displays the installed firmware version number

*Table 4-1. Main Menu Descriptions*

## <span id="page-32-1"></span>**4.3 Audit Menu**

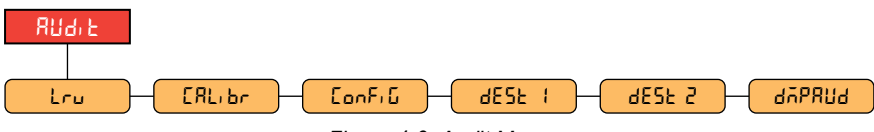

*Figure 4-3. Audit Menu*

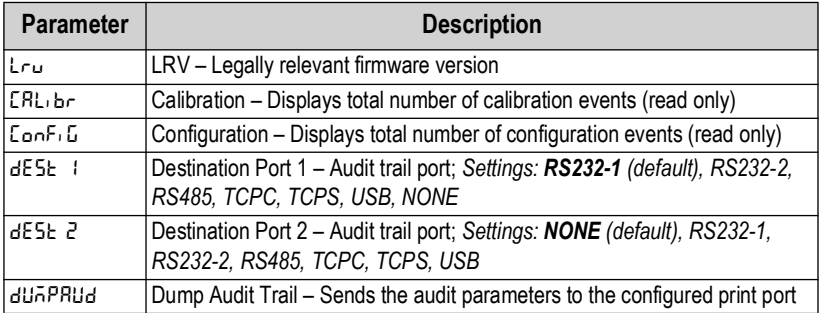

*Table 4-2. Audit Menu Descriptions*

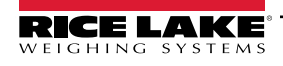

## <span id="page-33-0"></span>**4.4 Setup Menu**

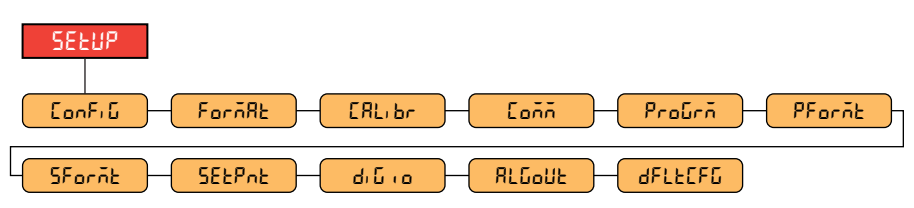

*Figure 4-4. Setup Menu*

| <b>Menu</b> | <b>Description</b>                                                                                                    |
|-------------|----------------------------------------------------------------------------------------------------|
| ا ConFi G   | Configuration – See Section 4.4.1 for menu structure and parameter descriptions of the Configuration menu             |
| Forñ8E      | Format – See Section 4.4.2 on page 36 for menu structure and parameter descriptions of the Format menu                |
| l E.R.L. br | Calibration – See Section 4.4.3 on page 36 for menu structure and parameter descriptions of the Calibration menu      |
| l Coññ-     | Communication – See Section 4.4.4 on page 37 for menu structure and parameter descriptions of the Communication menu  |
| ProGrñ      | Program – See Section 4.4.5 on page 41 for menu structure and parameter descriptions of the Program menu              |
| PFornt      | Print Format – See Section 4.4.6 on page 44 for menu structure and parameter descriptions of the Print Format menu    |
| SForñbi     | Stream Format - See Section 4.4.7 on page 45 for menu structure and parameter descriptions of the Stream Format menu  |
| ISEEPnE     | Setpoints – See Section 4.4.8 on page 46 for menu structure and parameter descriptions of the Setpoint menu           |
| ا مانا اها  | Digital I/O - See Section 4.4.9 on page 49 for menu structure and parameter descriptions of the Digital I/O menu      |
| RLGoUE      | Analog Output - See Section 4.4.10 on page 49 for menu structure and parameter descriptions of the Analog Output menu |
| afle[fG     | Default Configuration – See Section 3.4.19 on page 31 for instructions to reset the configuration settings            |

*Table 4-3. Setup Menu Descriptions*

## <span id="page-33-1"></span>**4.4.1 Configuration Menu**

<span id="page-33-2"></span>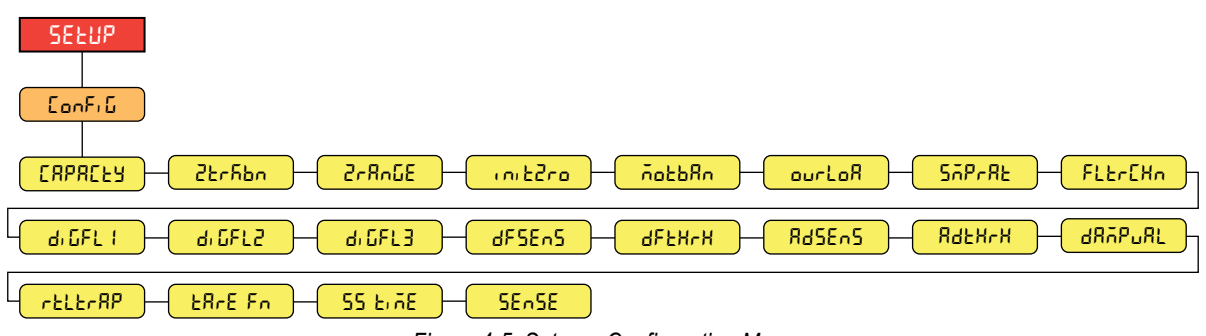

*Figure 4-5. Setup – Configuration Menu*

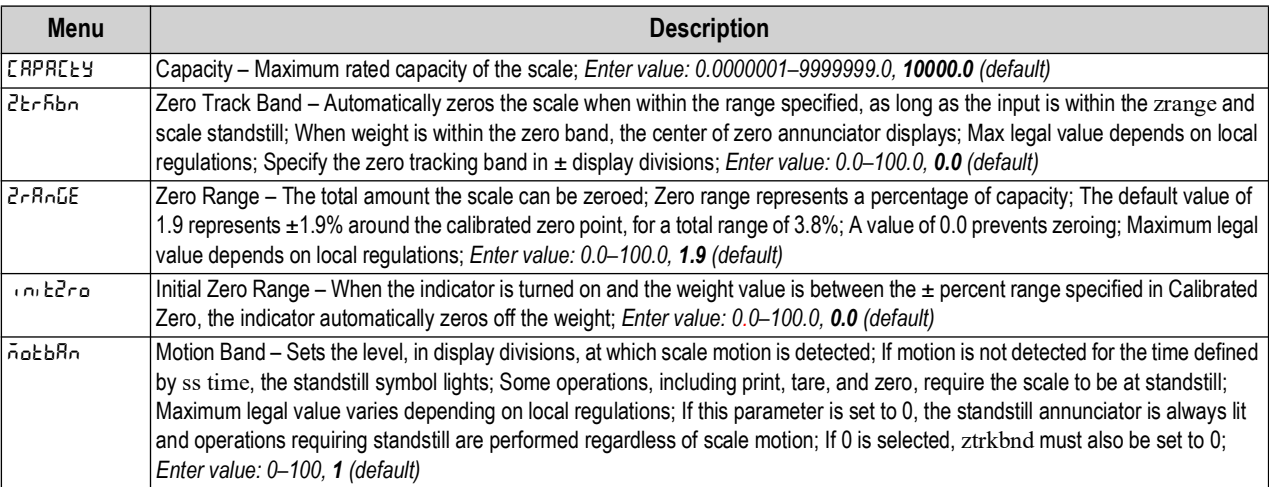

*Table 4-4. Setup – Configuration Menu Descriptions*

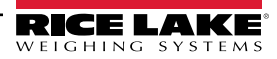

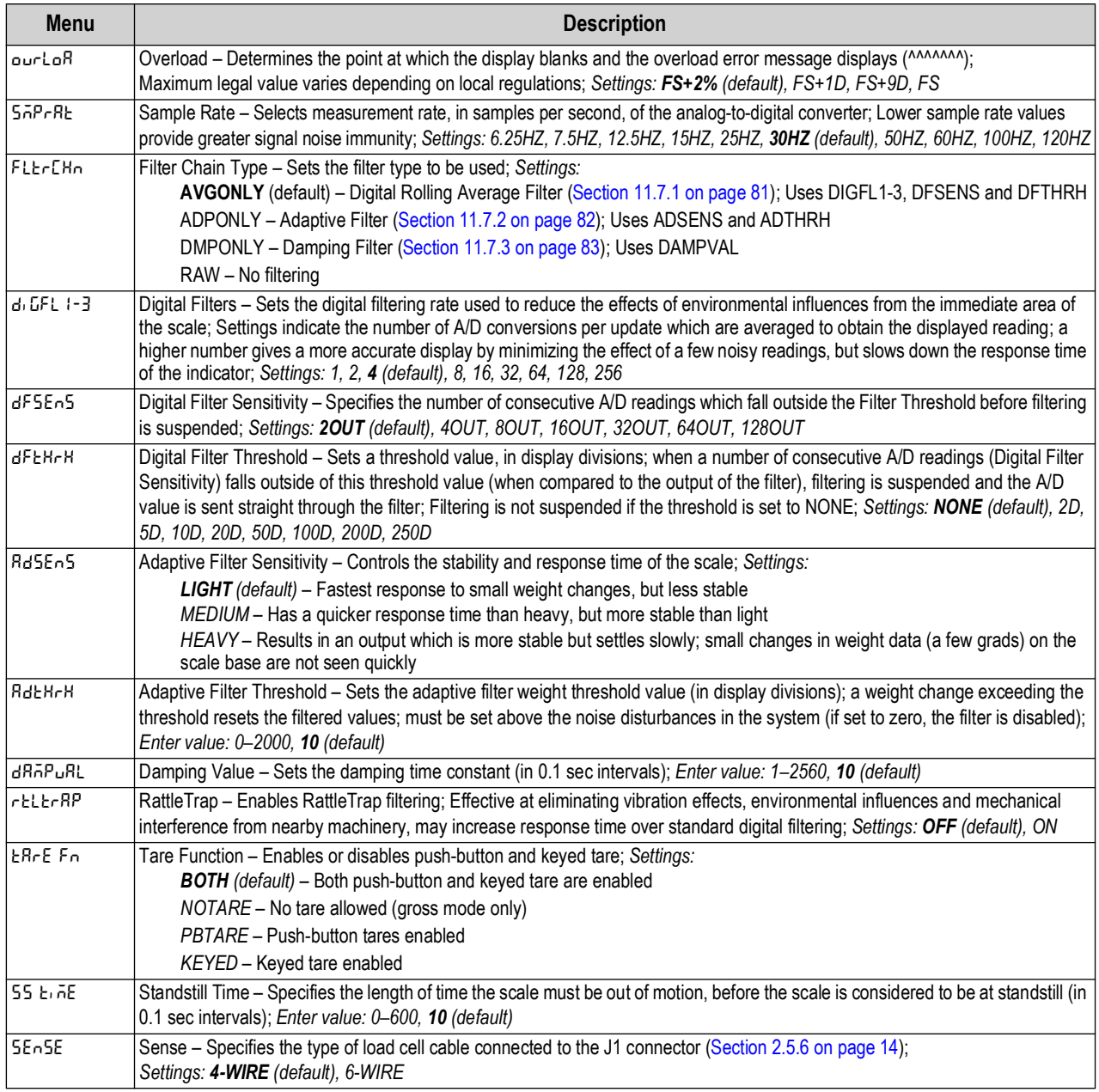

*Table 4-4. Setup – Configuration Menu Descriptions (Continued)*

## <span id="page-35-0"></span>**4.4.2 Format Menu**

**4.4.2.1 Primary and Secondary Menus**

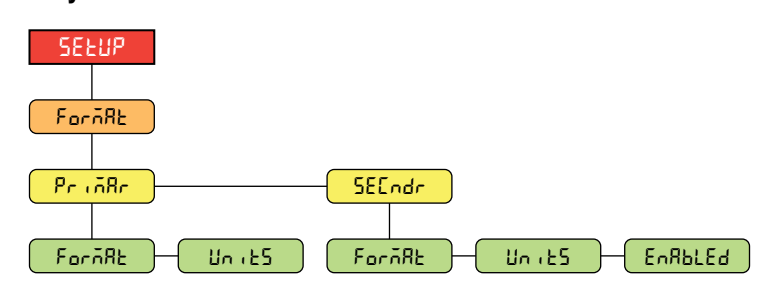

*Figure 4-6. Format – Primary and Secondary Menus* 

| <b>Parameter</b> | <b>Description</b>                                                                                                    |
|------------------|----------------------------------------------------------------------------------------------------|
| l Forñ8E.        | Format – Sets the decimal point and the display divisions for the Primary ( $Pr_i$ , $\bar{n}R_r$ ) and Secondary ( $5EEndr$ )<br>display weight format; For example, select 8888.885 if a count by of 0.005 is needed or select 8888820 if a count by<br>of 20 is needed (the 8s serve as placeholders and show a breakdown of how digits will display);<br>Settings: 8888881 (Primary default), 8888882, 8888885, 8888810, 8888820, 888850, 8888100, 8888200,<br>8888500, 88.88881, 88.88882, 88.88885, 888.8881, 888.8882, 888.8885, 8888.881, 8888.882, 8888.885,<br>88888.81, 88888.82, 88888.85, 888888.1, 888888.2, 888888.5 (Secondary default) |
| l Uni ES.        | Units - Sets the units type; Settings: LB (Primary default), KG (Secondary default), OZ, TN, T, G, NONE                                                                                                    |
| EnRbLEd          | Enabled – Enables the front panel UNITS button to toggle between the primary and secondary formats (only<br>displays under Secondary); Settings: ON (default), OFF                                                                                                    |

*Table 4-5. Format – Primary and Secondary Menu Parameters*

## <span id="page-35-1"></span>**4.4.3 Calibration Menu**

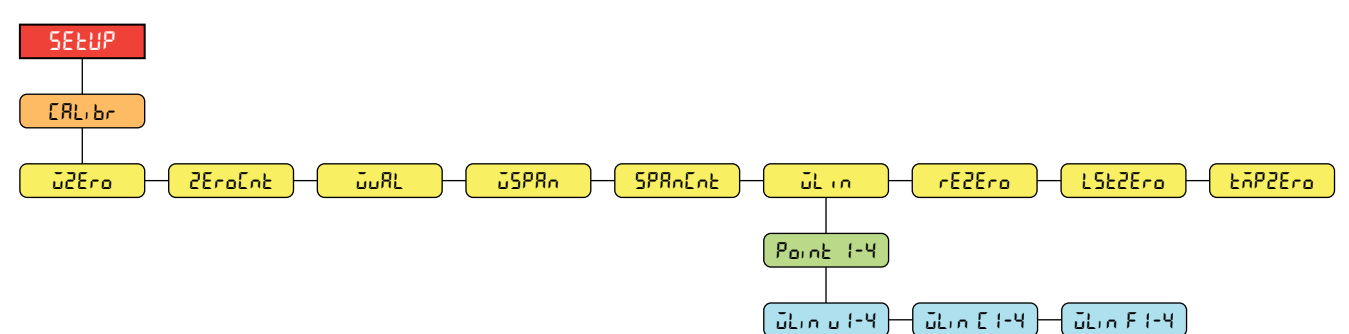

*Figure 4-7. Setup – Calibration Menu* 

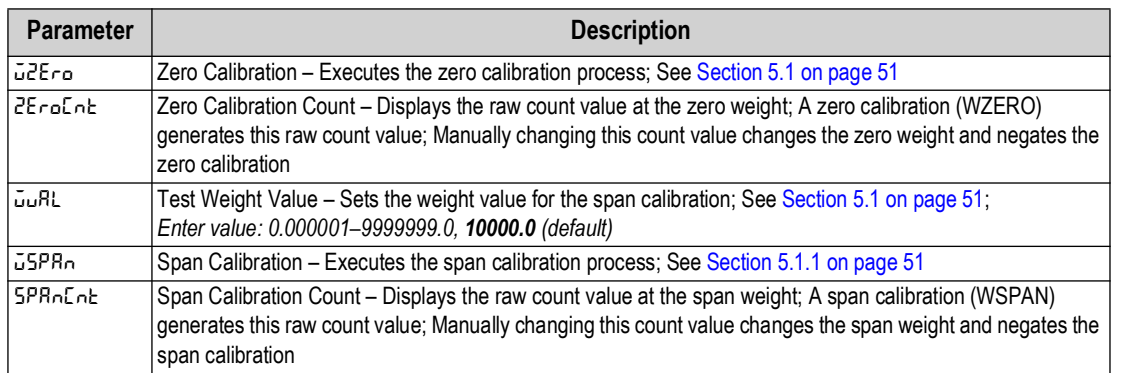

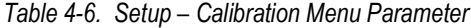
| <b>Parameter</b> | <b>Description</b>                                                                                                    |  |  |  |
|------------------|----------------------------------------------------------------------------------------------------|--|--|--|
| ulin.            | Linear Calibration – A linear or multi-point calibration is performed by entering up to four additional calibration                                                                                                    |  |  |  |
|                  | points: See Section 5.1.2 on page 52                                                                                                    |  |  |  |
|                  | WLIN V# – Sets the test weight value for linear calibration point                                                                                                    |  |  |  |
|                  | WLIN $C#$ – Executes the linear calibration process for the point; generates the raw count value (F) for<br>the test weight value (V)                                                                                                    |  |  |  |
|                  | WLIN F# - Displays the raw count value at the linear point weight; A linear calibration (WLIN C#)<br>generates this raw count value; Manually changing this count value changes the linear point weight and<br>negates the linear calibration for the point                                        |  |  |  |
| irE2Ero.         | Rezero – Removes an offset value from the zero and span calibrations; See Section 5.2.3 on page 52                                                                                                    |  |  |  |
| 15E2Eca          | Last Zero – Takes the last pushbutton zero in the system (from weigh mode) and uses it as the new zero<br>reference point, after which a new span calibration must be performed; This calibration cannot be performed<br>when calibrating a scale for the first time; See Section 5.2.1 on page 52 |  |  |  |
| EñP2Ero          | Temporary Zero – Temporarily zeros the displayed weight of a non-empty scale, after a span calibration was<br>performed; The difference between the temporary zero and the previously calibrated zero value is used as an<br>offset; See Section 5.2.2 on page 52                                  |  |  |  |

*Table 4-6. Setup – Calibration Menu Parameter (Continued)*

### **4.4.4 Communication Menu**

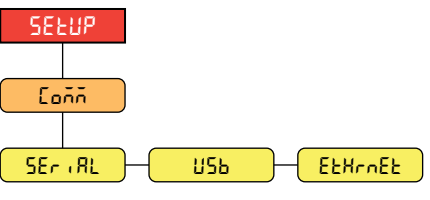

*Figure 4-8. Setup – Communication Menu* 

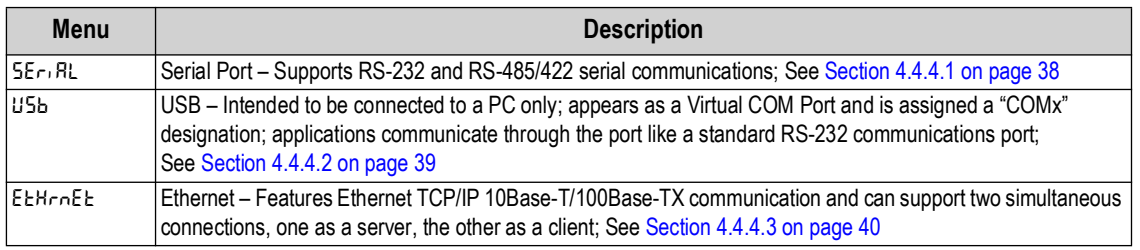

*Table 4-7. Setup – Communication Menu Descriptions*

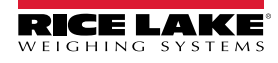

#### <span id="page-37-0"></span>**4.4.4.1 Serial Port Menu**

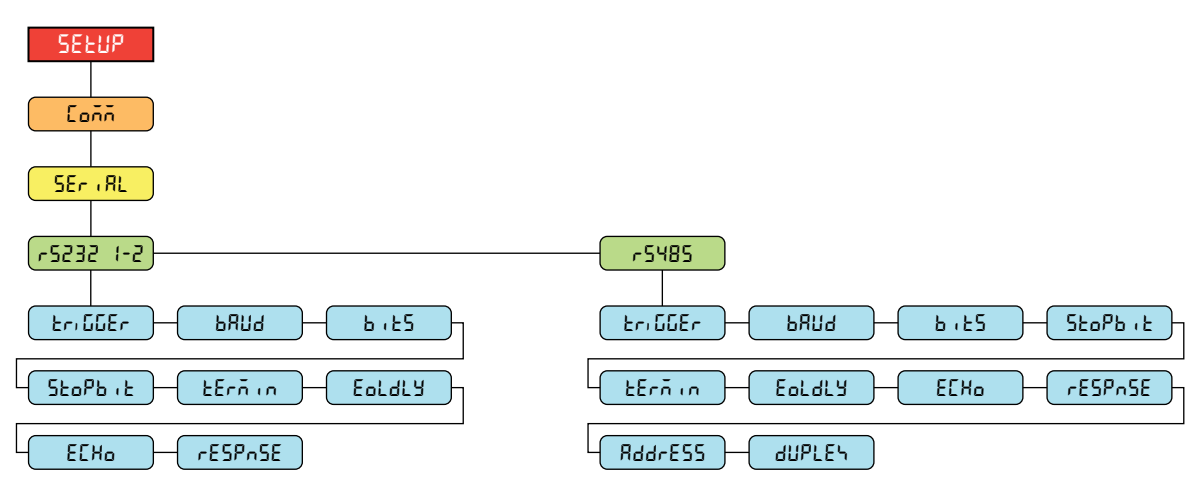

*Figure 4-9. Communication – Serial Port Menu*

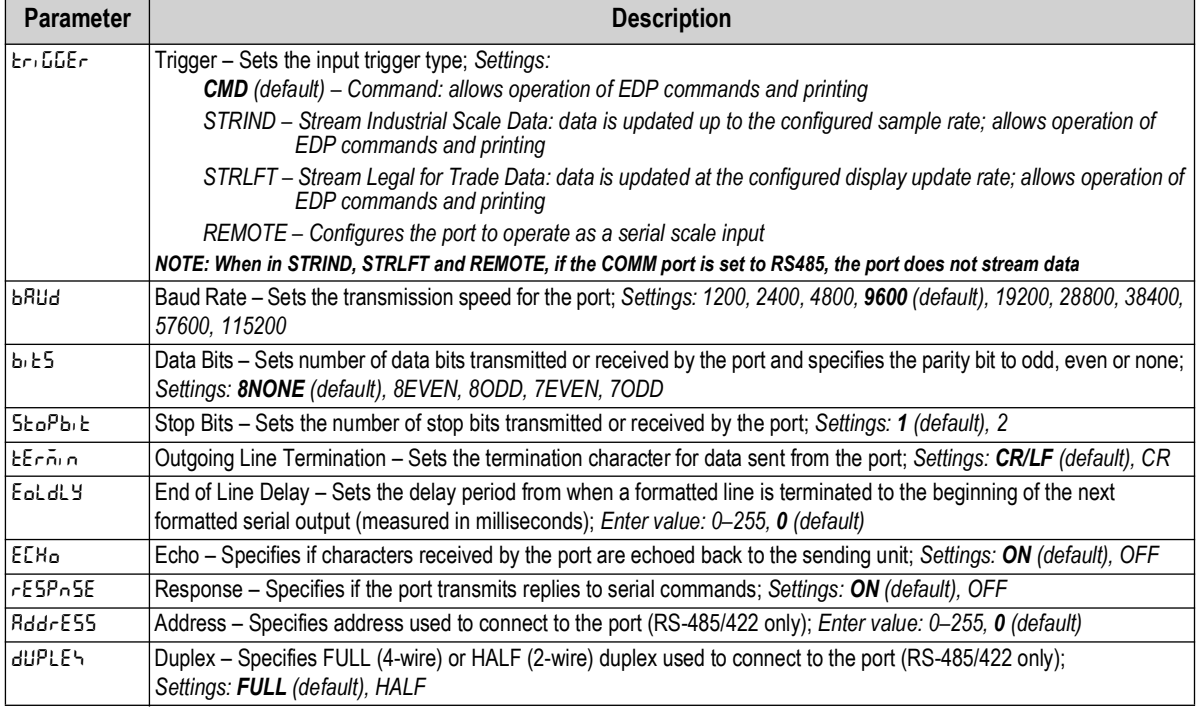

<span id="page-37-1"></span>*Table 4-8. Communication – Serial Port Menu Parameters*

### <span id="page-38-0"></span>**4.4.4.2 USB Menu**

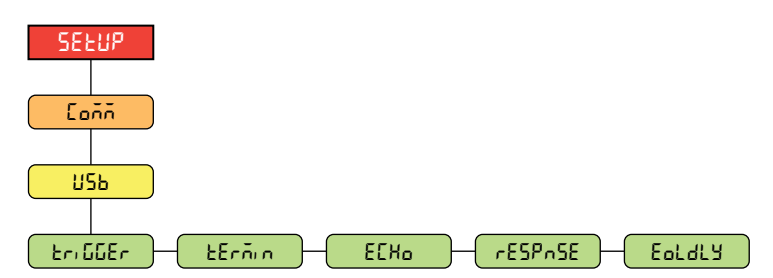

*Figure 4-10. Communication – USB Menu*

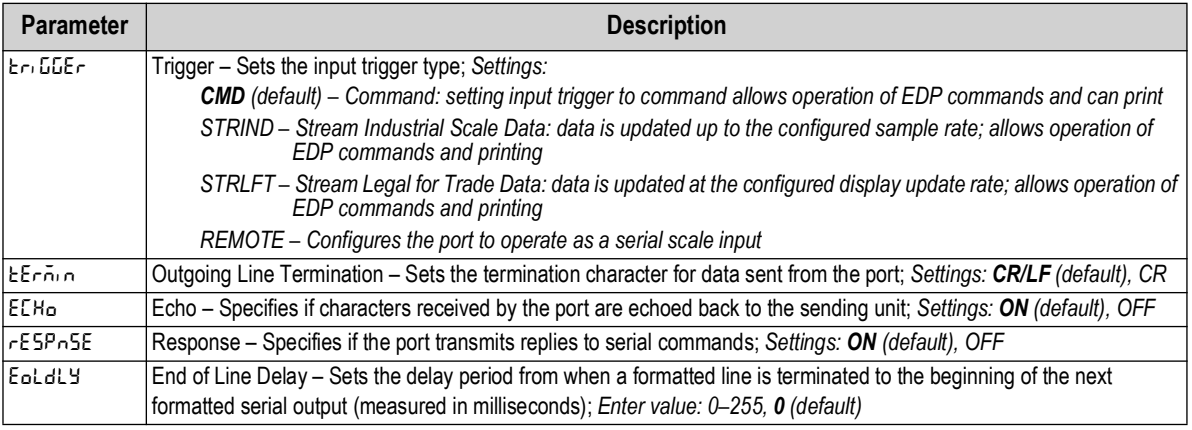

*Table 4-9. Communication – USB Menu Parameters*

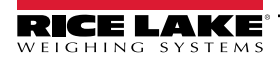

#### <span id="page-39-0"></span>**4.4.4.3 Ethernet Menu**

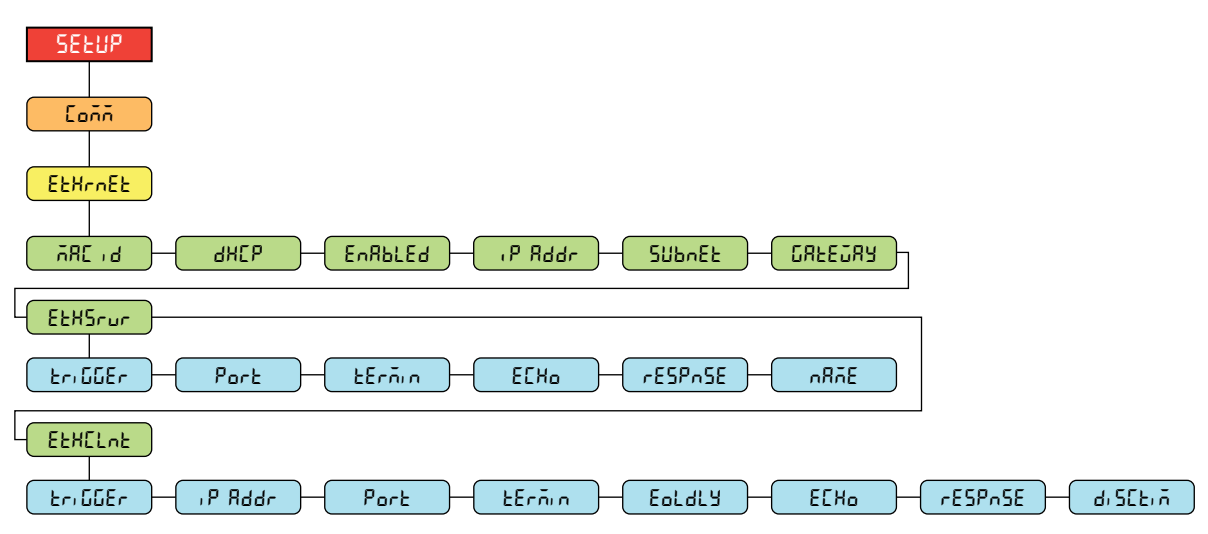

*Figure 4-11. Communication – Ethernet Menu*

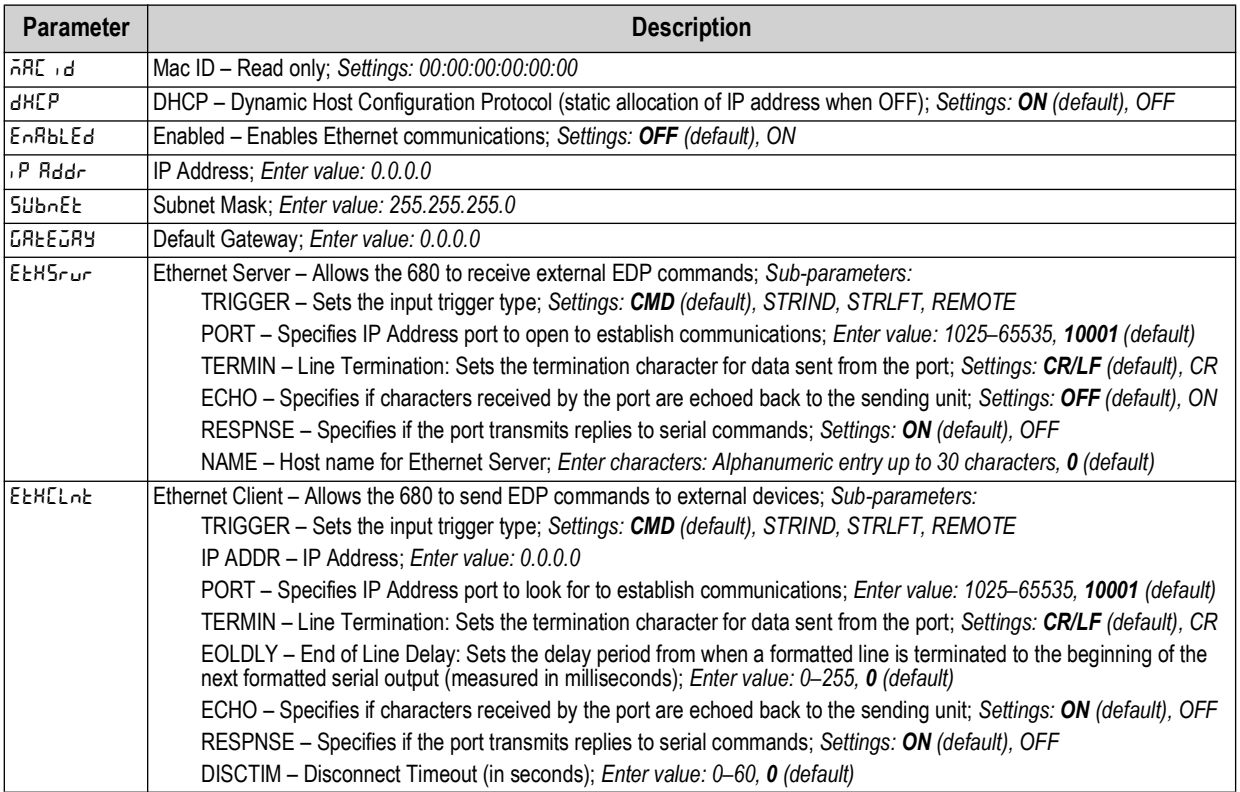

*Table 4-10. Communication – Ethernet Menu Parameters*

*NOTE: A space is not a valid character in an address string. Pressing the ENTER key inserts a space to the left of the current character, if the character limit has not been reached. See [Section 3.3.2 on page 27](#page-26-0) for complete instructions on the alphanumeric entry procedure.*

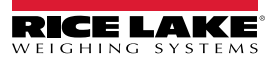

### <span id="page-40-0"></span>**4.4.5 Program Menu**

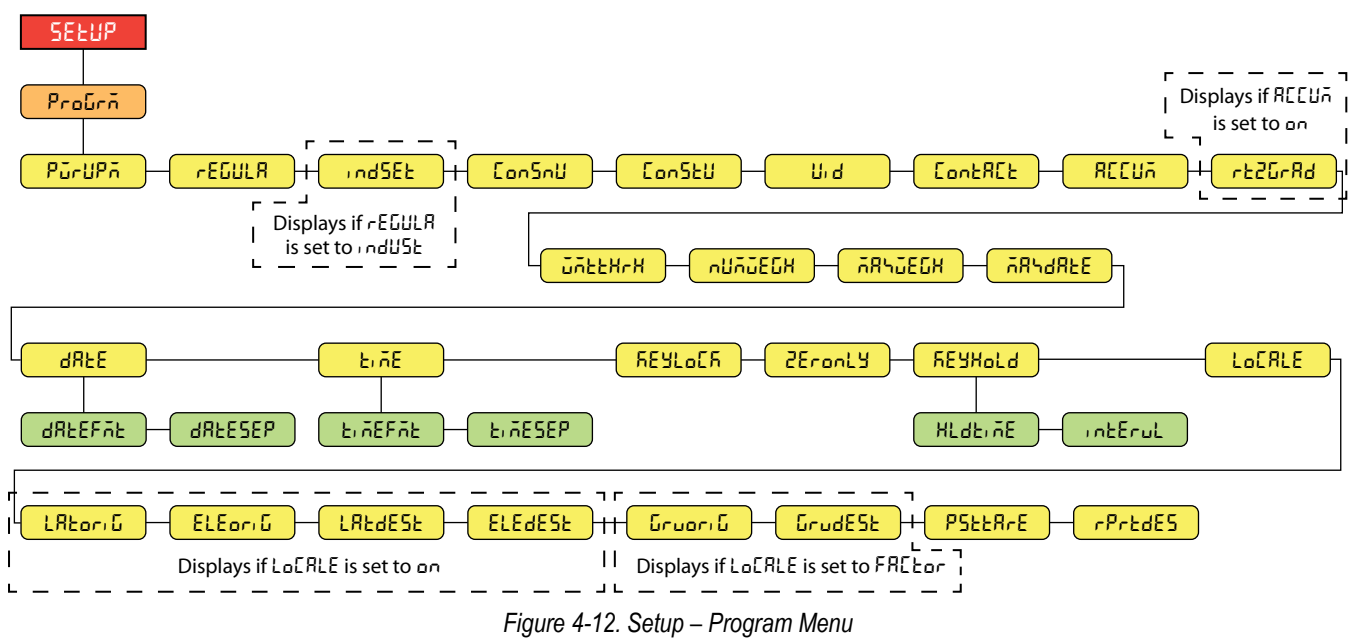

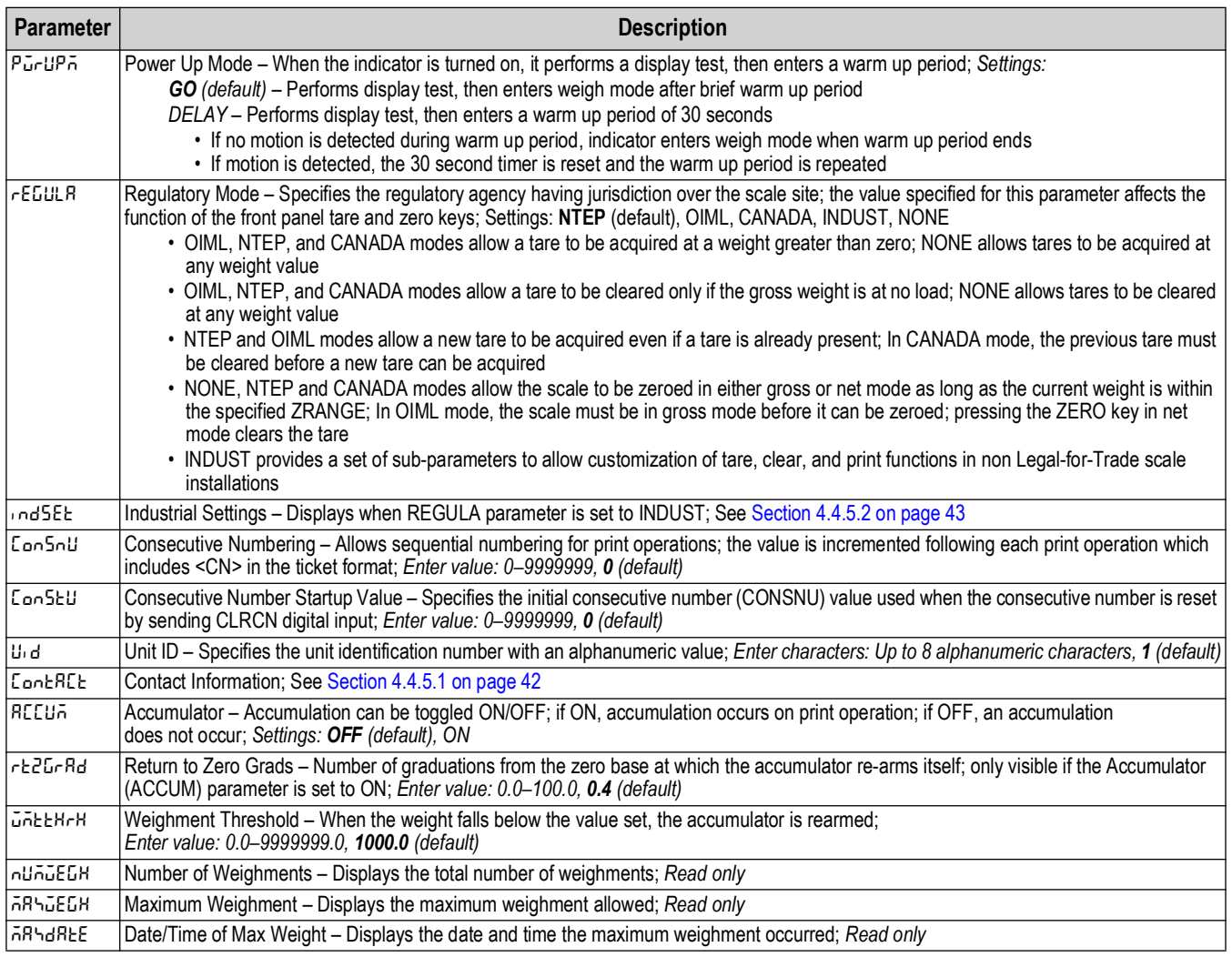

*Table 4-11. Setup – Program Menu Parameters*

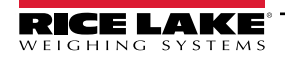

| <b>Parameter</b>  | <b>Description</b>                                                                                                    |  |  |
|-------------------|----------------------------------------------------------------------------------------------------|--|--|
| <b>AREE</b>       | Date – Allows setting of the date format and date separator character<br>DATEFMT - Date Format; Settings: MMDDYY (default), DDMMYY, YYMMDD, YYDDMM<br>DATESEP - Date Separator; Settings: SLASH (default), DASH, SEMI, DOT                                                                                                    |  |  |
| $b \overline{ab}$ | Time - Allows setting of the time format and the separator character<br>TIMEFMT - Time Format; Settings: 12HOUR (default), 24HOUR<br>TIMESEP - Time Separator; Settings: COLON (default), COMMA, DOT                                                                                                    |  |  |
| REYLoCR           | Keyboard Lock – Disables all keys except for the menu key and power key; Settings: OFF (Default), ON                                                                                                    |  |  |
| 2EranLY           | Zero Only - Disables all keys except for the zero key, menu key and power key; Settings: Off (default), On                                                                                                    |  |  |
| <b>REYHold</b>    | Key Hold – Allows setting of the key hold time and interval<br>HLDTIME - Key hold time (in tenths of a second); how long a key needs to be held before a key hold action is initiated;<br>20 equals 2 seconds; Enter value: 10-50, 20 (default)<br>INTERVL – Key hold time interval (in twentieths of a second); the amount of time between increments during a key hold;<br>2 equals a tenth of a second (10 increments per second during a key hold); Enter value: 1-100, 2 (default) |  |  |
| LoCRLE            | Location Gravity Compensation - Enables gravity compensation; Settings:<br>OFF (default) - gravity compensation disabled<br>ON – calculates gravity compensation using the origin and destination latitudes and elevations<br>FACTOR - uses origin and destination gravity factors to find gravity compensation                                                                                                    |  |  |
| LREoriG           | Latitude of Origin – Original latitude (to nearest degree) for gravity compensation; displays when LOCALE parameter is set to ON;<br>Enter value: 0-90, 45 (default)                                                                                                    |  |  |
| ا ELE or: G       | Elevation of Origin - Original elevation (in meters) for gravity compensation; displays when LOCALE parameter is set to ON;<br>Enter value: -9999-9999, 345 (default)                                                                                                    |  |  |
| LAEdESE           | Latitude of Destination - Destination latitude (to nearest degree) for gravity compensation; displays when LOCALE parameter is set to ON;<br>Enter value: 0-90, 45 (default)                                                                                                    |  |  |
| <b>ELEdESE</b>    | Elevation of Destination – Destination elevation (in meters) for gravity compensation; displays when LOCALE parameter is set to ON;<br>Enter value: -9999-9999, 345 (default)                                                                                                    |  |  |
| GruoriG           | Gravity of Origin - Original gravity factor (in m/s <sup>2</sup> ) for gravity compensation; displays when LOCALE parameter is set to FACTOR;<br>Enter value: 9.00000-9.99999, 9.80665 (default)                                                                                                    |  |  |
| GrudESE           | Gravity of Destination – Destination gravity factor (in m/s <sup>2</sup> ) for gravity compensation; displays when LOCALE parameter is set to FACTOR;<br>Enter value: 9.00000-9.99999, 9.80665 (default)                                                                                                    |  |  |
| <b>PSEER-E</b>    | Persistent Tare - Saves the tare value of scale on power cycle; Settings: Off (default), On                                                                                                    |  |  |
| $rP$ $rEdE5$      | Remote Print Destination - Determines which indicator in the local/remote setup performs the print action; Settings: LOCAL (default), REMOTE                                                                                                    |  |  |

*Table 4-11. Setup – Program Menu Parameters (Continued)*

#### <span id="page-41-0"></span>**4.4.5.1 Contact Information Menu**

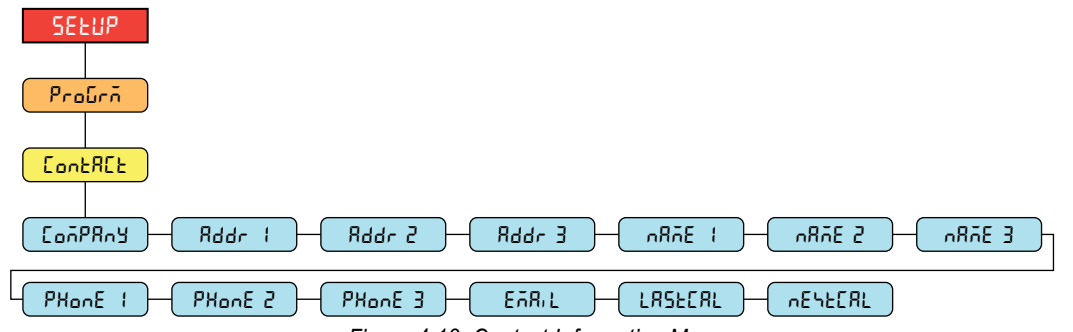

*Figure 4-13. Contact Information Menu*

| <b>Parameter</b> | <b>Description</b>                                                                                                |  |  |  |
|------------------|----------------------------------------------------------------------------------------------------|--|--|--|
| I ConPRoy        | Company – Contact company name; Enter characters: Alphanumeric entry up to 30 characters                          |  |  |  |
| $Addr$ $-3$      | Address - Contact company address lines; Enter characters: Alphanumeric entry up to 20 characters (for each line) |  |  |  |
| 1-1 3ñRn         | Name – Contact names; Enter characters: Alphanumeric entry up to 30 characters (for each line)                    |  |  |  |
| $PHonE$ $I-3$    | Phone – Contact phone numbers; Enter characters: Alphanumeric entry up to 20 characters (for each line)           |  |  |  |
| EARL             | Email - Contact email address; Enter characters: Alphanumeric entry up to 40 characters                           |  |  |  |
| LRSEERL          | Last Cal - Last calibration date; Enter value: 8-digit number (MMDDYYYY)                                          |  |  |  |
| nESECRL          | Next Cal - Next calibration date; Enter value: 8-digit number (MMDDYYYY)                                          |  |  |  |

*Table 4-12. Contact Information Menu Parameters*

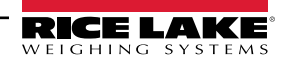

### <span id="page-42-0"></span>**4.4.5.2 Industrial Settings Menu**

The industrial settings menu (indset) only displays if the regulation parameter (regula) is set to industrial (indust).

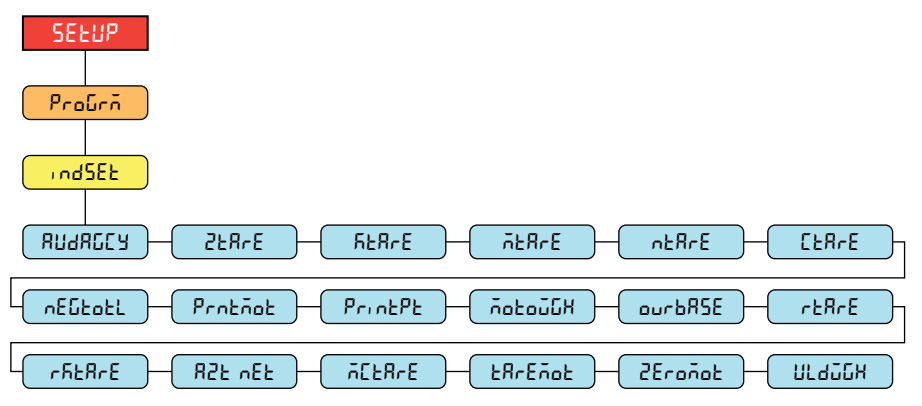

*Figure 4-14. Industrial Settings Menu*

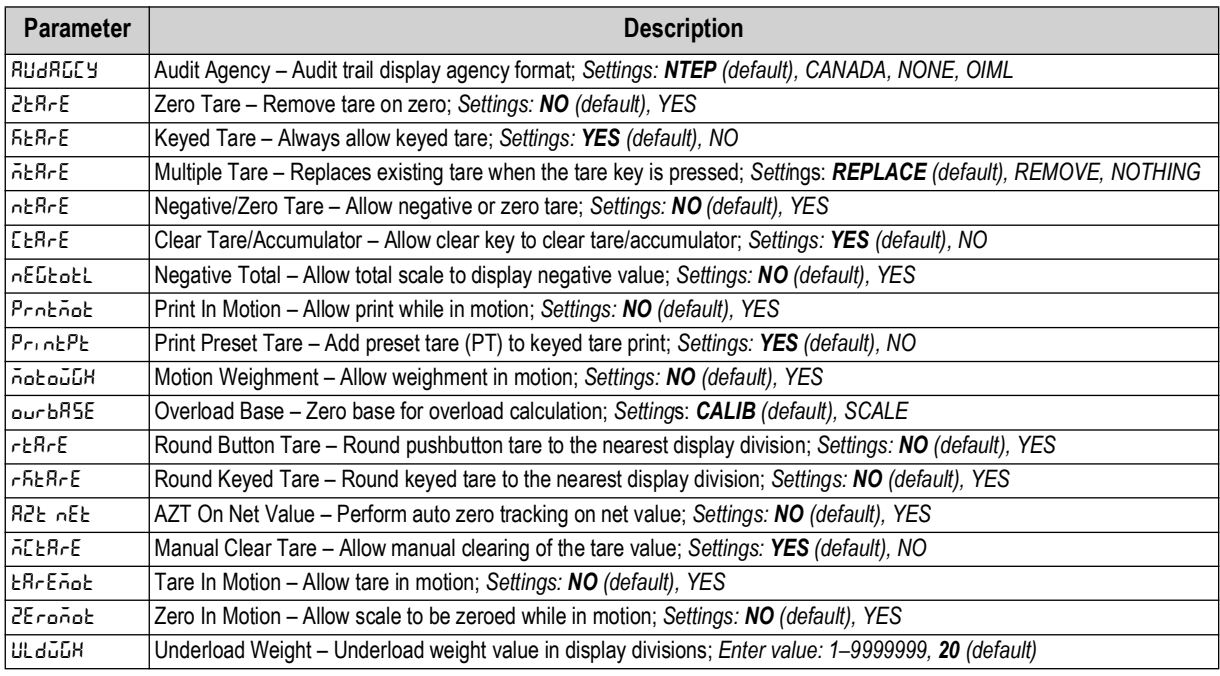

*Table 4-13. Industrial Settings Menu Parameters*

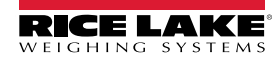

#### **4.4.6 Print Format Menu**

<span id="page-43-0"></span>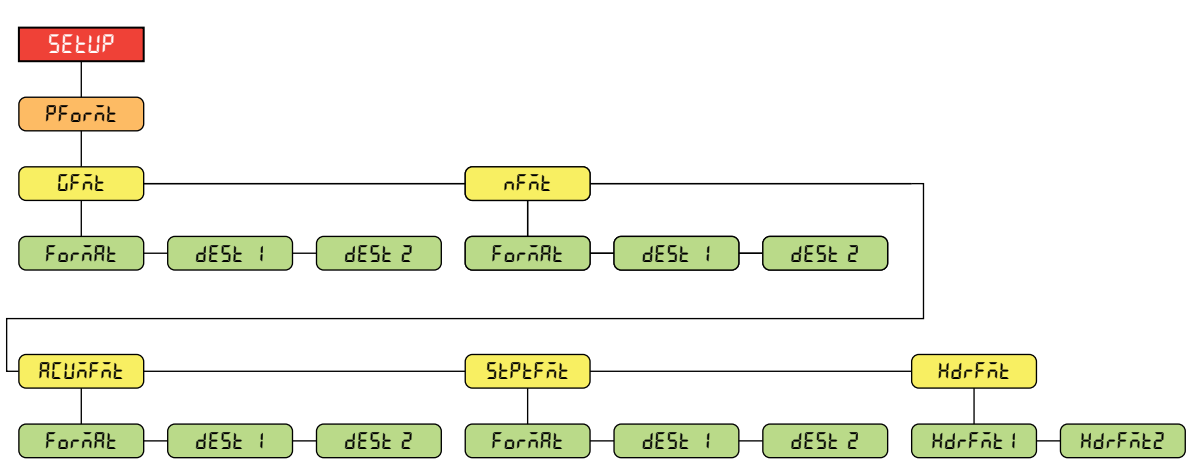

*Figure 4-15. Setup – Print Format Menu* 

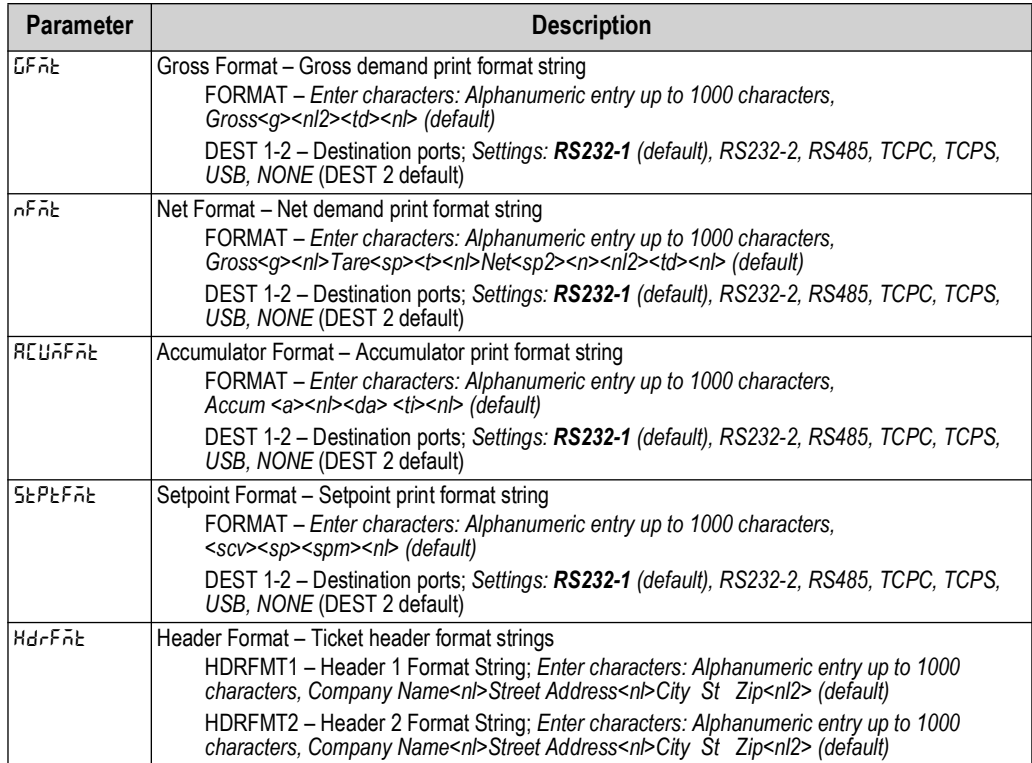

*Table 4-14. Setup – Print Format Menu Parameters*

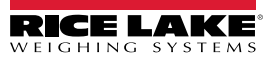

### **4.4.7 Stream Format Menu**

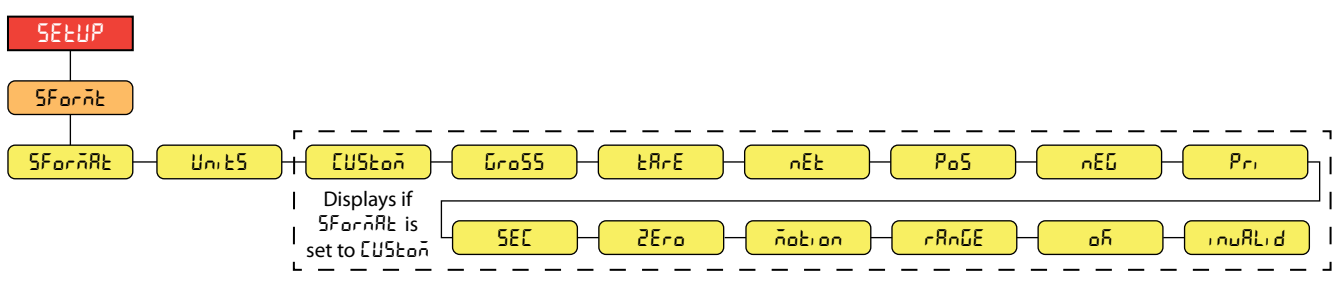

*Figure 4-16. Setup – Stream Format Menu*

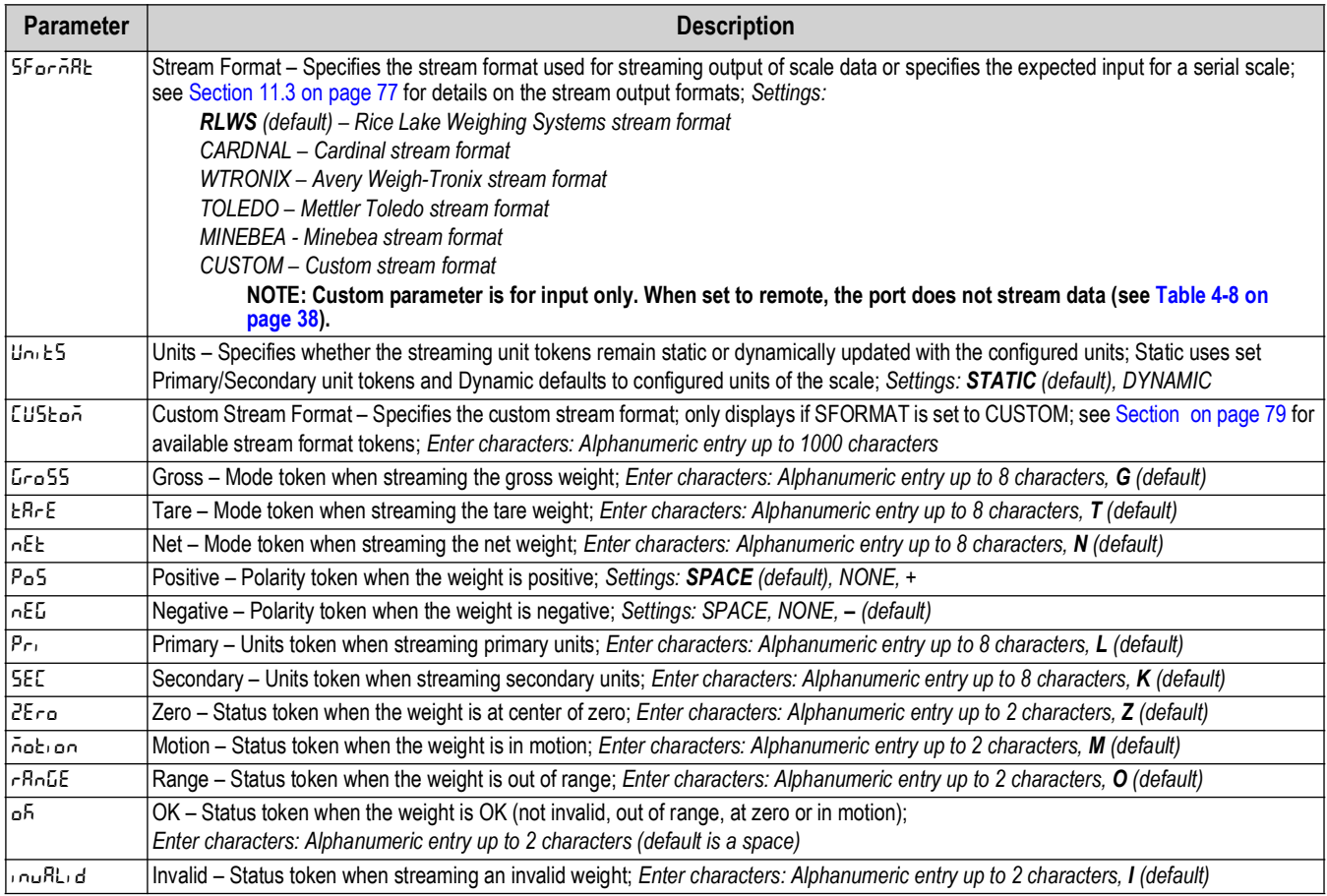

*Table 4-15. Setup – Stream Format Menu Parameters*

#### **4.4.8 Setpoints Menu**

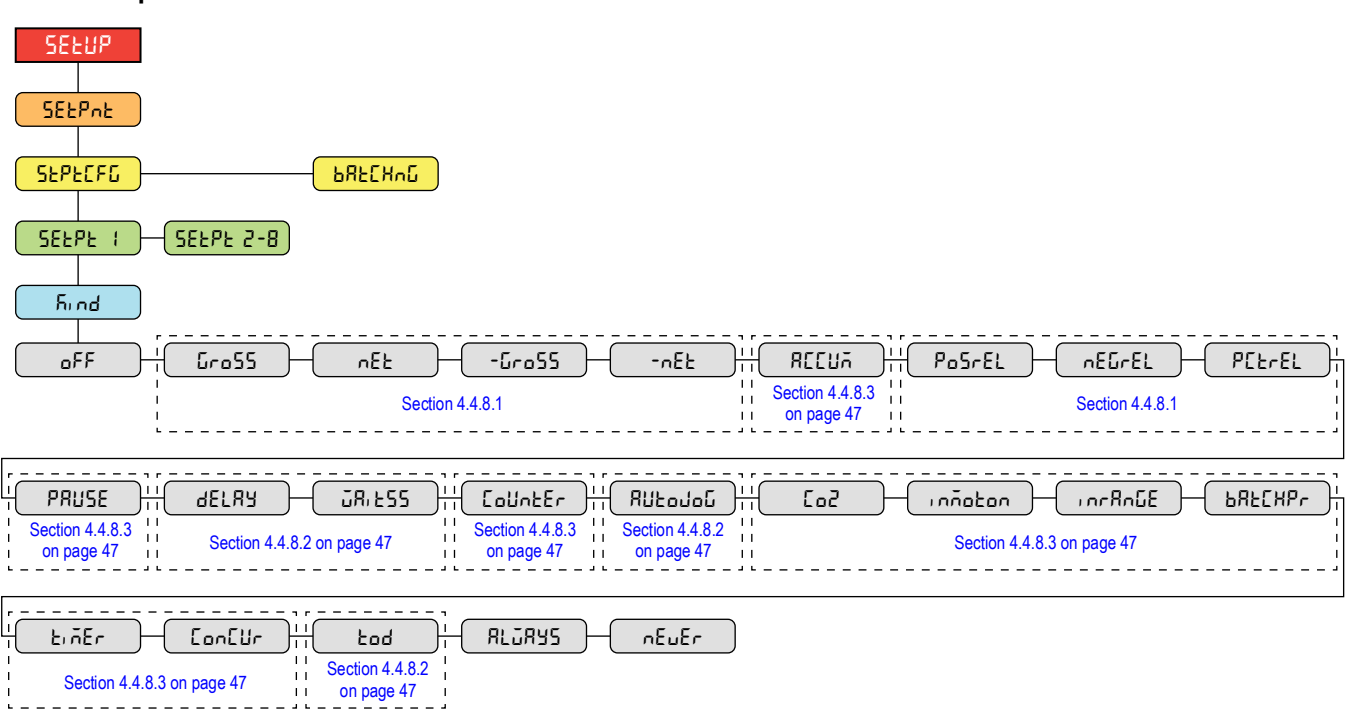

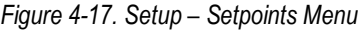

| <b>Parameter</b> | <b>Description</b>                                                                                                    |  |  |
|------------------|----------------------------------------------------------------------------------------------------|--|--|
| ISEPECFG.        | Setpoint Configuration – Access to configuration parameters and settings for up to eight setpoints; Settings: SETPT 1-8<br> 5 nd - Setpoint Kind: Settings: OFF (default), GROSS, NET, -GROSS, -NET, ACCUM, POSREL, NEGREL, PCTREL, PAUSE, DELAY,<br>WAITSS, COUNTER, AUTOJOG, COZ, INMOTON, INRANGE, BATCHPR, TIMER, CONCUR, TOD, ALWAYS, NEVER |  |  |
| ႨႦႸႽႲႠႸჿႭ        | Batching – Batch sequence runs when set to AUTO or MANUAL; Settings:<br><b>OFF</b> (default)<br>AUTO – Allows the batch sequence to repeat automatically once it has been started<br>MANUAL - Requires a BATSTRT input/command to run the batch sequence                                                                                         |  |  |

*Table 4-16. Setup – Setpoints Menu Parameters*

### <span id="page-45-0"></span>**4.4.8.1 If KIND = GROSS, NET, -GROSS, -NET, POSREL, NEGREL, PCTREL**

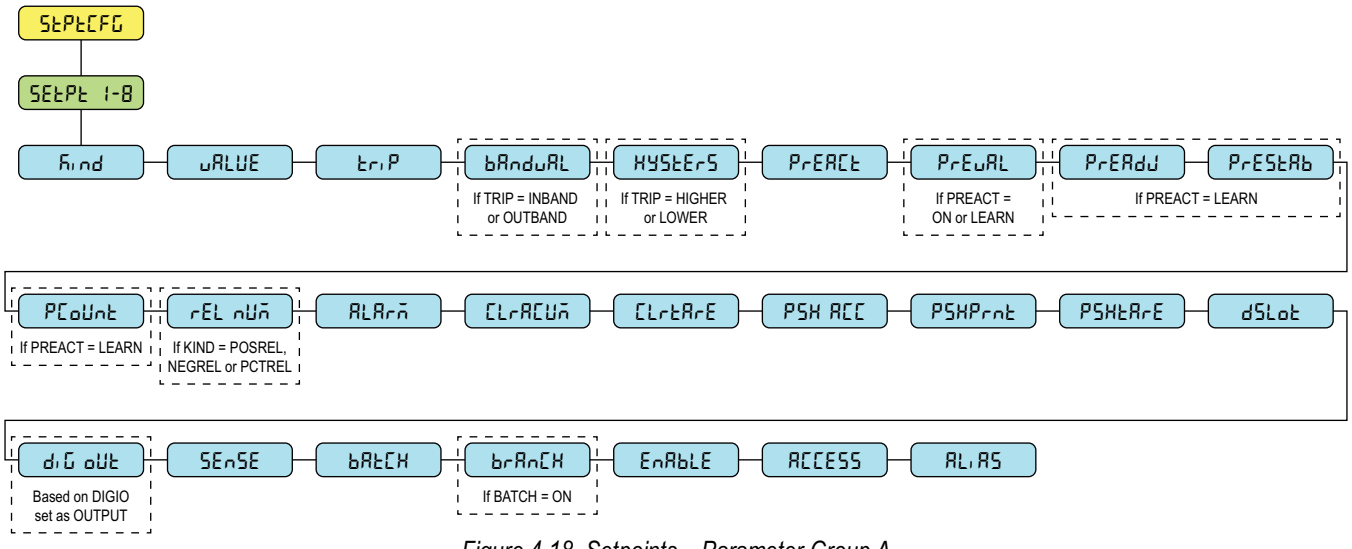

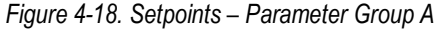

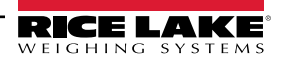

### <span id="page-46-1"></span>**4.4.8.2 If KIND = ACCUM, DELAY, WAITSS, AUTOJOG, TOD**

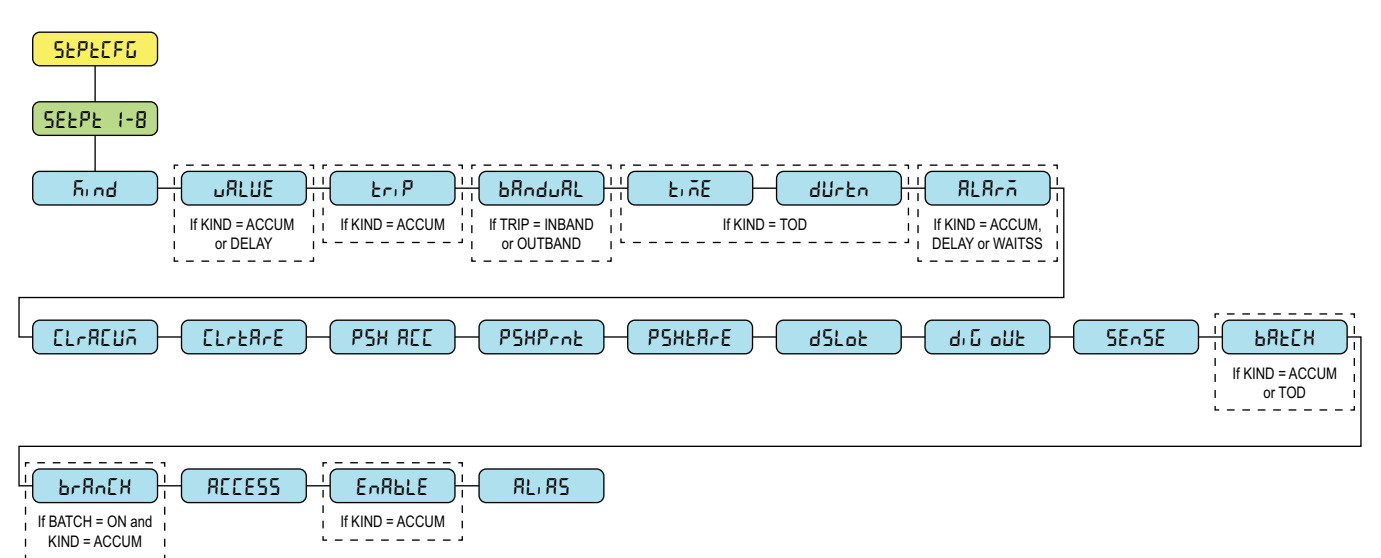

*Figure 4-19. Setpoints – Parameter Group B*

### <span id="page-46-0"></span>**4.4.8.3 If KIND = PAUSE, COUNTER, COZ, INMOTON, INRANGE, BATCHPR, TIMER, CONCUR**

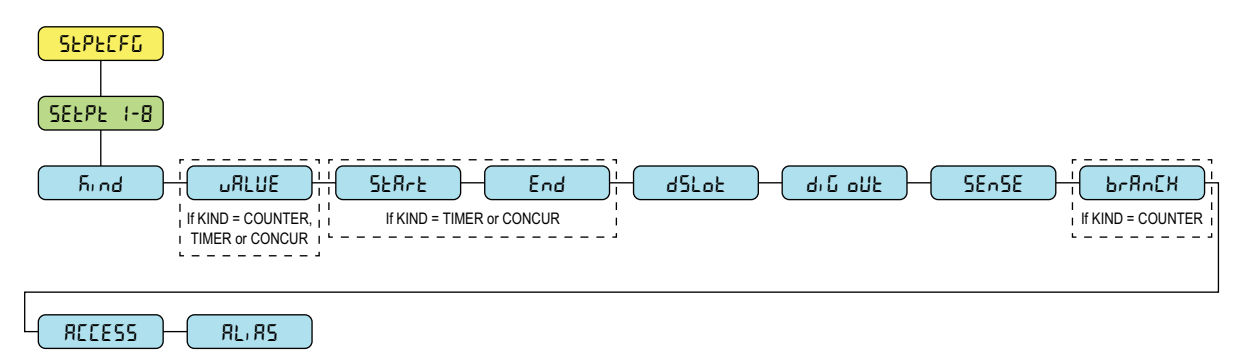

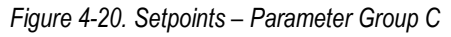

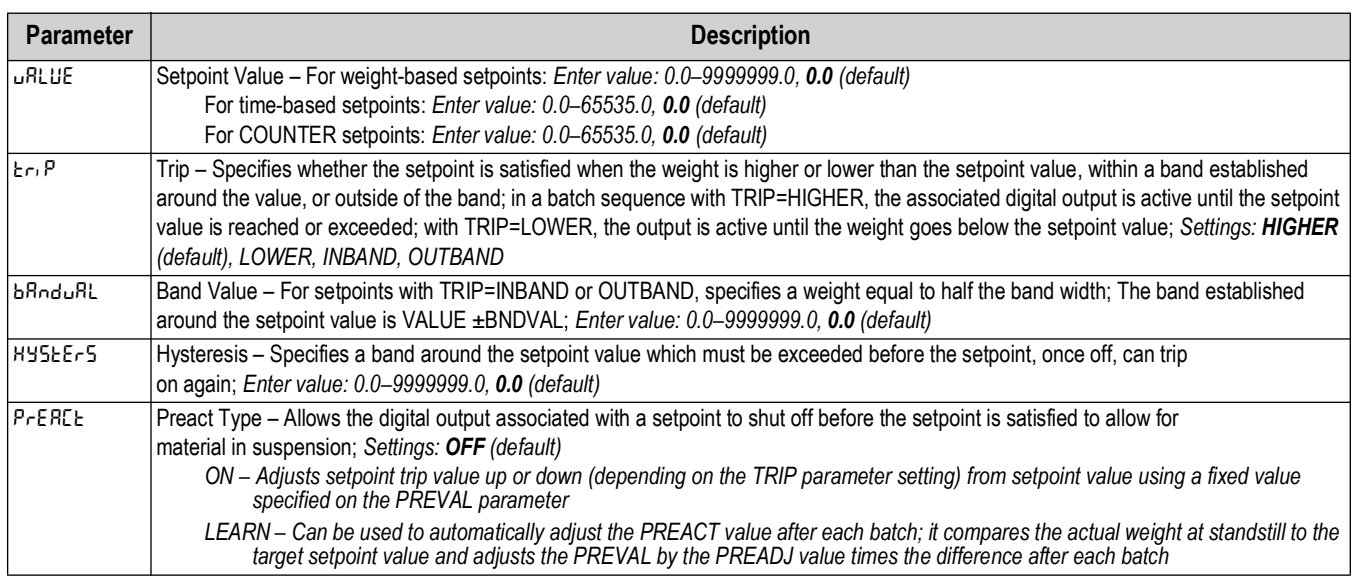

*Table 4-17. Kind Parameter Descriptions*

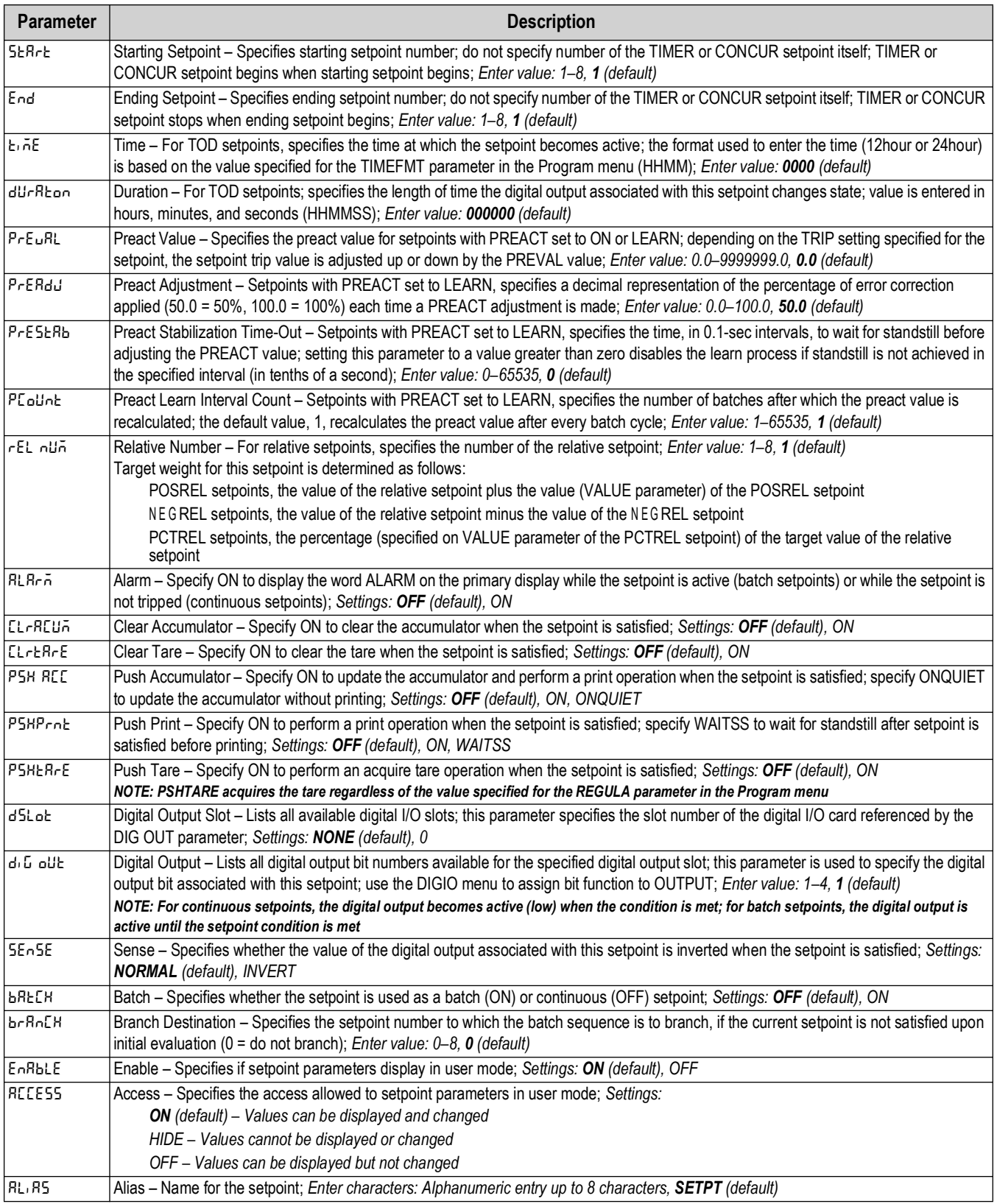

*Table 4-17. Kind Parameter Descriptions (Continued)*

### <span id="page-48-0"></span>**4.4.9 Digital I/O Menu**

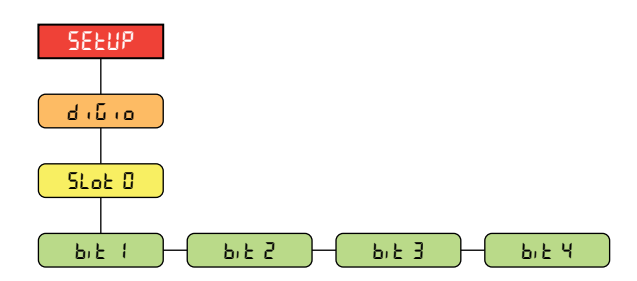

*Figure 4-21. Setup – Digital I/O Menu* 

| <b>Parameter</b> | <b>Description</b>                                                                                                    |  |  |
|------------------|----------------------------------------------------------------------------------------------------|--|--|
| $ b_1 $ $ -4 $   | Digital I/O Bit 1-4 – Specifies the mode and function of the digital I/O pins: Settings: OFF (default), PRINT, ZERO,<br>TARE, UNITS, PRIM, SEC, CLEAR, DSPACC, DSPTAR, CLRACC, CLRTAR, NT/GRS, GROSS, NET, CLRCN,<br>KBDLOC, BATRUN, BATSTRT, BATPAUS, BATRESE, BATSTOP, OUTPUT |  |  |

*Table 4-18. Setup – Digital I/O Menu Parameters*

### **4.4.10 Analog Output Menu**

Instructions to install and setup the analog output option card are provided with the option card kit (PN 195084).

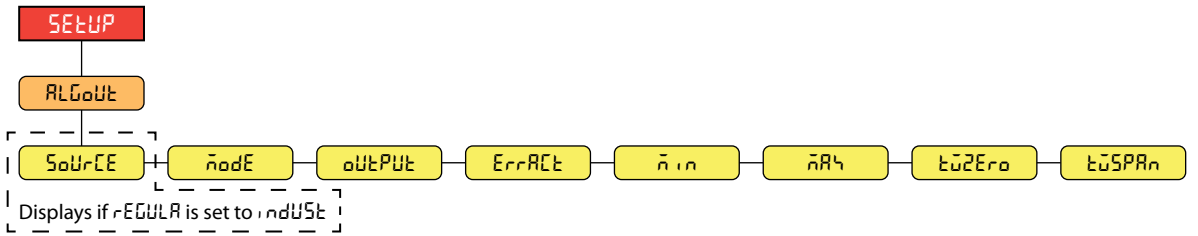

*Figure 4-22. Setup – Analog Output Menu* 

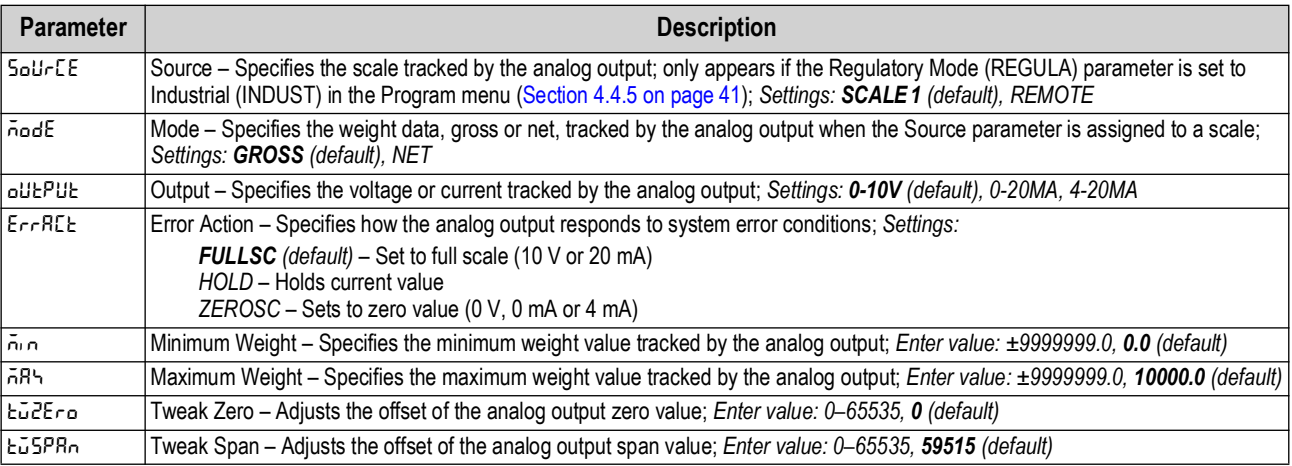

*Table 4-19. Setup – Analog Output Menu Parameters*

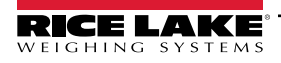

### **4.5 Accumulator Menu**

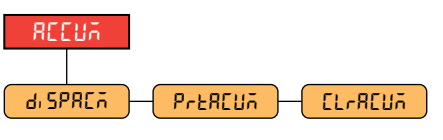

*Figure 4-23. Accumulator Menu* 

| <b>Parameter</b> | <b>Description</b>                                                                  |  |
|------------------|-------------------------------------------------------------------------------------|--|
| la SPREA-        | Display Accumulator – Displays the accumulator value; Read Only                     |  |
| lPre80uñ.        | <b>Print Accumulator</b> – Prints the accumulator value to specified port, if setup |  |
| lel-Aeual        | Clear Accumulator – Clears the accumulator value                                    |  |

*Table 4-20. Accumulator Menu Parameters*

### **4.6 Tare Menu**

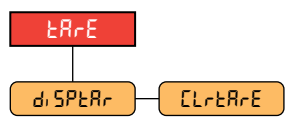

*Figure 4-24. Tare Menu* 

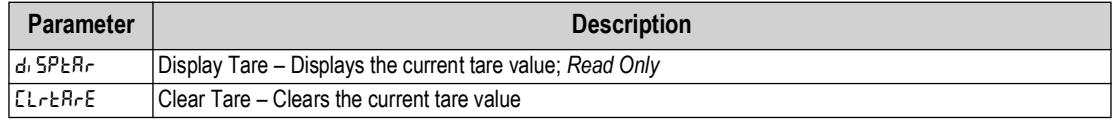

*Table 4-21. Tare Menu Parameters*

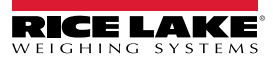

# <span id="page-50-6"></span>**5.0 Calibration**

The 680 can be calibrated using the front panel and EDP commands. The following sections describe the procedures required for these calibration methods.

 $\boxed{\mathbf{z}}$ 

*NOTE: The 680 requires a WZERO and WSPAN points to be calibrated. The linear calibration points are optional; they must fall between zero and span, but must not duplicate zero or span.*

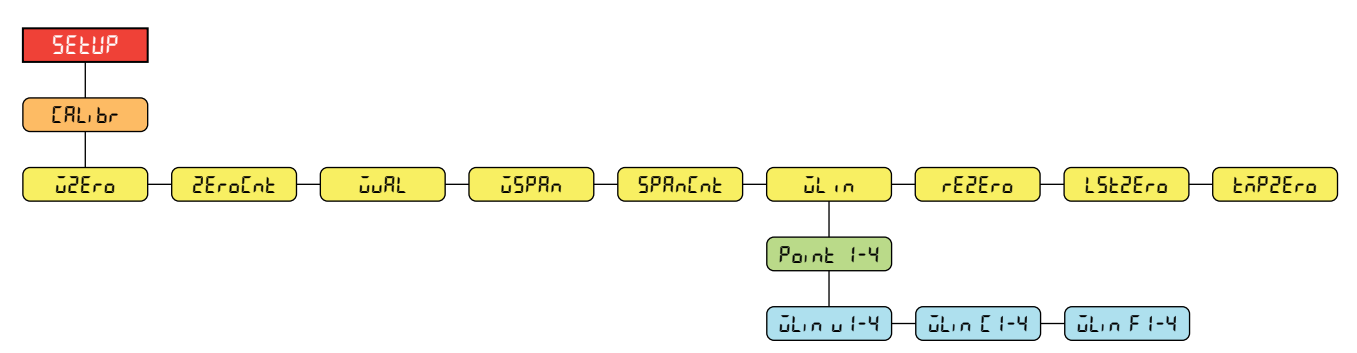

*Figure 5-1. Calibration Menu*

### **5.1 Front Panel Calibration**

### <span id="page-50-2"></span>**5.1.1 Span Calibration**

<span id="page-50-0"></span>Use the following steps to perform a standard span calibration on a connected scale.

- 1. Access the setup menu by pressing the setup switch ([Section 4.1 on page 32](#page-31-0)). **Config** displays.
- 2. Press **PRINT** in twice. **CRL**, br displays.
- 3. Press **Ress** . *u***ZE**<sub>r</sub> a displays.

 *NOTE: See [Section 5.2 on page 52](#page-51-4) if the application requires a rezero, last zero or temporary zero.*

- 4. Ensure there is no weight on the scale.
- 5. Press **that a** to perform a zero calibration. **of displays.**
- 6. Press  $\frac{1}{2}$  *zeroves* . *zerolistically displays. See [Section 4.4.3 on page 36](#page-35-0) for more information on <b><i>zErolist.*
- <span id="page-50-3"></span>7. Press **PRINT >** du RL displays.
- 8. Press  $\left($   $\frac{1}{2}$   $\frac{1}{2}$  The current test weight value displays.
- <span id="page-50-5"></span>9. Press  $C = 4R$  and use the numeric keypad to enter a new value, if necessary.
- 10. Press  $\leftarrow$   $\frac{MSE}{R}$  to accept value.  $\frac{1}{2}$   $\frac{1}{2}$  displays and the indicator is ready for test weight.
- <span id="page-50-4"></span>11. Place the specified amount of test weight on the scale.
- 12. Press **that a** to perform a span calibration. **of displays**.
- <span id="page-50-1"></span>13. Press  $\mathbb{R}^n$   $\mathbb{R}^n$  5PR<sub>D</sub> E<sub>n</sub>t displays. See [Section 4.4.3 on page 36](#page-35-0) for more information on *ZPR*<sub>D</sub> E<sub>nt</sub>.

*NOTE: Span calibration is complete. To continue with a linear calibration, see [Section 5.1.2 on page 52](#page-51-5) before returning to*  **EX** weigh mode.

14. Press  $M_{\text{B}}^{\text{new}}$  to return to weigh mode.

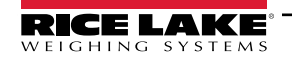

### <span id="page-51-5"></span><span id="page-51-0"></span>**5.1.2 Linear Calibration**

Linear calibration points provide increased scale accuracy by calibrating the indicator at up to four additional points between the zero and span calibrations.

- 1. Complete [steps 1–](#page-50-0)[13](#page-50-1) in [Section 5.1.1 on page 51](#page-50-2). Press **PERT D.** LL n displays.
- 2. Press **GROSS** . Point I displays.
- 3. Press **GROSS**. J. J., n u 1 displays.
- 4. Press  $C_{\text{RFS}}$ , The current test weight value for point 1 displays.
- 5. Press *GLEAR* and use the numeric keypad to enter a new value, if necessary.
- 6. Press  $\frac{r_{\text{R}}}{r_{\text{R}}}$  and to accept value.  $L \cdot r_{\text{R}}$  is displays and the indicator is ready for test weight.
- 7. Place the specified amount of test weight on the scale.
- 8. Press **that a** to perform a linear point calibration. **of displays.**
- 9. Press  $\mathbb{R}^n$   $\mathbb{R}^d$ .  $\mathbb{Z}$   $\mathbb{L}$  of F i displays. See [Section 4.4.3 on page 36](#page-35-0) for more information on WLIN F#.
- 10. Press **ERP A**. Point I displays.
- 11. Press **PRINT 3. Paint 2 displays.**
- 12. Repeat previous steps for points 2-4, if necessary.

*<u></u> NOTE: The linear calibration for a point is saved once point is calibrated.* 

13. Press  $M_{\text{B}}^{\text{new}}$  to return to weigh mode.

### <span id="page-51-4"></span>**5.2 Alternative Zero Calibrations**

During a calibration, the zero value (**wzero**) can be replaced with a temporary zero (**tmpzero**) or last zero (**lstzero**). A rezero (**rezero**) can be done after calibration. See below for information on these alternative zeros.

### <span id="page-51-2"></span>**5.2.1 Last Zero**

This takes the last push-button zero in the system (from weigh mode) and uses it as the new zero reference point, after which a new span calibration must be performed. This calibration cannot be performed when calibrating a scale for the first time.

A last zero calibration is typically used on truck scales to allow a scale verification to become a calibration without having to remove the test weights.

### <span id="page-51-3"></span>**5.2.2 Temporary Zero**

A temporary zero calibration temporarily zeros the displayed weight of a non-empty scale. After span calibration, the difference between the temporary zero and the previously calibrated zero value is used as an offset.

<span id="page-51-1"></span>A temporary zero calibration is typically used on hopper scales to calibrate the span without losing the original zero calibration.

### **5.2.3 Rezero**

A rezero calibration is needed to remove a calibration offset when hooks or chains are required to suspend the test weights.

Once a span calibration is complete, remove the hooks or chains and the test weights from the scale. With all the weight removed, a rezero calibration is used to adjust the zero and span calibration values.

## **5.3 EDP Command Calibration**

Use the following instructions to calibrate the 680 using EDP commands. For information on the EDP commands of the 680, see [Section 7.0 on page 55.](#page-54-0)

#### *NOTE: The indicator must respond with OK after each step or the calibration procedure must be done again.*

- 1. Press the setup switch to place indicator in setup mode [\(Section 4.1 on page 32\)](#page-31-0).
- 2. For a standard calibration, remove all weight from scale (except hooks or chains which are needed to attach weights).
- 3. Send the command **SC.WZERO***#1* to perform a standard calibration of the zero point.
	- Send **SC.TEMPZERO***#1* to perform a temporary zero calibration
	- Send **SC.LASTZERO***#1* to perform a last zero calibration
- 4. Apply the span calibration weight to the scale.
- 5. Send the command **SC.WVAL***#1=xxxxx*, where *xxxxx* is the value of the span calibration weight applied to the scale.
- 6. Send the command **SC.WSPAN***#1* to calibrate the span point. Continue on to [step 7](#page-50-3) to calibrate additional linearization points, or proceed to [step 11.](#page-50-4)
- 7. Apply weight equal to the first linearization point to the scale.
- 8. Send the command **SC.WLIN.V***n#1=xxxxx*, where *n* is the linearization point number (1-4) and *xxxxx* is the exact value of the weight applied.
- 9. Send the command **SC.WLIN.C***n#1* to calibrate the linearization point, where *n* is the linearization point number (1-4).
- 10. Repeat steps 7-[9](#page-50-5) for up to four total linearization points.
- 11. If hooks or chains were used to attach the weights, remove all weight, including the hooks and chains, and send the command **SC.REZERO***#1* to remove the zero offset.
- 12. Send the command **KSAVEEXIT** to return to weigh mode.

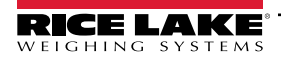

# **6.0 Revolution**

The Revolution utility provides a suite of functions used to support configuration, calibration, customization and backup of the 680 software.

Calibration values and scale configuration can both be saved and restored to the 680 using Revolution.

 *NOTE: For system requirements visit the Revolution product page on [Rice Lake Weighing Systems website.](https://www.ricelake.com/en-us/products/product-details/revolution-scale-software#/information#resourcesDownloads)*  $\mathbf{F}$ 

## **6.1 Connecting to the Indicator**

Connect the PC serial port to com 1 of the 680, then click *Connect* in the toolbar. Revolution attempts to establish communications to the indicator. If communications settings need to be adjusted, select *Options…* from the Tools menu.

### **Downloading to the Indicator**

The *Send Configuration to Device* function in the Revolution Communications menu allows a Revolution configuration file (with or without scale calibration data) or ticket formats to be downloaded to a connected indicator in setup mode.

The *Send Section to Device* function in the Communications menu allows the download of only the currently displayed object, such as a scale configuration.

Because less data is transferred using the *Send Section to Device*, it is typically faster than a full configuration download, but there is an increased possibility the download fails due to dependencies on other objects. If the download fails, try performing a complete download using the *Send Configuration to Device* function*.*

### **Uploading Configuration to Revolution**

The *Get Configuration from Device* function in the Revolution Communications menu allows the existing configuration of a connected indicator to be saved to a file on the PC. Once saved, the configuration file provides a backup which can be quickly restored to the indicator if needed. Alternatively, the file can be edited within Revolution and downloaded back to the indicator.

### **6.2 Saving and Transferring Data**

 *NOTE: Revolution has a module to save and transfer data. It is the preferred method over using ProComm or Hyper Terminal.* 

### <span id="page-53-0"></span>**6.2.1 Saving Indicator Data to a Personal Computer**

Configuration data can be saved to a computer connected to the selected port. The PC must be running a communications program such as *PROCOMMPLUS*®.

When configuring the indicator, ensure the values set for the baud and bits parameters on the serial menu match the baud rate, bits and parity settings configured for the serial port on the PC.

To save all configuration data, first put the communications program into data capture mode, then place the indicator in setup mode and send the DUMPALL command to the indicator. The 680 responds by sending all configuration parameters to the PC as ASCII-formatted text.

### **6.2.2 Downloading Configuration Data from PC to Indicator**

Configuration data saved on a PC or disc can be downloaded from the PC to an indicator. This procedure is useful when a number of indicators with similar configurations are set up or when an indicator is replaced.

To download configuration data, connect the PC to the selected port as described in [Section 6.2.1.](#page-53-0) Place the indicator in setup mode and use the PC communications software to send the saved configuration data to the indicator. When transfer is complete, calibrate the indicator as described in [Section 5.0 on page 51](#page-50-6).

### **6.3 Updating Firmware**

Revolution is used to update the firmware of the 680 indicator. The link to begin this process is available on the Revolution home screen. Updating the firmware defaults configuration settings.

# <span id="page-54-0"></span>**7.0 EDP Commands**

The 680 indicator can be controlled by a personal computer connected to one of the indicator communication ports. Control is provided by a set of commands which can simulate front panel key press functions, return and change setup parameters, and perform reporting functions. The commands provide the capability to print configuration data or to save data to an attached personal computer. This section describes the EDP command set and procedures for saving and transferring data using the communication ports. The EDP command set is divided into several groups.

When the indicator processes a command, it either responds with a value (for reporting commands, or when querying parameter settings), or with the message *OK*. The *OK* response verifies the command was received and has been executed. If the command is unrecognized, the indicator responds with *?? invalid command*. If the command cannot be executed in the current mode, the indicator responds with *?? invalid mode*. If the command is recognized, but the value is out of range or the invalid type, the indicator responds with *??* followed by the type and the range.

### **7.1 Key Press Commands**

Key press serial commands simulate pressing keys on the front panel of the indicator. These commands can be used in both setup and weigh mode. Several of the commands serve as pseudo keys, providing functions which are not represented by a key on the front panel.

For example, to enter a 15 lb tare weight using serial commands:

- 1. Type *K1* and press **Enter** (or **Return**).
- 2. Type *K5* and press **Enter**.
- 3. Type *KTARE* and press **Enter**.

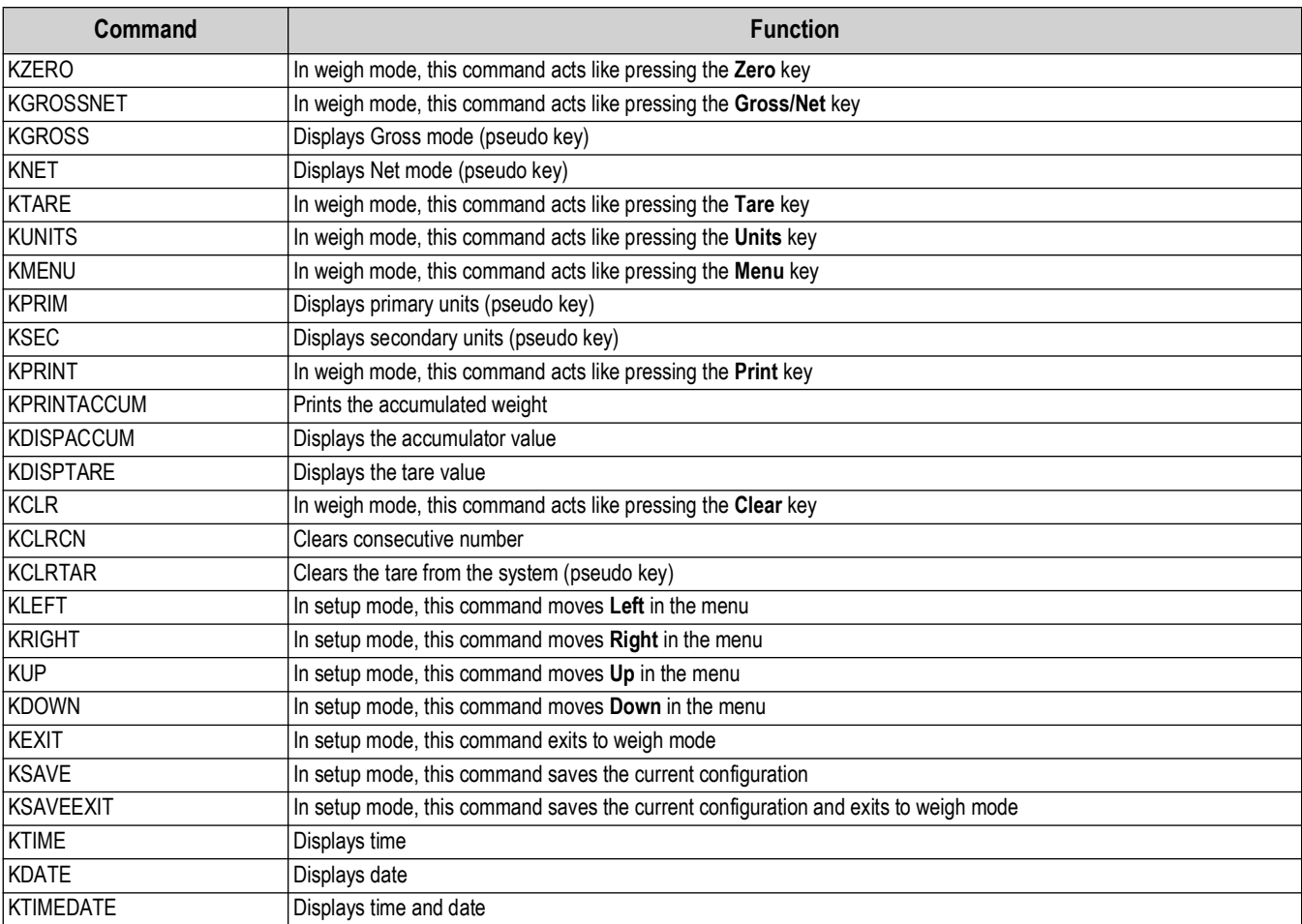

*Table 7-1. Key Press Commands*

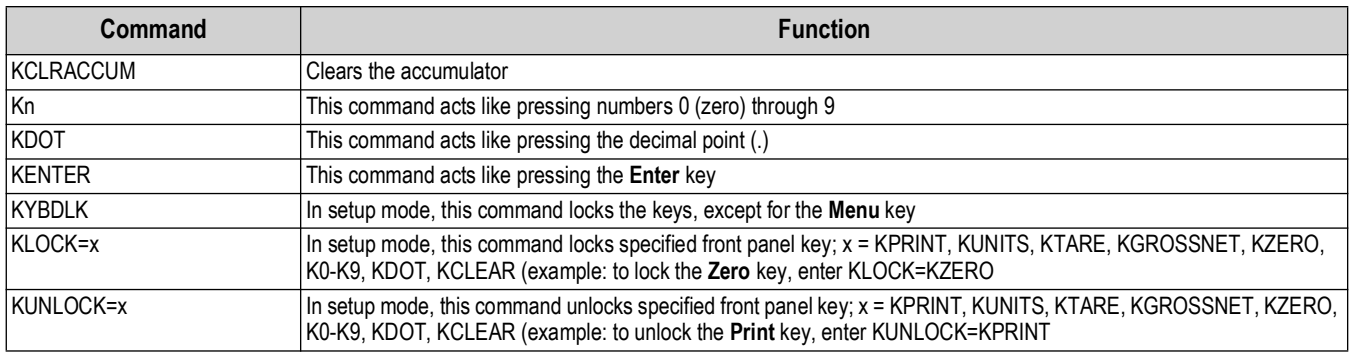

*Table 7-1. Key Press Commands (Continued)*

### **7.2 Reporting Commands**

Reporting commands send specific information to the communications port. The commands listed in [Table 7-2](#page-55-0) can be used in either setup mode or weigh mode.

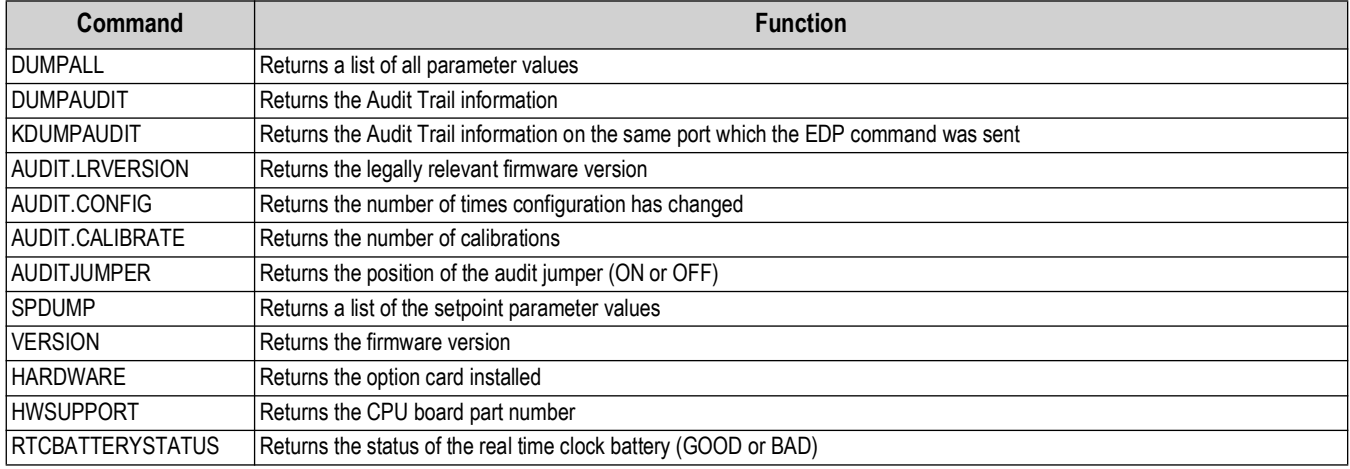

*Table 7-2. Reporting Commands*

# <span id="page-55-0"></span>**7.3 Reset Configuration Command**

The following command can be used to reset the configuration parameters of the 680.

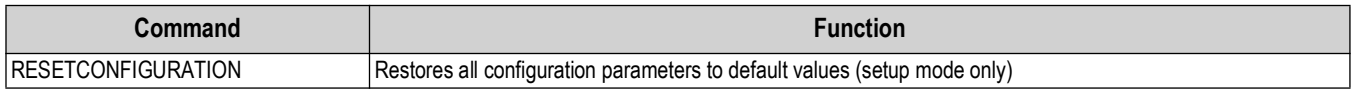

*Table 7-3. Reset Configuration Command*

 *NOTE: All scale calibration settings are lost when the RESETCONFIGURATION command is run.*

### **7.4 Scale Parameter Setting Commands**

Parameter setting commands allow the current value for a configuration parameter to be displayed or changed.

Current configuration parameter settings can be displayed in setup mode or weigh mode using the following syntax: command<ENTER>

Most parameter values can be changed in setup mode only; setpoint parameters listed in [Table 7-10 on page 61](#page-60-0) can be changed when in normal weigh mode.

#### *<u>EX</u> NOTE: The user must stop the current batch for new values to take effect.*

Use the following command syntax when changing parameter values: command=value<ENTER>, where *value* is either a number or a parameter value. Use no spaces before or after the equal (=) sign. If an incorrect command is typed or an invalid value is specified, the indicator returns *??* followed by the error message.

*Example: to set the motion band parameter on Scale #1 to 5 divisions, type the following:*

#### *SC.MOTBAND#1=5<ENTER>*

To return a list of the available values for parameters with specific values, enter the command and equal sign, followed by a questions mark (command=?<ENTER>). The indicator must be in setup mode to use this function.

After changes are made to configuration parameters using EDP commands, use the *KSAVE* or *KSAVEEXIT* commands to commit the changes to memory.

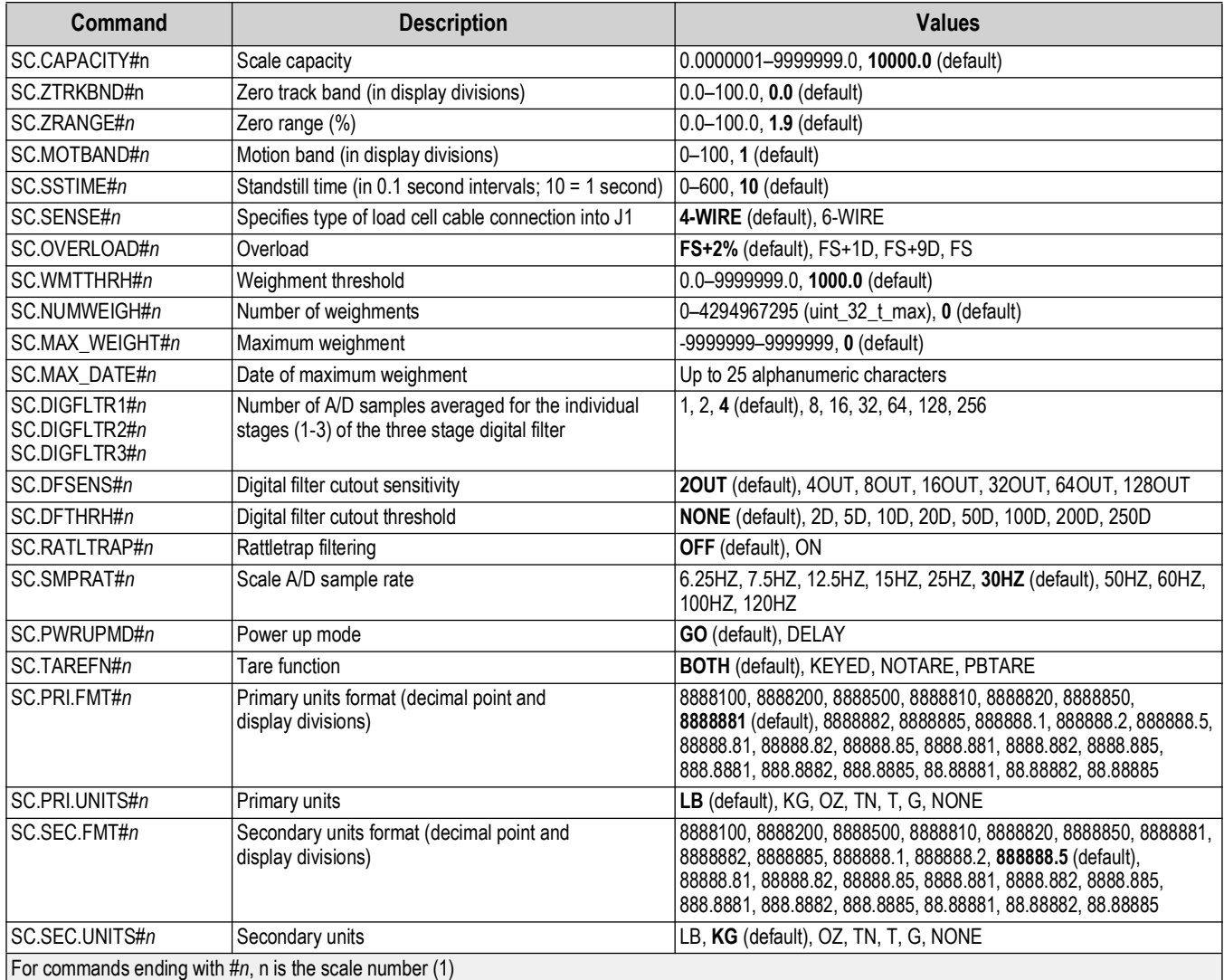

*Table 7-4. Scale Commands*

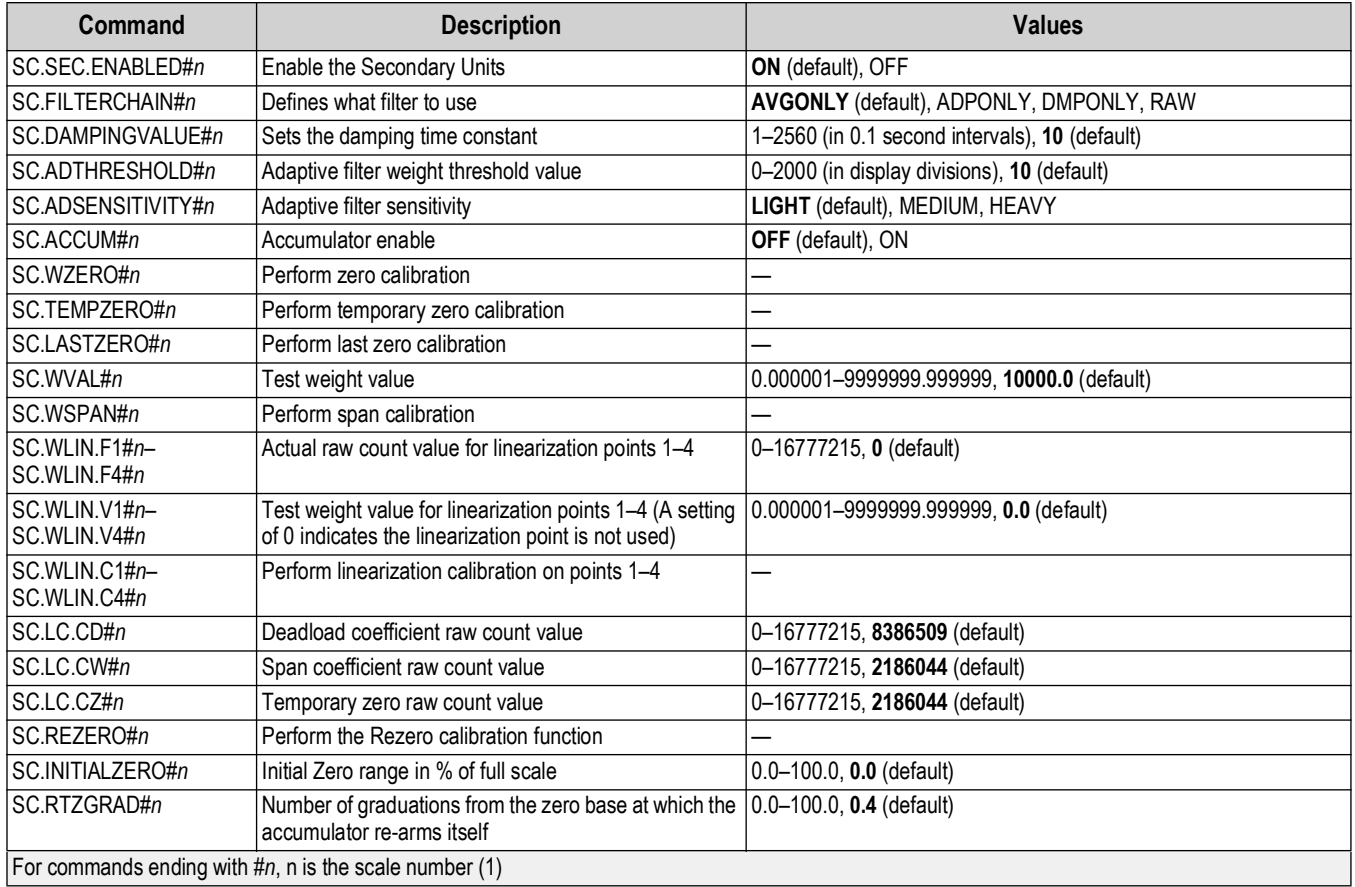

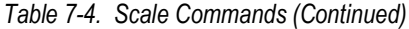

# **7.5 Serial Port Setting Commands**

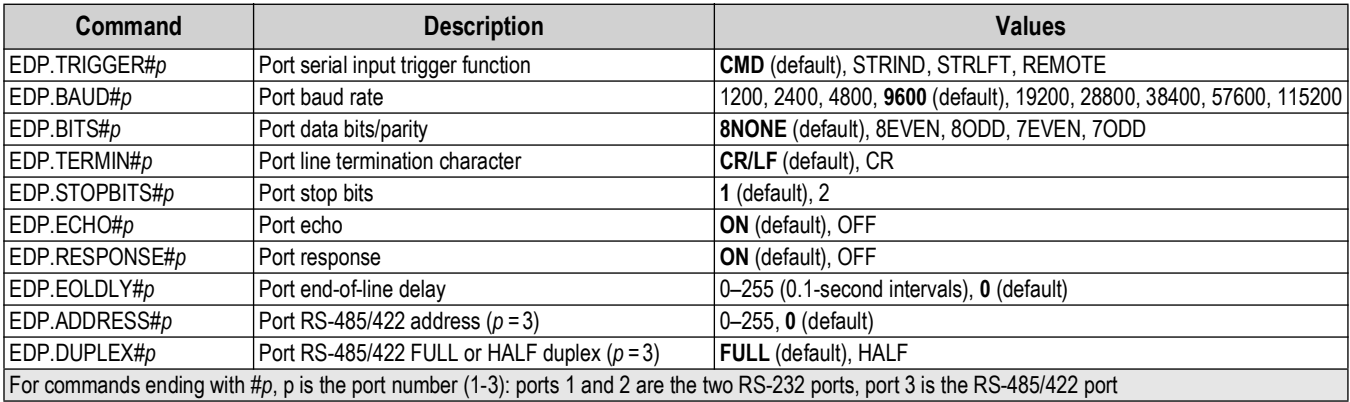

*Table 7-5. Serial Port Commands*

# **7.6 Ethernet and USB Setting Commands**

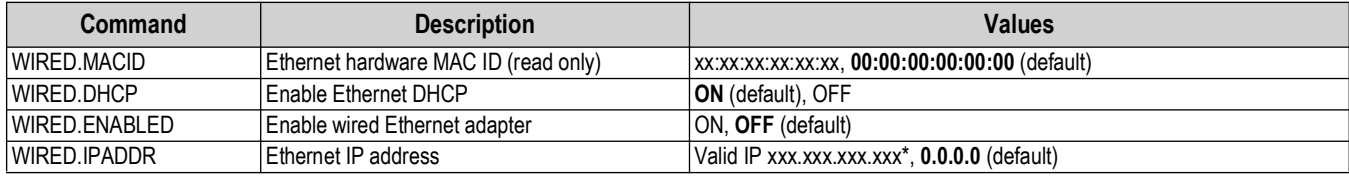

*Table 7-6. Ethernet TCP/IP and Wi-Fi Commands*

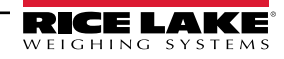

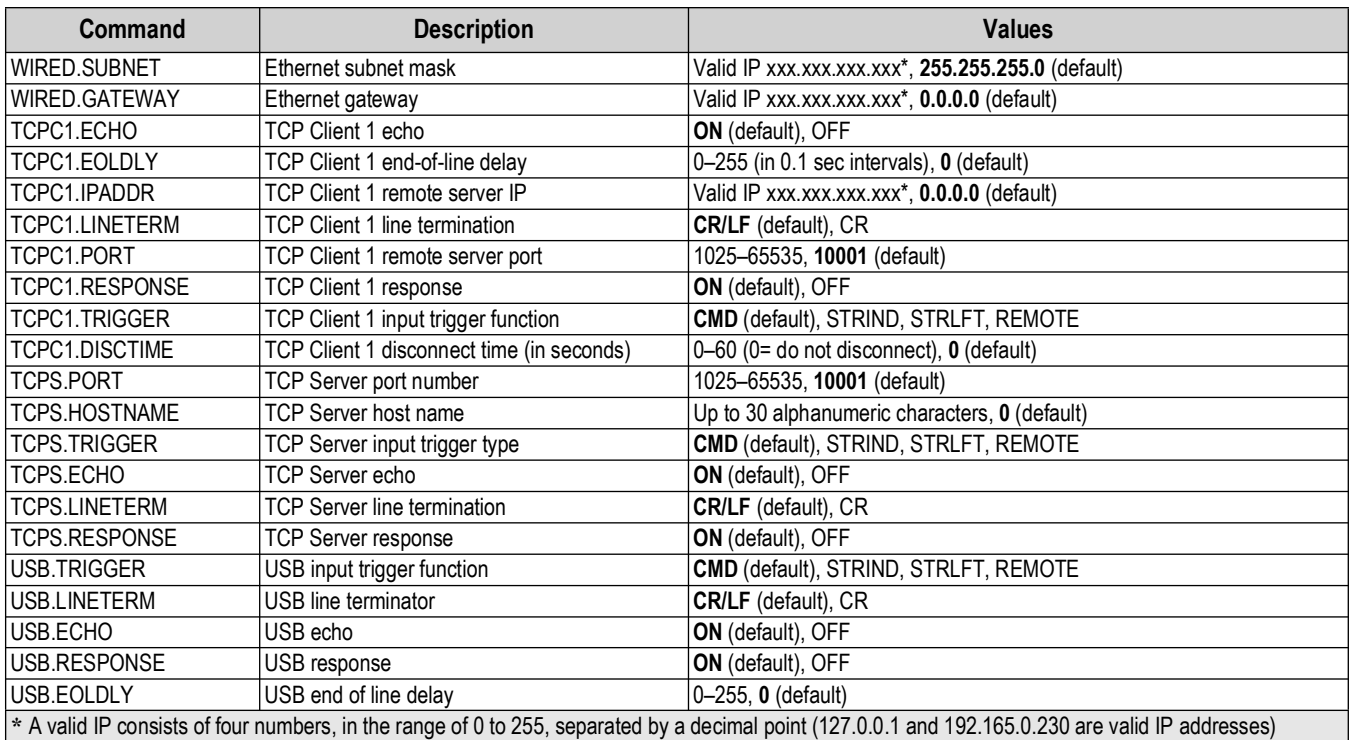

*Table 7-6. Ethernet TCP/IP and Wi-Fi Commands (Continued)*

## **7.7 Stream Setting Commands**

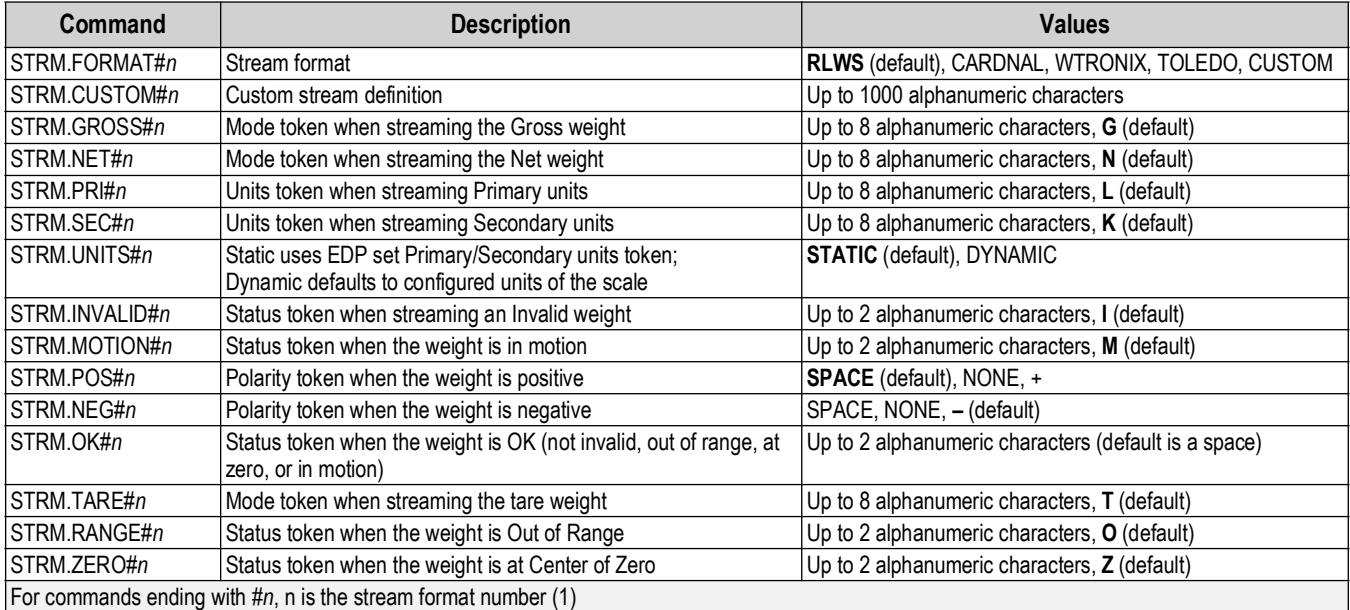

*Table 7-7. Stream Formatting Commands*

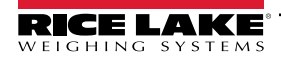

# **7.8 Program Commands**

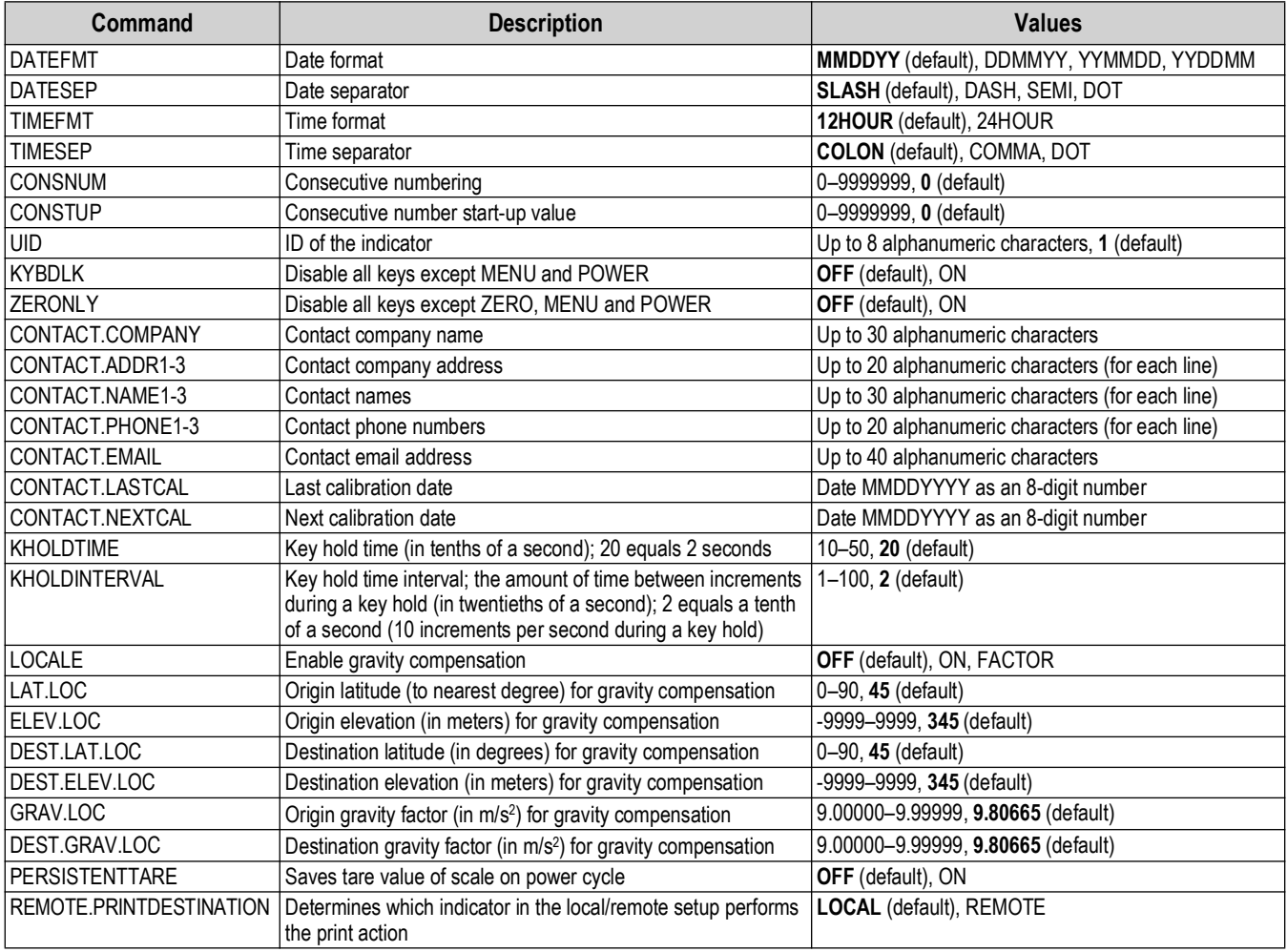

*Table 7-8. Program Commands*

# **7.9 Regulatory Commands**

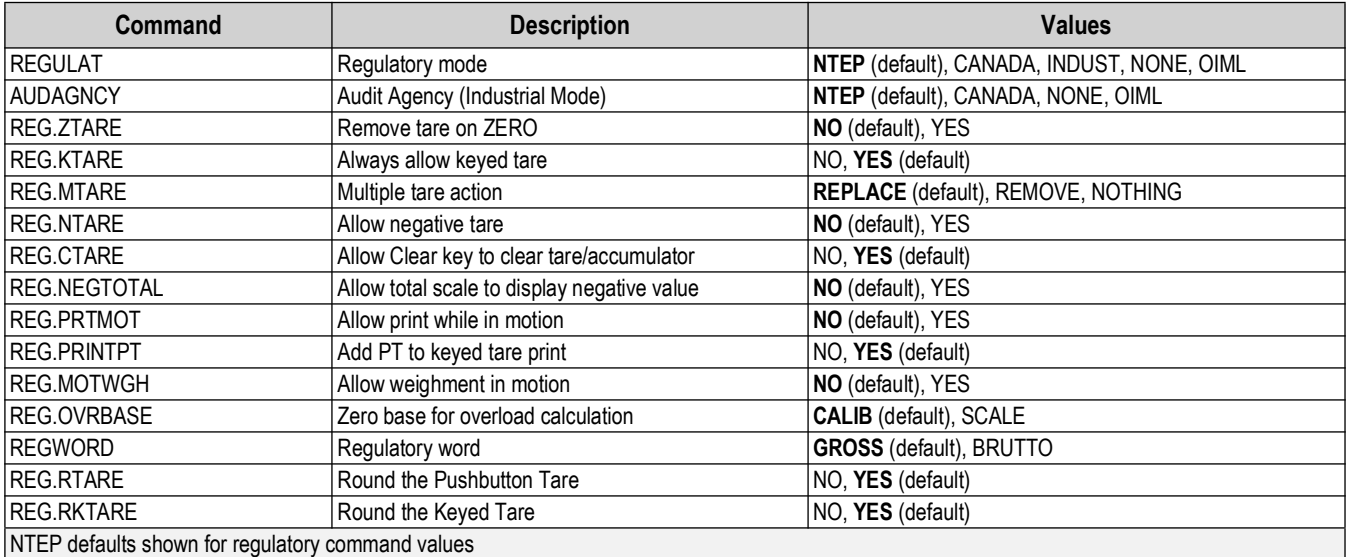

*Table 7-9. Regulatory Commands*

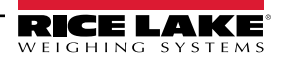

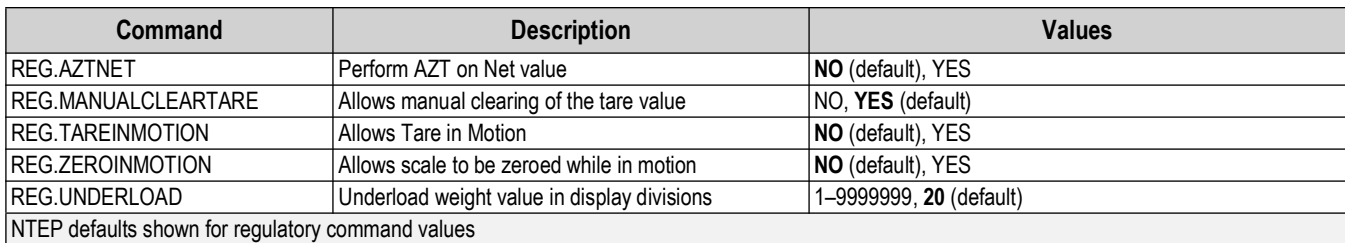

*Table 7-9. Regulatory Commands (Continued)*

# **7.10 Setpoint Commands**

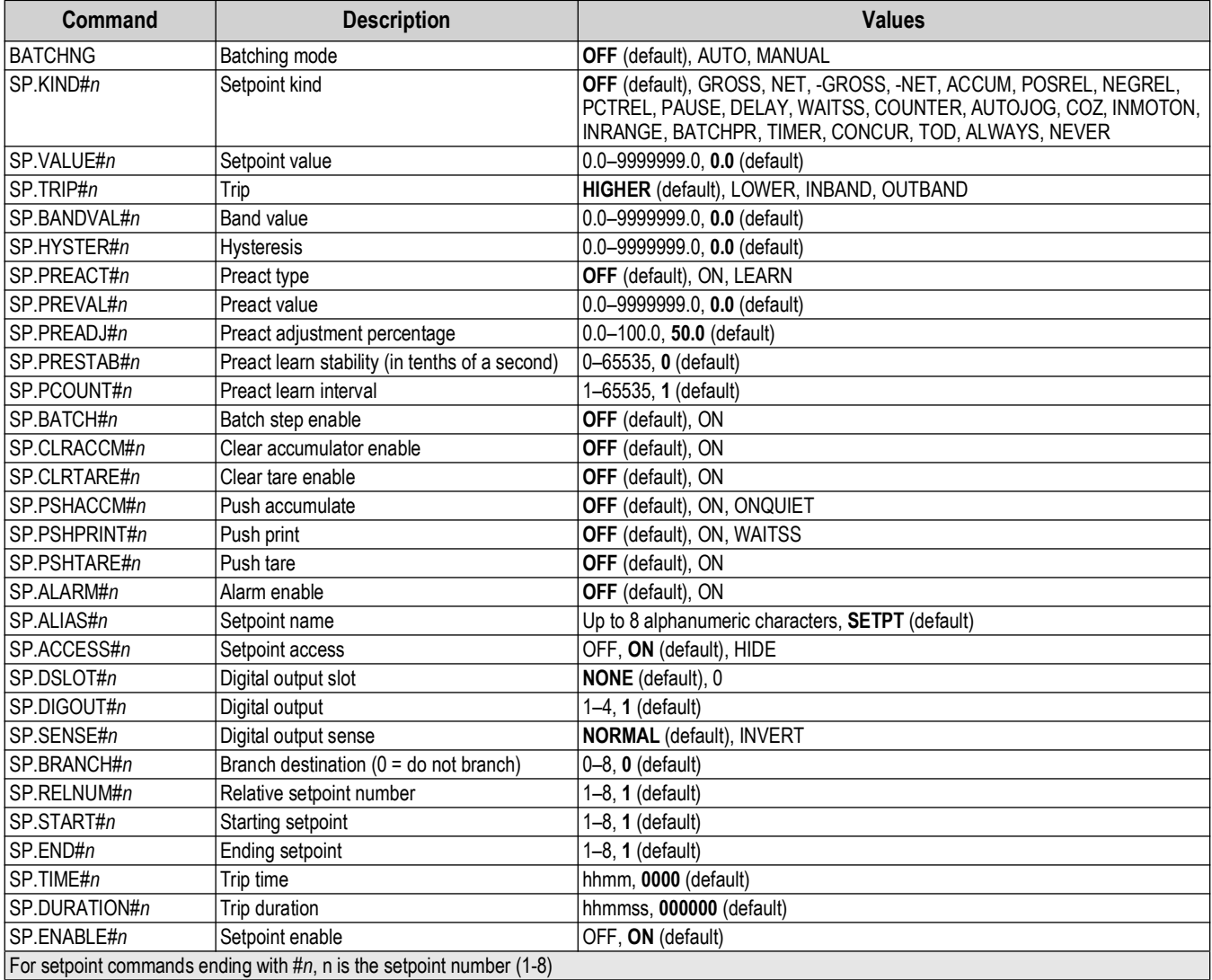

*Table 7-10. Setpoints Commands*

<span id="page-60-0"></span>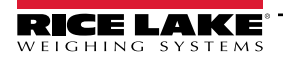

## **7.11 Print Format Commands**

| Command                                   | <b>Description</b>               | <b>Values</b>                                                                                                    |
|-------------------------------------------|----------------------------------|----------------------------------------------------------------------------------------------------|
| <b>GFMT</b><br> GFMT.PORT<br> GFMT.PORT2  | Gross demand print format string | Each format can be sent out one or two ports; for the .PORT and .PORT2 commands,<br>specify the port name as one of the following: RS232-1, RS232-2, RS485, TCPC, TCPS,<br>USB, NONE<br>Example: To send the Gross format out both RS-232 Port 2 and the USB Port at the same<br>time, send:<br>GFMT.PORT=RS232-2<br>GFMT.PORT2=USB |
| <b>NFMT</b><br>NFMT.PORT<br>INFMT.PORT2   | Net demand print format string   |                                                                                                    |
| <b>ACCFMT</b><br>ACC.PORT<br> ACC.PORT2   | Accumulator print format string  |                                                                                                    |
| <b>SPFMT</b><br>SPFMT.PORT<br>SPFMT.PORT2 | Setpoint print format string     | See Section 8.0 on page 64 for information about demand print format strings                                                                                                    |
| HDRFMT1<br>HDRFMT2                        | Ticket header format strings     |                                                                                                    |
| AUD.DEST1<br> AUD.DEST2                   | Audit trail port                 |                                                                                                    |

*Table 7-11. Print Format Commands*

# **7.12 Digital I/O Commands**

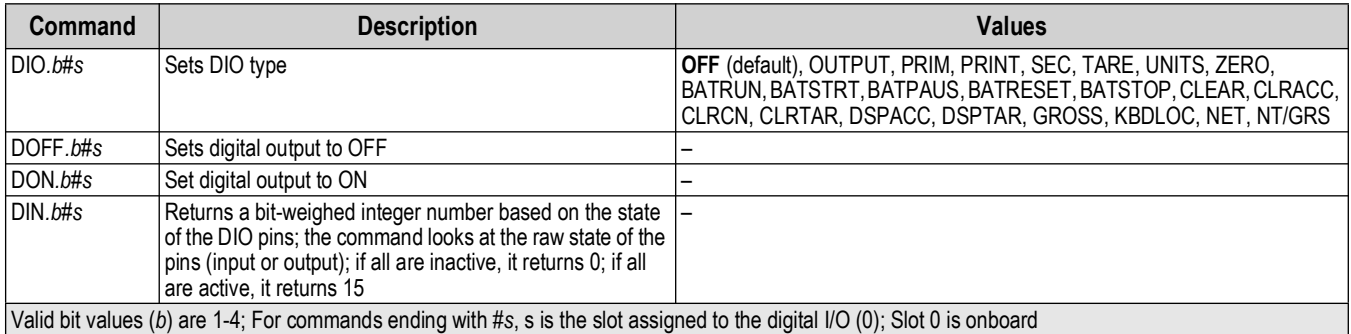

*Table 7-12. Digital I/O Commands*

# **7.13 Analog Output Commands**

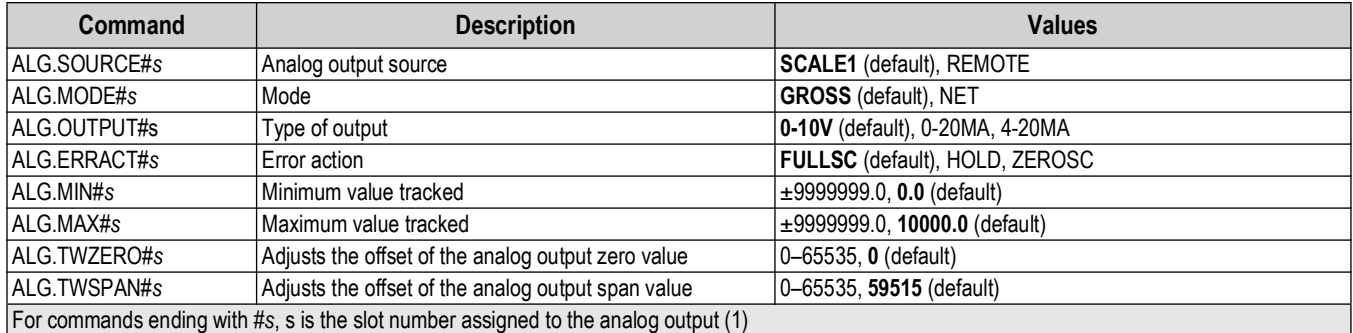

*Table 7-13. Analog Output Commands*

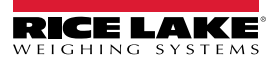

# **7.14 Weigh Mode Commands**

These commands function in the weigh mode. Non weight related commands work in setup mode.

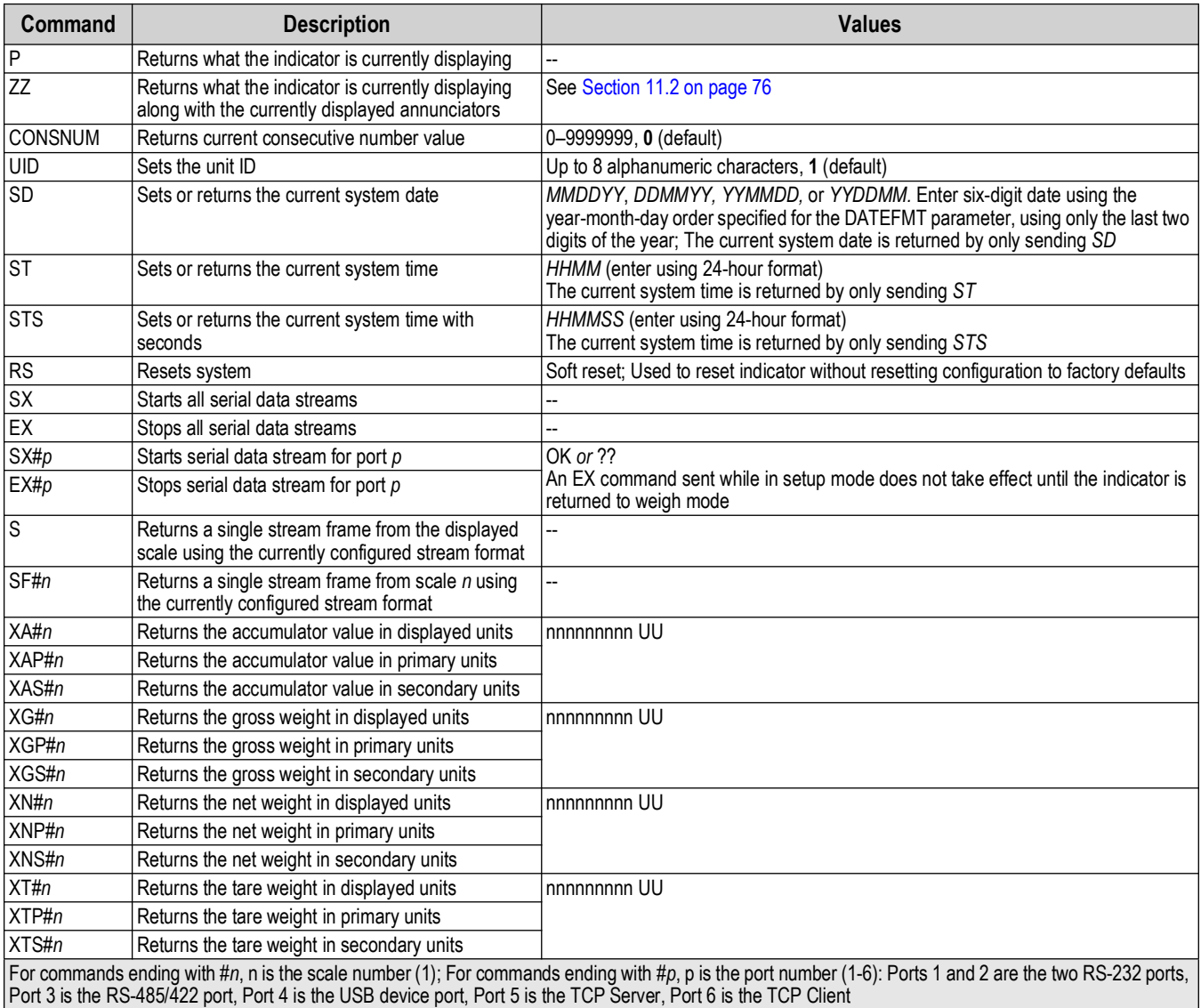

*Table 7-14. Weigh Mode Commands*

# **7.15 Batching Control Commands**

The commands listed in [Table 7-15](#page-62-0) provide batching control through a communications port.

<span id="page-62-0"></span>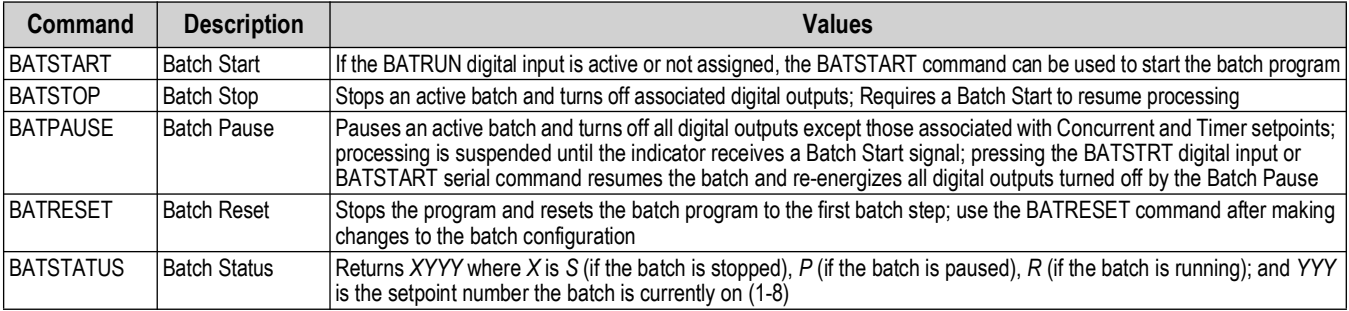

*Table 7-15. Batching Control Commands*

# <span id="page-63-0"></span>**8.0 Print Formatting**

The 680 provides multiple print formats, GFMT, NFMT, ACUMFMT, STPTFMT and HDRFMT, which determine the format of the printed output when the **Print** key is pressed. If a tare has been entered or acquired, NFMT is used; otherwise, GFMT is used.

Each print format can be customized to include up to 1000 characters of information, such as company name and address, on printed tickets. Use the print format menu through front panel of the indicator to customize the print formats.

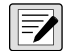

*NOTE: Press the down arrow to view the ASCII character decimal value on the second menu level. See [Section 11.9 on page 85](#page-84-0) to view the ASCII character chart.*

### **8.1 Print Formatting Tokens**

[Table 8-1](#page-63-1) lists tokens which can be used to configure the print formats. Tokens included in the format strings must be enclosed between < and > delimiters. Characters outside of the delimiters are printed as text on the ticket. Text characters can include ASCII characters which can be printed by the output device.

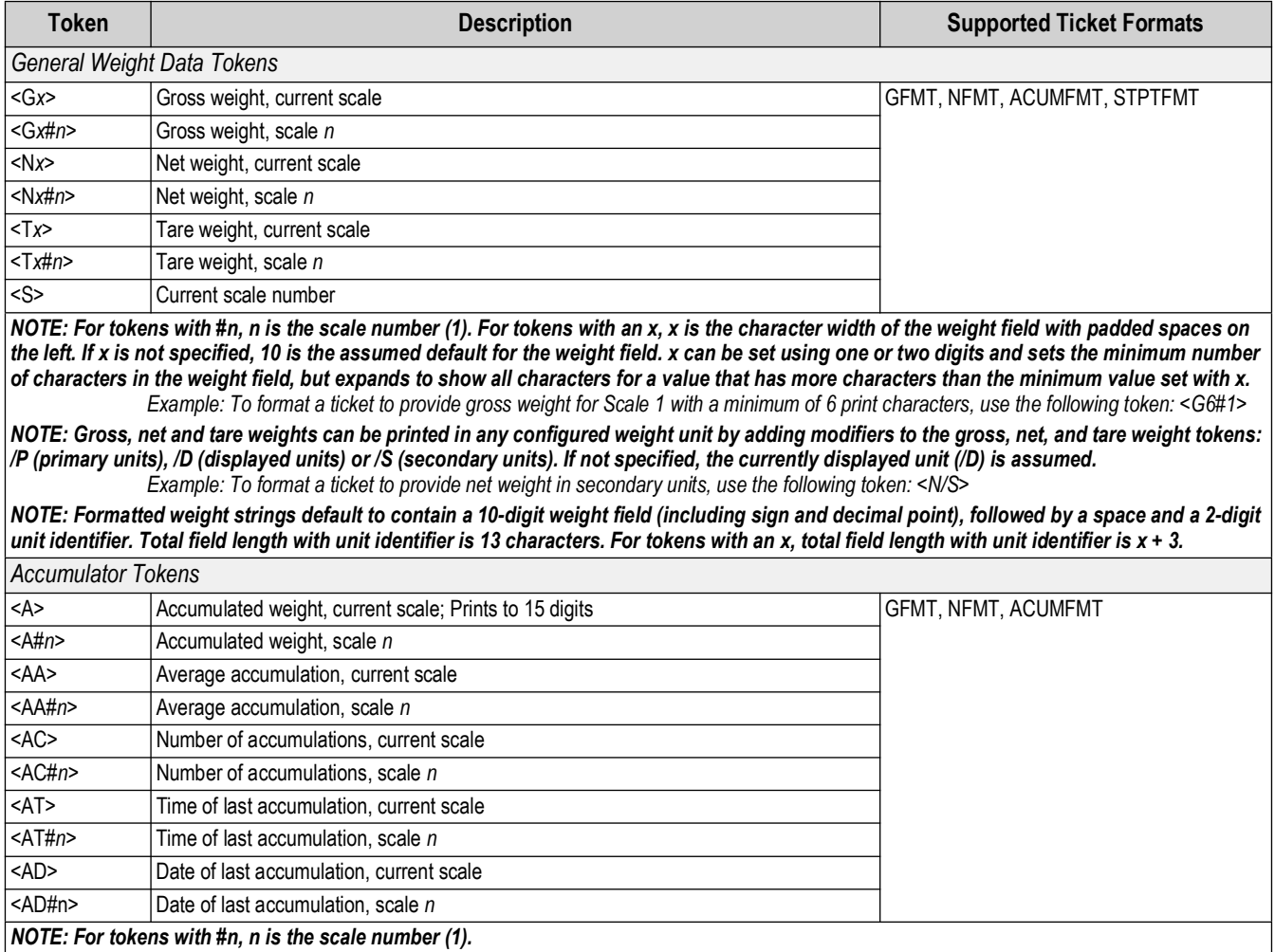

<span id="page-63-1"></span>*Table 8-1. Print Format Tokens*

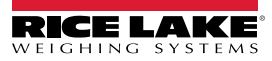

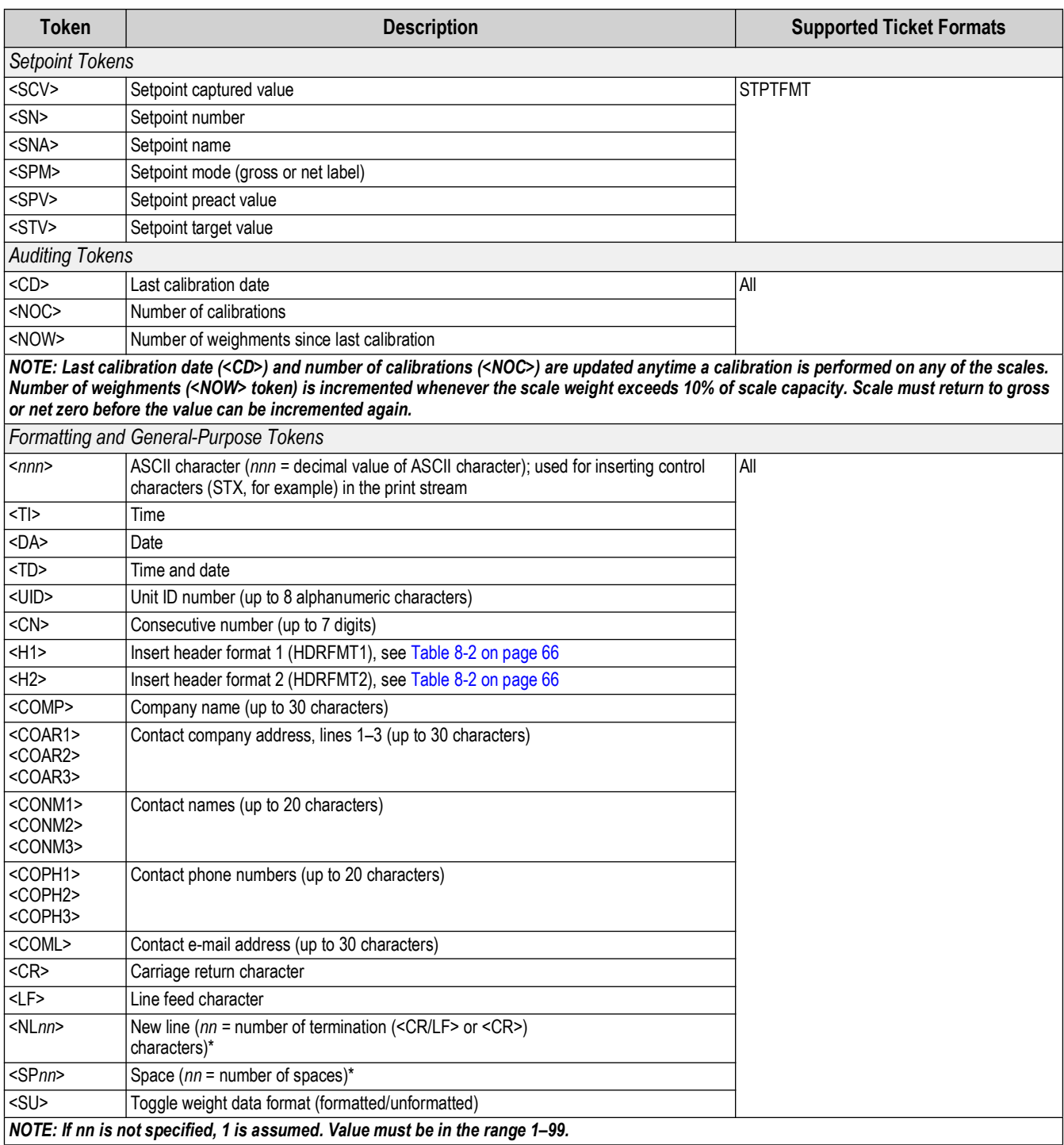

*Table 8-1. Print Format Tokens (Continued)*

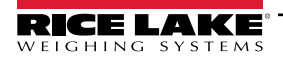

 $\overline{\phantom{a}}$ 

#### [Table 8-2](#page-65-0) lists the default 680 print formats:

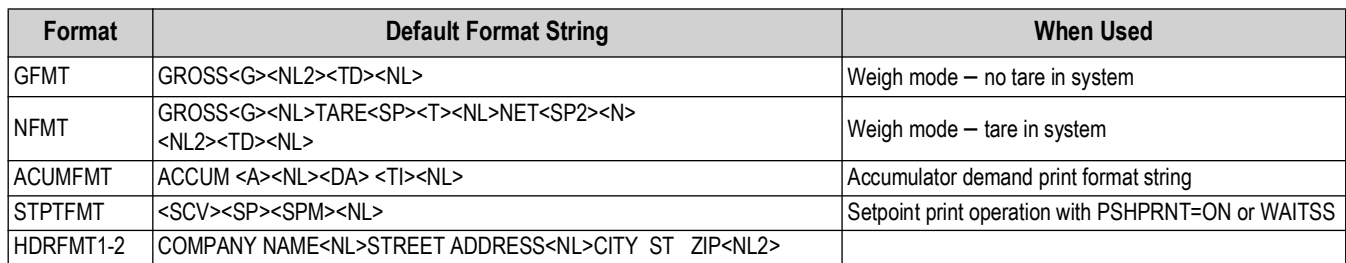

*Table 8-2. Default Print Formats*

<span id="page-65-0"></span>*NOTE: The 1000 character limit of each print format string includes the output field length of the print formatting tokens,*   $\overline{\mathbf{z}}$ *not the token length. For example, if the indicator is configured to display a decimal point, the <G> token generates an output field of 13 characters: the 10 character weight value (including decimal point), one space, and a two-digit units identifier. For tokens with an x (e.g. <Gx> or <Gx#n>), total field length with unit identifier is x + 3.*

*NOTE: PT (preset tare) is added to the tare weight if tare was keyed in.*

### **8.2 Customizing Print Formats**

The GFMT, NFMT, ACUMFMT, STPTFMT and HDRFMT formats can be customized using the print format menu (PForMT) via the front panel. See [Section 4.4.6 on page 44](#page-43-0) for the print format menu structure. To access the print format menu the indicator must be in setup mode [\(Section 4.1 on page 32\)](#page-31-0).

#### **Using the Front Panel**

Use the print format menu to customize the print formats and to edit the print format strings by changing the ASCII characters in the format string. See [Section 3.3.2 on page 27](#page-26-0) for the alphanumeric entry procedure to edit the print format string.

*NOTE: Some characters cannot be displayed on the 680 front panel, see the ASCII character chart in [Section 11.9 on](#page-84-0)*   $\blacksquare$ *[page 85](#page-84-0) for available characters. The 680 can send or receive ASCII characters; the character printed depends on the particular ASCII character set implemented for the receiving device.*

### **8.3 Non-Human Readable Characters**

ASCII characters 0 through 31 are non-human readable characters. Since these characters are not visible, they do not appear as selectable options in a 680 print format. To include a special character in a print format, the decimal equivalent needs to be used. For example, the special character *Esc* would be <27> or 60, 50, 55, 62 (less the commas).

*Examples of a print release command for a TMU295 in the GROSS format:*

### *Print Format:*

*GROSS<G><NL2><TD><NL><27>q*

#### *In Revolution:*

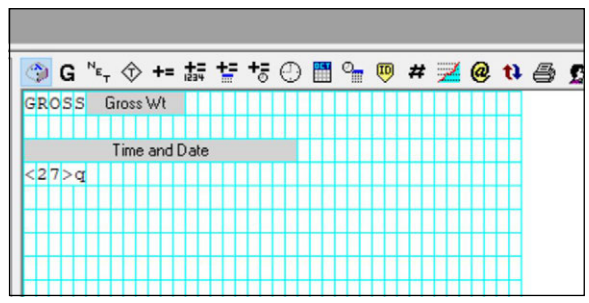

*Print Format: GROSS<G><NL2><TD><NL><27><113>*

*In Revolution:*

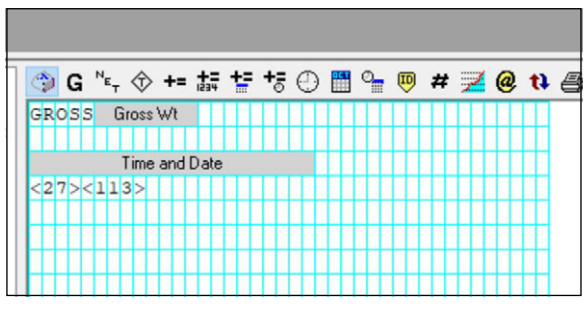

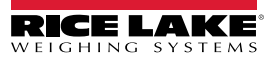

# **9.0 Setpoints**

The 680 indicator provides eight configurable setpoints for control of both indicator and external equipment functions. Setpoints can be configured to perform actions or functions based on specified parameter conditions. Parameters associated with various setpoint kinds can, for example, be configured to perform functions (print, tare, accumulate), to change the state of a digital output controlling indicator or external equipment functions, or to make conditional decisions.

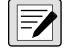

 *NOTE: Weight-based setpoints are tripped by values specified in primary units only.*

### **9.1 Batch and Continuous Setpoints**

680 setpoints can be either continuous or batch.

*Continuous setpoints* are free-running; the indicator constantly monitors the condition of free-running setpoints at each A/D update. The specified setpoint action or function is performed when the designated setpoint parameter conditions are met. A digital output or function assigned to a free-running setpoint continuously changes state, becoming active or inactive, as defined by the setpoint parameters.

**Batch setpoints (BATCH = ON)** which have digital outputs associated to them remain active until the setpoint condition is met. The setpoint is then latched for the remainder of the batch sequence.

To use batch setpoints, set the batching (BATCHNG) parameter on the setpoints (SETPTS) menu. This parameter defines whether a batch sequence is automatic or manual. AUTO sequences repeat continuously after receiving a single batch start signal, while MANUAL sequences only run through once for each Batch Start signal. The batch start signal can be initiated by a digital input (set to BATSTRT), or an EDP command (BATSTART).

For a setpoint to be used as part of a batch sequence, its batch sequence (BATCH) parameter must be set to ON. If a setpoint is defined and enabled, but its Batch Sequence parameter is set to OFF, the setpoint operates as a continuous setpoint even during batch sequences.

*NOTE: In applications which contain both batch setpoint routines and continuous setpoints, it is good practice to keep*   $\boxed{\mathbf{Z}}$ *continuous setpoints separate from the batch sequence.* 

*NOTE: Do not assign them the same digital output.*

*NOTE: Set the ACCESS parameter ON when creating and testing batch routines. Once the batching routine is complete and ready for production, ACCESS can be set to OFF to prevent changes to the configured setpoint value, or to HIDE to prevent changing or viewing the value.*

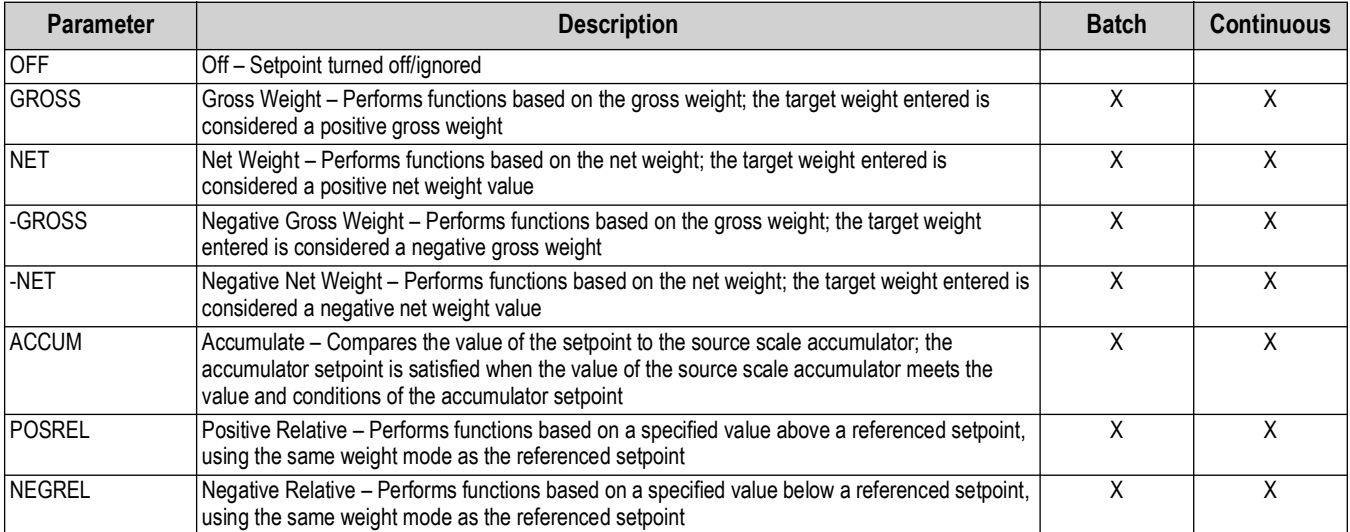

*Table 9-1. Setpoint Kinds*

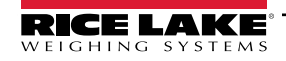

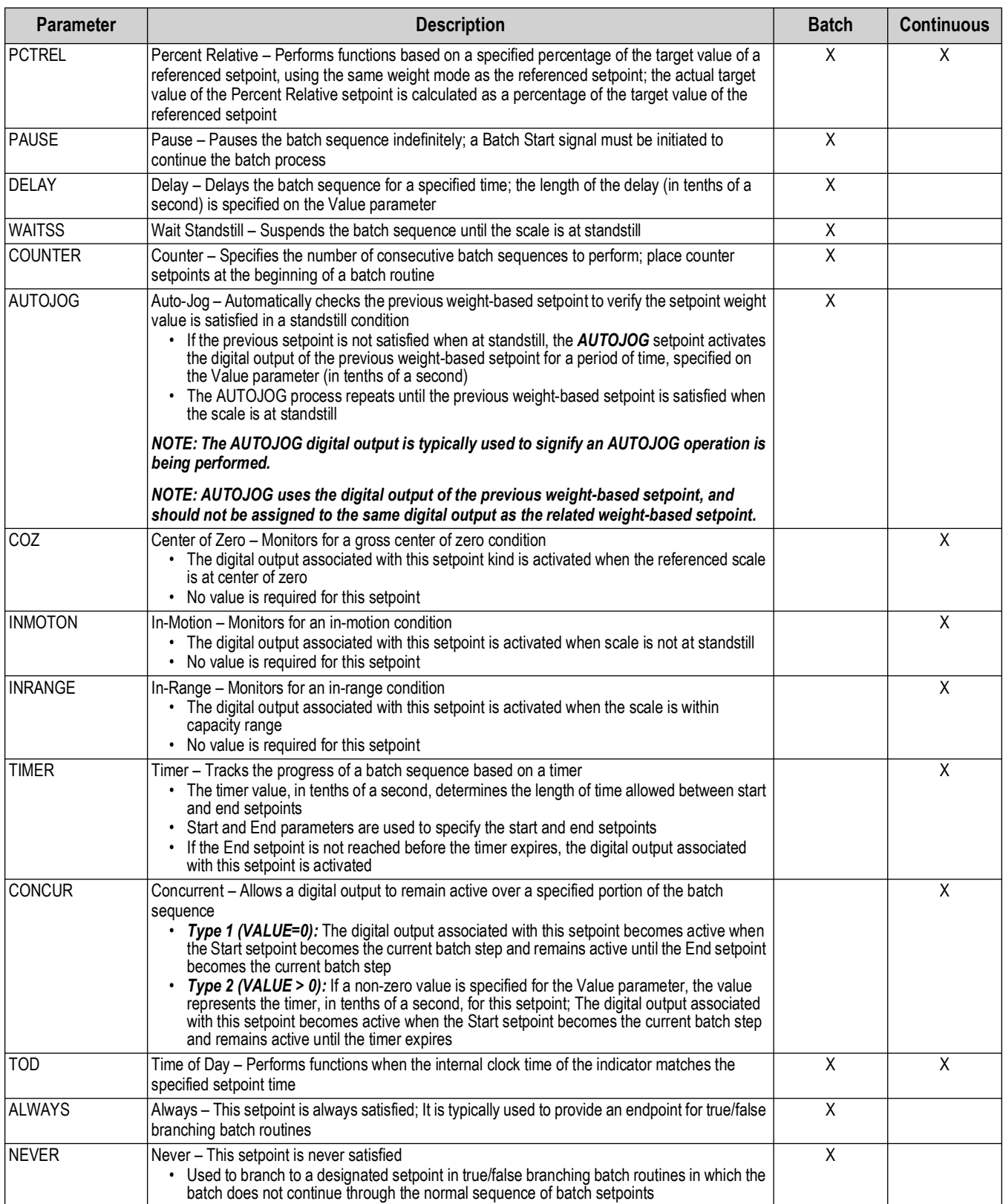

*Table 9-1. Setpoint Kinds (Continued)*

## **9.2 Batch Operations**

Batches are controlled by digital inputs or EDP commands.

### **Batch Run** (BATRUN digital input)

If a BATRUN digital input is configured, it must be active (low) for a batch to be started, and for it to continue to run. If a batch is running and the input becomes inactive (high), it will stop the batch at the current batch setpoint and turn off all associated digital outputs.

### **Batch Start** (BATSTRT digital input or BATSTART EDP command)

If the BATRUN digital input is active (low), or is not assigned, batch start will start a batch, resume a paused batch or resume a stopped batch. If the BATRUN digital input is inactive (high), batch start will reset the current batch.

**Batch Pause** (BATPAUS digital input or BATPAUSE EDP command)

The BATPAUS digital input will pause an active batch, turning off all associated digital outputs EXCEPT those associated with CONCUR and TIMER setpoints, while the input is active (low). As soon as the BATPAUS digital input is made inactive (high), the batch will resume.

BATPAUSE EDP command works the same, except the batch will not resume until a batch start signal is received.

**Batch Stop** (BATSTOP digital input or BATSTOP EDP command)

Stops an active batch at the current setpoint and turns off all associated digital outputs.

**Batch Reset** (BATRESE digital input or BATRESET EDP command)

Stops and resets an active batch to the beginning of the process.

*WARNING: To prevent personal injury and equipment damage, software-based interrupts must always be supplemented by*  **emergency stop switches and other safety devices necessary for the application.** 

### **9.3 Batching Switch**

The batching switch option (PN 19369) comes as a complete unit in an FRP enclosure, with legend plate, emergency stop, and a run/start/abort three-way switch.

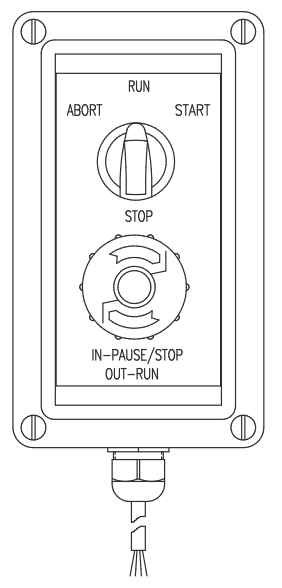

*Figure 9-1. Batching Switch*

Both switches are wired into the indicator's digital I/O terminal as shown in [Figure 9-2 on page 70](#page-69-0). Each switch uses a separate digital input. Digital input BIT 1 must be set to BATSTRT and BIT 2 must be set to BATRUN.

Once cables and switches have been connected to the indicator, use the setup switch to place the indicator in setup mode. Use the Digital I/O menu [\(Section 4.4.9 on page 49](#page-48-0)) to configure digital input and output functions.

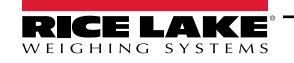

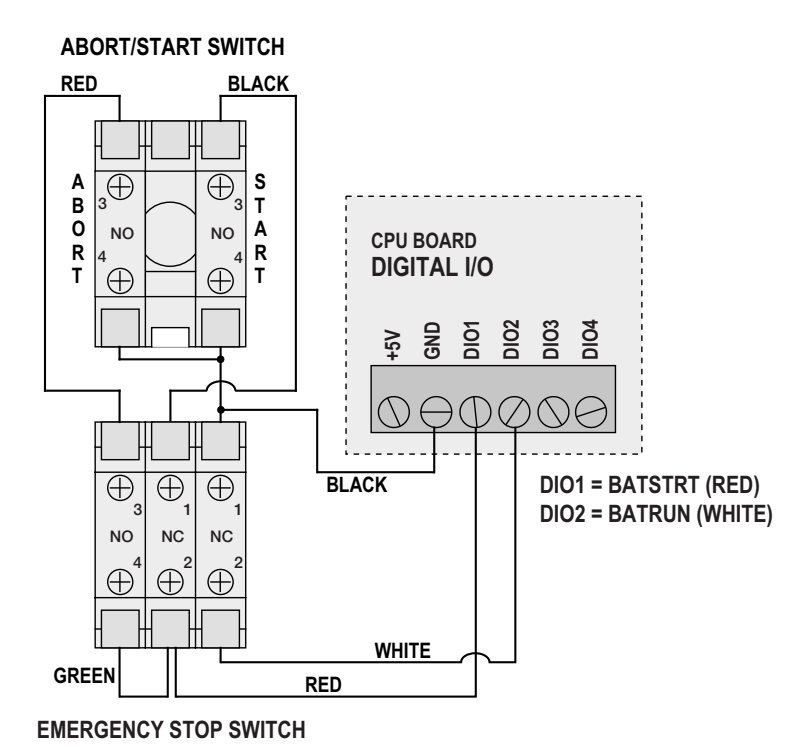

*Figure 9-2. Batching Switch and Wiring Diagram Example*

<span id="page-69-0"></span>When configuration is complete, exit setup mode. Initialize the batch by turning the three-way switch to *ABORT*, then unlock the STOP button (the STOP button must be in the OUT position to allow the batch process to run). The batching switch is now ready to use.

#### *WARNING: If no digital input is assigned to Batch Run, batching proceeds as if Batch Run were always on (the batch starts*   $\blacktriangle$ *when the three-way switch is turned to Run, but the Stop button does not function).*

To begin a batch process, turn the three-way switch to *START* momentarily. If the STOP button is pushed during the batch process, the process halts and the button locks in the IN position.

The *START* switch is ignored while the STOP button is locked in the IN position. The STOP button must be turned counterclockwise to unlock it, then released into the OUT position to enable the three-way switch.

To restart an interrupted batch from the step where it left off:

- 1. Unlock STOP button (OUT position).
- 2. Turn three-way switch to *START*.

To restart an interrupted batch from the first batch step:

- 1. Turn three-way switch to *ABORT*.
- 2. Unlock STOP button (OUT position).
- 3. Turn three-way switch to *START*.

To abort an interrupted batch:

- 1. Push the STOP button.
- 2. Turn three-way switch to *ABORT*.
- 3. Unlock STOP button (OUT position). A new batch can now be started.

*NOTE: Use this procedure (or the BATRESET serial command) to initialize the new batch routine following any change to the setpoint configuration.* 

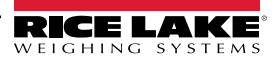

### **9.4 Batching Examples**

### **9.4.1 Example 1**

The following example uses seven setpoints to dispense material from a hopper in 100 lb batches and to automatically refill the hopper when its weight drops below 300 lb.

Bits 1 and 2 in the Digital I/O menu ([Section 4.4.9 on page 49\)](#page-48-0) are assigned to batch start and batch run functions: BATRUN must be on (low) before the BATSTRT input starts the batch.

SLOT 0, BIT 1=BATSTRT SLOT 0, BIT 2=BATRUN BATCHNG=MANUAL

Setpoint 1 ensures the hopper has enough material to start the batch. If the hopper weight is 300 lb or higher, setpoint 1 is tripped.

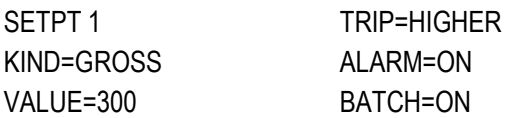

Setpoint 2 waits for standstill, then performs a tare to put the indicator into net mode.

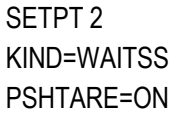

Setpoint 3 is used as a reference (relative setpoint) for setpoint 4.

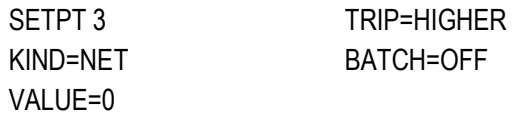

Setpoint 4 is used to dispense material from the hopper. When the hopper weight falls to 100 lb less than its weight at the relative setpoint (setpoint 3), digital output 1 is set off.

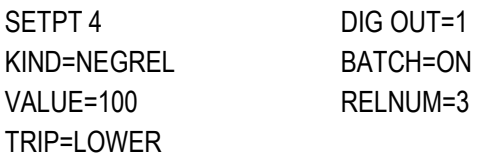

Setpoint 5 is used to evaluate the gross amount of material in the hopper after dispensing, and to maintain a minimum material level in the hopper. When the hopper weight falls below 300 lb, digital output 2 becomes active and the hopper is refilled to 1000 lb.

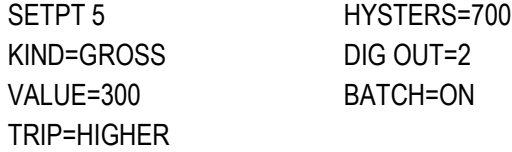

Setpoint 6 is used to ensure the operation performed in setpoint 4 is completed within 10 seconds. The START and END parameters identify the setpoints monitored by the timer. If the timer expires before setpoint 5 starts, digital output 4 is turned on as an alarm to signal a process fault.

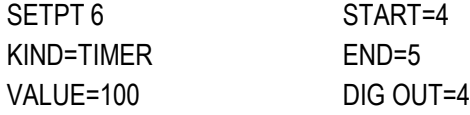

### **9.4.2 Example 2**

The following example uses six setpoints to control a two-speed fill operation where both fast and slow feeds are on simultaneously.

Bits 1 and 2 in the Digital I/O menu ([Section 4.4.9 on page 49\)](#page-48-0) are assigned to batch start and batch run functions: BATRUN must be on (low) before the BATSTRT input starts the batch.

SLOT 0, BIT 1=BATSTRT SLOT 0, BIT 2=BATRUN BATCHNG=MANUAL

Setpoint 1 ensures the scale is empty  $(0±2$  lb).

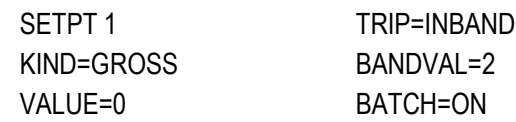

Setpoint 2 checks for the weight of a container (>5 lb) placed on the scale.

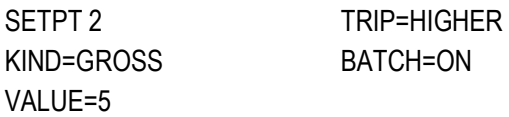

Setpoint 3 waits for standstill, then tares the container weight, placing the indicator in net mode.

SETPT 3 KIND=WAITSS PSHTARE=ON

Setpoint 4 starts the fast fill operation. When the net weight reaches 175 lb, the setpoint trips and digital output 1 is set off.

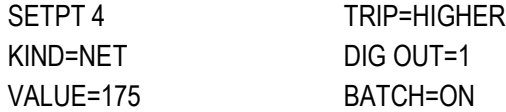

Setpoint 5 controls the slow fill operation. When the net weight reaches 200 lb, the slow fill is stopped, the indicator waits for standstill and performs a push print operation using the SPFMT ticket format.

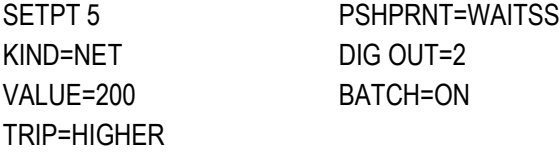

Setpoint 6 is a continuous setpoint, used to allow the slow feed output to be on at the same time as the fast fill. The slow fill output (digital output 2) is turned on when setpoint 4 (fast fill) starts and remains on until setpoint 5 begins.

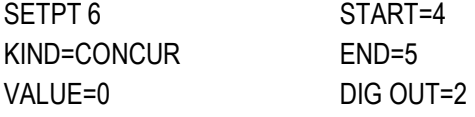

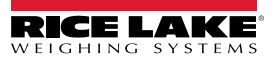
# **10.0 Maintenance**

The maintenance information in this manual is designed to cover aspects of maintaining and troubleshooting the 680 indicator. Contact the local Rice Lake Weighing Systems dealer if a problem requires technical assistance.

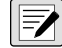

#### *NOTE: Have the scale model number and serial number available when calling for assistance.*

## **10.1 Maintenance Checkpoints**

The scale must be checked frequently to determine when a calibration is required. It is recommended a zero calibration be checked every other day and a calibration checked every week for several months after installation. Observe the results and change the period between calibration checks, depending upon the accuracy desired.

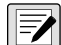

*NOTE: Establish a routine inspection procedure. Report changes in the scale function to the individual or department Followigh a responsible for the scales' performance.* 

# **10.2 Field Wiring**

If a problem with the wiring is suspected, check the electrical portion of the scale.

- Check for proper interconnections between the components of the system
- Check wiring meets all specifications in the installation drawings
- Check all wiring and connections for continuity, shorts and grounds using an ohmmeter with the scale off
- Check for loose connections, poor solder joints, shorted or broken wires and unspecified grounds in wiring; these issues cause erratic readings and shifts in weight readings
- Check all cable shields to ensure grounding is made at only the locations specified in the installation drawings

# **10.3 Troubleshooting Tips**

[Table 10-1](#page-72-0) lists general troubleshooting tips for hardware and software error conditions

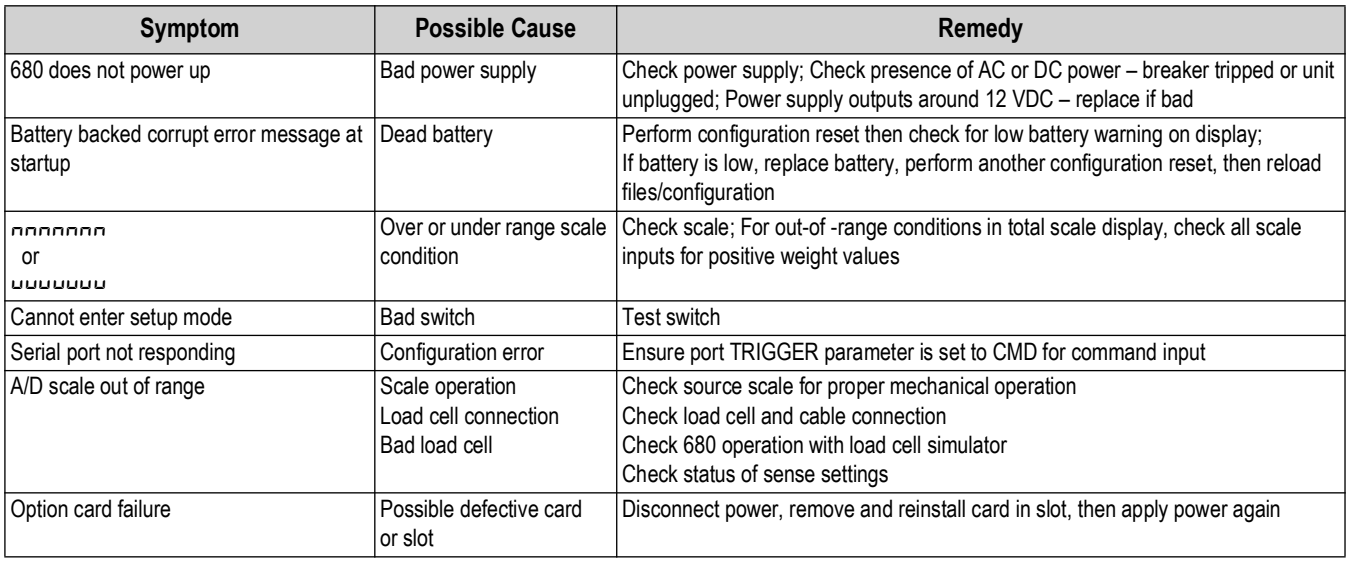

*Table 10-1. Basic Troubleshooting*

<span id="page-72-0"></span>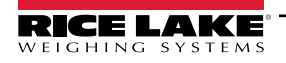

## **10.4 Battery Replacement**

The battery life varies depending on use. It is recommended to replace the battery every three years, or sooner, if left powered off for extended periods of time to prevent data loss in the event of a power failure.

Use the Revolution configuration utility ([Section 6.0 on page 54\)](#page-53-0) or EDP commands [\(Section 7.0 on page 55](#page-54-0)) to store a copy of the 680 configuration on a PC before attempting battery replacement. The 680 configuration can be restored from the PC if data is lost.

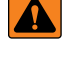

*WARNING: Risk of explosion if battery is replaced with an incorrect type. Dispose of used batteries according to federal, state and local regulations.*

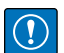

*IMPORTANT: Use anti-static protection for grounding and to protect components from electrostatic discharge (ESD) when working inside the 680 enclosure. Procedures requiring work inside the 680 must be performed by qualified service personnel only.*

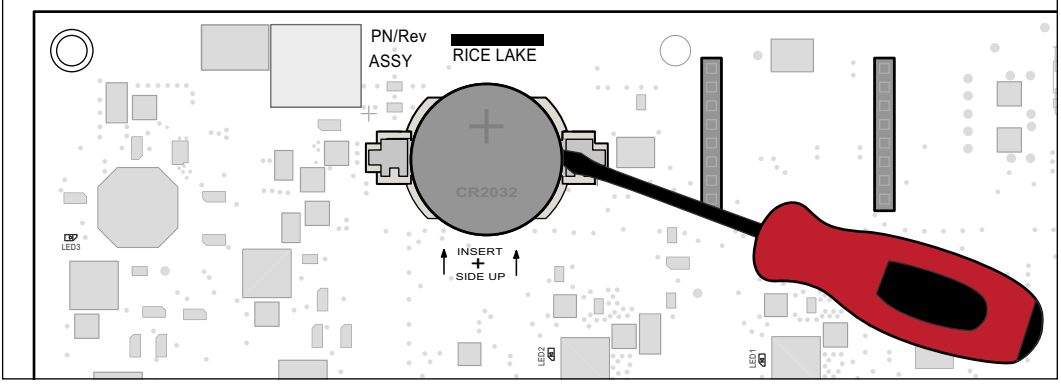

*Figure 10-1. Non-Conductive Screw Driver Placement*

To replace the battery, use the following procedure:

- 1. Disconnect power to the indicator.
- 2. Remove backplate as described in [Section 2.4 on page 11.](#page-10-0)
- 3. Place the tip of a non-conductive flat head screw driver between negative contact and battery.
- 4. Twist screw driver to release battery from holder.
- 5. Press new replacement battery straight into the battery holder with the positive side up. See [Section 2.10 on page 21](#page-20-0) for replacement battery details.

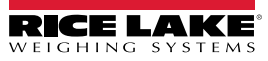

## **10.5 Board Replacement**

*IMPORTANT: Use anti-static protection for grounding and to protect components from electrostatic discharge (ESD) when*   $\mathbf{I}$ *working inside the 680 enclosure. Procedures requiring work inside the 680 must be performed by qualified service personnel only.*

To replace a 680 board, use the following procedure:

- 1. Disconnect power to the indicator.
- 2. Remove backplate as described in [Section 2.4 on page 11.](#page-10-0)
- 3. Label connections for re-installation to board.
- 4. Disconnect all connections from the board.
- 5. Remove the four corner screws securing the board.
- 6. Disconnect the overlay ribbon from the J26 connector on the reverse side of the board as it is lifted from the enclosure.
- 7. Use the J1-J5 connectors of the new replacement board to rest the board on the bottom edge of the enclosure opening.

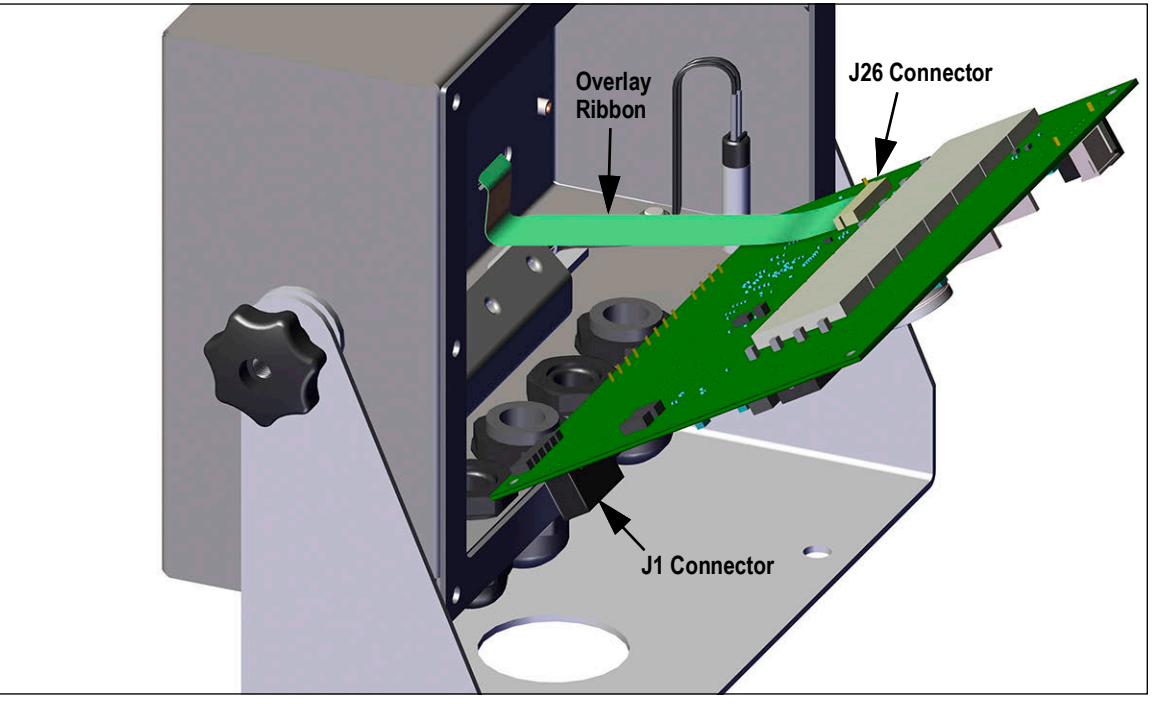

*Figure 10-2. Replacement Board Installation*

- 8. Press the end of the overlay ribbon up against the J26 connector while it is still closed. Open the J26 connector and then close it once the end of the overlay ribbon has seated itself inside of the connector.
- 9. Place the new replacement board into the enclosure and secure with previously removed screws.
- 10. Reconnect all connections to the board. See [Section 2.6 on page 18](#page-17-0) for details on the board connectors.

*IMPORTANT: Always verify indicator has been returned back to a safe state with the proper installation of all connections*   $\Omega$ *and a complete functions test before reinstalling the backplate and returning the indicator back to service.*

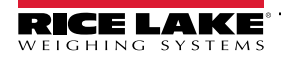

# **11.0 Appendix**

# **11.1 Error Messages**

The 680 indicator provides a number of error messages. When an error occurs, the message displays on the indicator to assist in problem diagnosis. [Table 11-1](#page-75-0) lists these messages and their meanings.

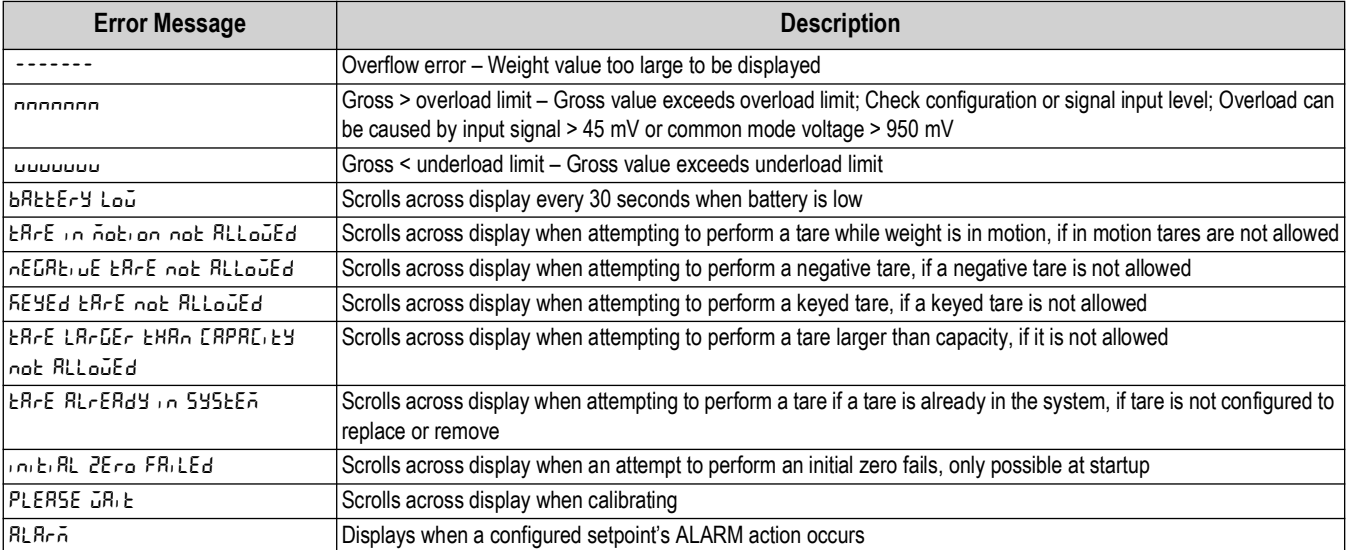

*Table 11-1. 680 Error Messages*

# <span id="page-75-0"></span>**11.2 ZZ EDP Command**

The ZZ EDP command can be used to remotely query the value currently displayed on the 7-digit display, along with the units and a number representing the current state of the eight LED annunciators. The number represents the LED annunciators currently lit [\(Table 11-2](#page-75-1)).

*Example: If the ZZ command returns: "2500 LB 145", that means the weight on the display is 2500 pounds and the gross, standstill and lb annunciators are lit. The number 145 represents the sum of the values for the gross mode annunciator (16), the standstill annunciator (128) and the lb annunciator (1).*

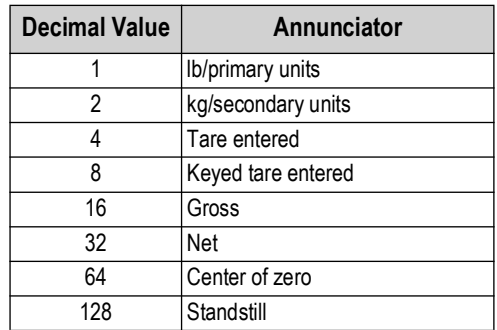

<span id="page-75-1"></span>*Table 11-2. Status Codes Returned on the ZZ Command*

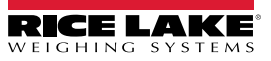

# **11.3 Continuous Data (Stream) Output Formats**

When the trigger setting for a port is set to STRIND or STRLFT, data is continuously streamed from the appropriate port in one of the four fixed format options or a custom format option.

## **Rice Lake Weighing Systems Stream Format (** $rL\bar{u}S$ **)**

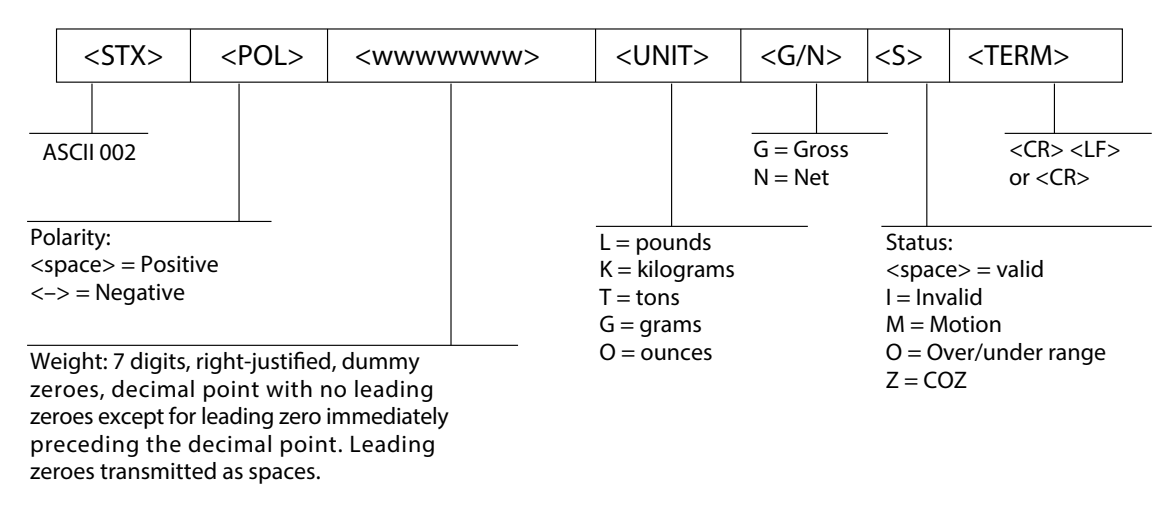

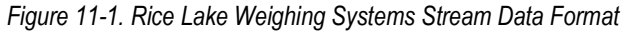

## **Cardinal Stream Format (cardnal)**

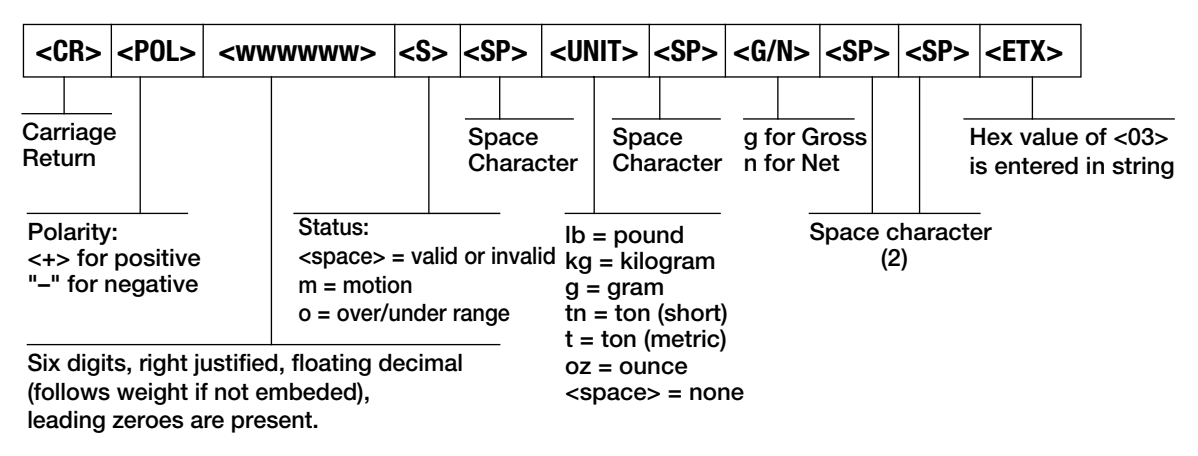

*Figure 11-2. Cardinal Stream Data Format*

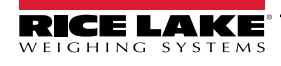

#### **Avery Weigh-Tronix Stream Format (wtronix)**

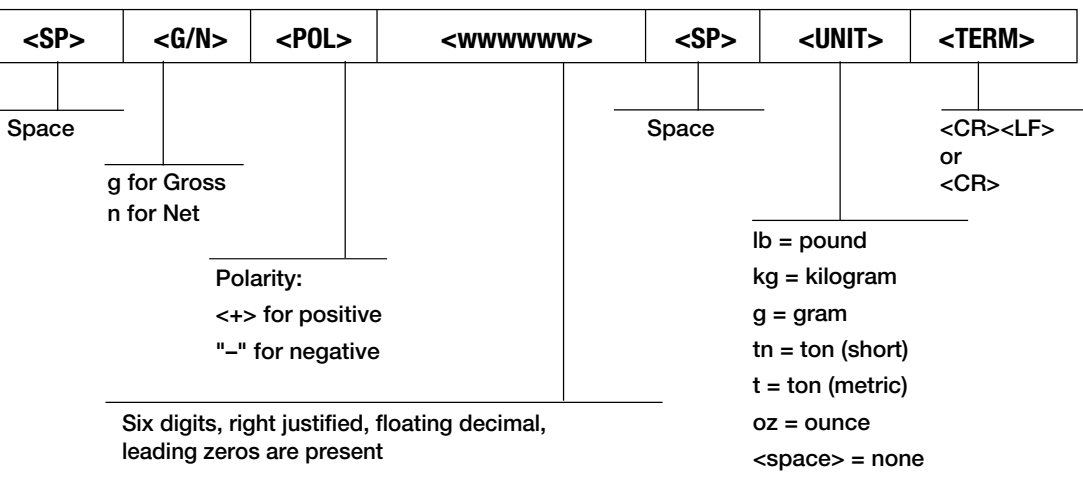

*Figure 11-3. Avery Weigh-Tronix Stream Data Format*

#### **Mettler Toledo Stream Format (toledo)**

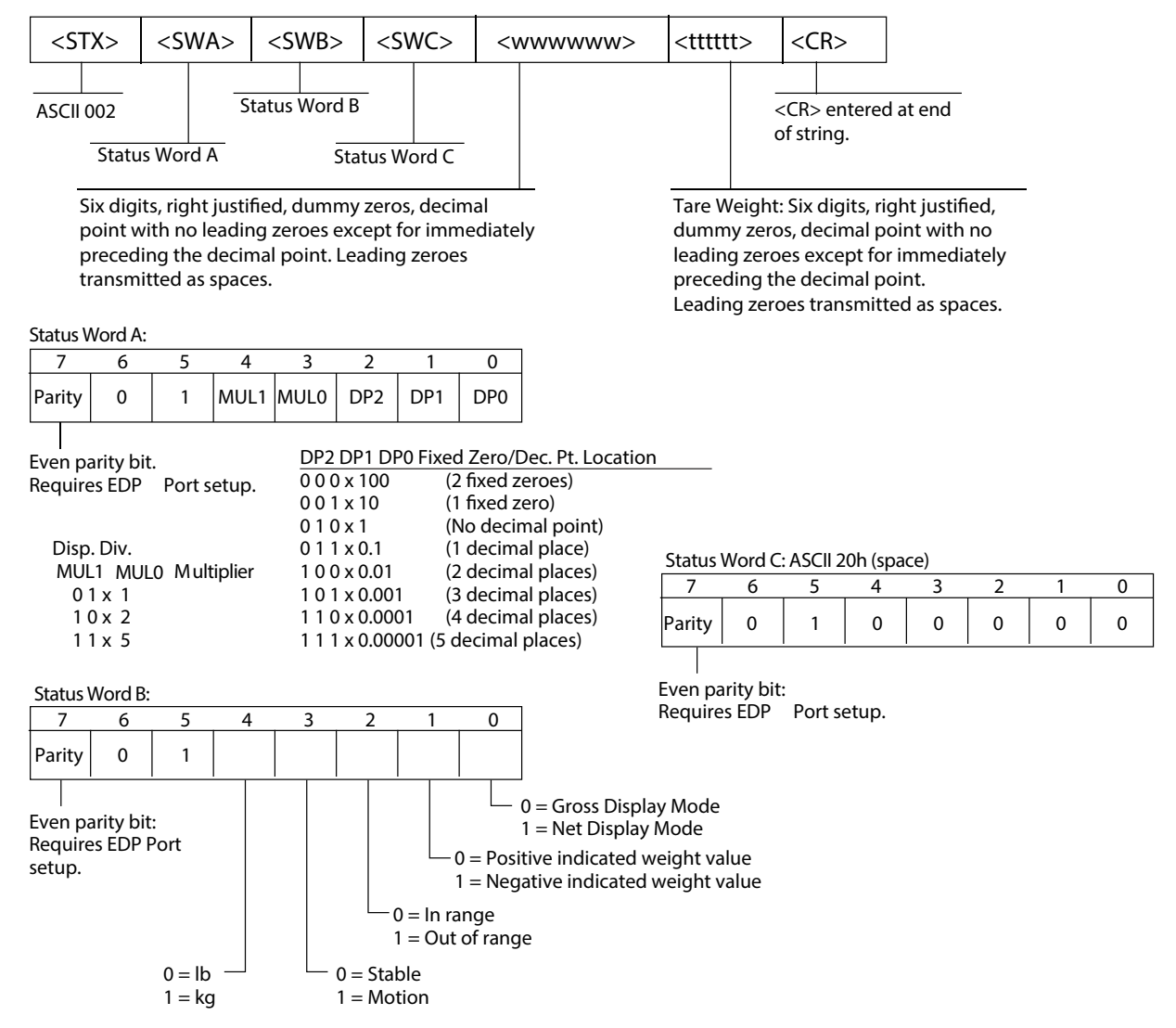

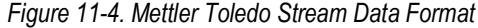

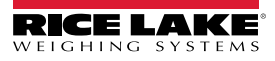

#### **Minebea Stream Format (Minebea)**

| Data Output Format with 16 Characters (without Data Header) - Normal Operation |                                                       |         |         |         |         |         |         |         |         |         |         |          |         |         |         |           |    |
|--------------------------------------------------------------------------------|-------------------------------------------------------|---------|---------|---------|---------|---------|---------|---------|---------|---------|---------|----------|---------|---------|---------|-----------|----|
|                                                                                | Position                                              |         | 2       | 3       | 4       | 5       | 6       |         | 8       | 9       | 10      | 11       | 12      | 13      | 14      | 15        | 16 |
|                                                                                |                                                       | ÷       | $\star$ | D       | D       | D       | D       | D       | D       | D       | D       | $\ast$   | U       | U       | U       | СR        | LF |
| or                                                                             |                                                       | -       | *       | D       | D       | D       | D       | D       | D       | D       | D       | $^\star$ | U       | U       | U       | СR        | LF |
| or                                                                             |                                                       | $\star$ | $\star$ | $\star$ | $\star$ | $\star$ | $\star$ | $\star$ | $\star$ | $\star$ | $\star$ | $\star$  | $\star$ | $\star$ | $\star$ | <b>CR</b> | LR |
| $+/-$                                                                          | Plus or minus sign                                    |         |         |         |         |         |         |         |         |         |         |          |         |         |         |           |    |
| $\star$                                                                        | Space                                                 |         |         |         |         |         |         |         |         |         |         |          |         |         |         |           |    |
| D                                                                              | Digit or Leter (max. 7 characters plus decimal point) |         |         |         |         |         |         |         |         |         |         |          |         |         |         |           |    |
| ΙU                                                                             | Unit symbol (1 to 3 letters followed by 2-0 spaces)   |         |         |         |         |         |         |         |         |         |         |          |         |         |         |           |    |
| <b>CR</b>                                                                      | Carriage return                                       |         |         |         |         |         |         |         |         |         |         |          |         |         |         |           |    |
| LF                                                                             | Line feed                                             |         |         |         |         |         |         |         |         |         |         |          |         |         |         |           |    |

*Table 11-3. Minebea Stream Data Format*

# **11.4 Custom Stream Formatting**

The custom stream format (**custom**) can be configured in the stream format menu (**sformt**) via the front panel. See [Section 4.4.7 on page 45](#page-44-0) for the stream format menu structure. The indicator must be in setup mode [\(Section 4.1 on page 32\)](#page-31-0) to access the stream format menu.

#### **Using the Front Panel**

Use the stream format menu to customize the custom stream format by changing the ASCII characters in the format string.

**SETUP** ▼to **CONFIG** ►to **SFORMT** ▼to **SFORMAT** (set to **CUSTOM**) ►to **CUSTOM** ▼to format string entry

See [Section 3.3.2 on page 27](#page-26-0) for the alphanumeric entry procedure to edit the format string.

**NOTE: The 680 can send or receive ASCII characters; the character printed depends on the particular ASCII character set** *implemented for the receiving device. Some characters cannot be displayed on the 680 front panel, see the ASCII character chart in [Section 11.9 on page 85](#page-84-0) for available characters and see [Section 8.3 on page 66](#page-65-0) for a description of Non-Human Readable Characters.*

For example, enter the following string of format tokens to recreate the standard RLWS stream format as a custom stream format: *<2><P><W7.><U><M><S><CR><LF>*

- *<2>* Sends ASCII character 2, or STX.
- *<P>* Sends the Polarity character.
- *<W7.>* Sends 7 weight digits, no leading zeros, with a floating decimal point as needed.
- *<U>* Sends the Units.
- *<M>* Sends the Mode.
- *<S>* Sends the Status.
- *<CR>* Sends a Carriage Return.
- *<LF>* Sends a Line Feed.

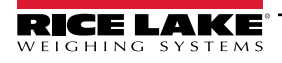

## **Custom Stream Format Tokens**

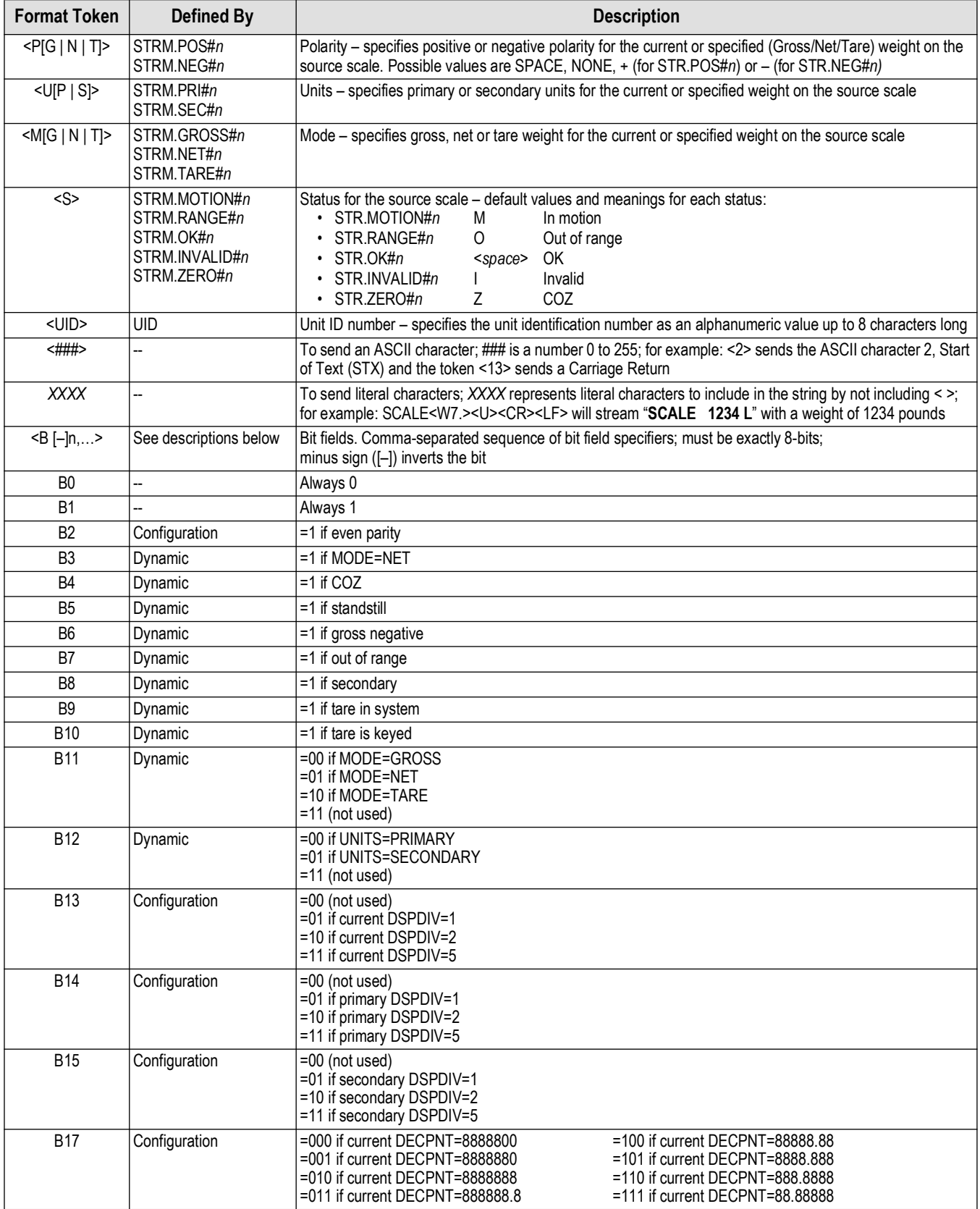

*Table 11-4. Custom Stream Format Tokens*

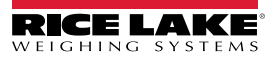

| <b>Format Token</b>                                                                           | Defined By               | <b>Description</b>                                                                                                    |                                                                                                    |  |  |  |  |  |
|-----------------------------------------------------------------------------------------------|--------------------------|----------------------------------------------------------------------------------------------------|----------------------------------------------------------------------------------------------------|--|--|--|--|--|
| <b>B18</b>                                                                                    | Configuration            | $=000$ if primary DECPNT $=8888800$<br>=001 if primary DECPNT=8888880<br>=010 if primary DECPNT=8888888<br>=011 if primary DECPNT=888888.8                                                                                                    | $=$ 100 if primary DECPNT=88888.88<br>=101 if primary DECPNT=8888.888<br>=110 if primary DECPNT=888.8888<br>=111 if primary DECPNT=88.88888      |  |  |  |  |  |
| <b>B19</b>                                                                                    | Configuration            | =000 if secondary DECPNT=8888800<br>=001 if secondary DECPNT=8888880<br>=010 if secondary DECPNT=8888888<br>=011 if secondary DECPNT=888888.8                                                                                                    | =100 if secondary DECPNT=88888.88<br>=101 if secondary DECPNT=8888.888<br>=110 if secondary DECPNT=888.8888<br>=111 if secondary DECPNT=88.88888 |  |  |  |  |  |
| <wspec [-]="" [0]="" digit="" scale="" weight<br=""  =""><math>[.]</math>[digit]]&gt;</wspec> |                          | Weight for the source scale. <b>wspec</b> is defined as follows:<br><b>wspec</b> indicates whether the weight is the current displayed weight $(W, w)$ , gross $(G, g)$ , net $(N, n)$ or tare<br>(T, t) weight; upper-case letters specify right-justified weights, lower-case are left-justified<br>Optional /P or /S suffixes can be added before the ending delimiter (>) to specify weight display in<br>Enter a minus sign $(-)$ to include sign for negative values<br>digit[.[] [digit]] The first digit indicates the field width in characters; the decimal point only indicates a<br>floating decimal; a decimal point with a following digit indicates fixed decimal with n digits to the right<br>of the decimal; two consecutive decimals send the decimal point even if it falls at the end of the |                                                                                                    |  |  |  |  |  |
| $<$ CR $>$                                                                                    | $\overline{\phantom{a}}$ | Carriage return                                                                                                    |                                                                                                    |  |  |  |  |  |
| $<$ LF>                                                                                       | --                       | Line feed                                                                                                    |                                                                                                    |  |  |  |  |  |

*Table 11-4. Custom Stream Format Tokens (Continued)*

# **11.5 Audit Trail Support**

Audit trail support provides tracking information for configuration and calibration events. To prevent potential misuse, all configuration and calibration changes are counted as change events.

Audit trail information can be printed from Revolution or by sending the DUMPAUDIT serial command. Revolution can be used to display audit trail information. The audit trail display includes the legally relevant (LR) version number (firmware version for the code which provides audit trail information), a calibration count and a configuration count.

See [Section 3.4.10 on page 29](#page-28-0) for steps to view the Audit Trail counters.

# **11.6 Conversion Factors for Secondary Units**

The 680 has the capability to mathematically convert a weight into many different types of units and instantly display those results with a press of the **Units** key.

Secondary units can be specified on the Format menu using the *SECNDR* parameter.

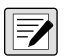

*NOTE: Multipliers are preconfigured within the indicator.* 

*Ensure the secondary decimal point position is set appropriately for the scale capacity in the secondary units.*

## **11.7 Digital Filtering**

Digital filtering is used to create a stable scale reading in challenging environments. The 680 allows selection of *Digital Rolling Average Filtering* [\(Section 11.7.1\)](#page-80-0), *Adaptive Filtering* [\(Section 11.7.2 on page 82\)](#page-81-0), *Damping* [\(Section 11.7.3 on page 83](#page-82-0)) or *None* (RAW) for no filtering. See [Section 4.4.1 on page 34](#page-33-0) for configuration menu layout and the location of FLTRCHN parameter.

The scale's sample rate effects all types of filtering. The A/D sample rate is selected by the SMPRAT scale parameter. The A/D sample rate is the number of weight readings the indicator takes per second (SMPRAT). This can be 6.25, 7.5, 12.5, 15, 25, 30, 50, 60 or 120 hertz (readings per second). Set the A/D sample rate to the lowest setting required for the application. Lower settings result in better stability.

## <span id="page-80-0"></span>**11.7.1 Digital Rolling Average Filter (AVGONLY)**

The digital rolling average filter uses mathematical averaging with three stages. These configurable stages control the effect of a single A/D reading on the displayed weight. When an A/D reading outside of a predetermined band is encountered, the digital rolling average filter is overridden and the display jumps directly to the new value.

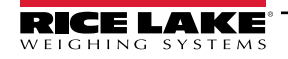

## **Digital Filter Stages (DGFLTR1-3)**

The filter stages can each be set to a value of 1–256. The value assigned to each stage sets the number of readings received from the preceding filter stage before averaging. Setting the filter stages to 1 effectively disables the rolling filter.

A rolling average is passed to successive filtering stages for an overall filtering effect which is effectively a weighted average of the product of the values assigned to the filter stages (*DGFLTR1 x DGFLTR2 x DGFLTR3*) within a time frame corresponding to the sum of the values (*DGFLTR1 + DGFLTR2 + DGFLTR3*).

## **Digital Filter Sensitivity (DFSENS) and Threshold (DFTHRH)**

The rolling averaging filter can be used by itself to eliminate vibration effects, but heavy filtering also increases settling time. The *DFSENS* and *DFTHRH* parameters can be used to temporarily override filter averaging and improve settling time.

- *DFSENS* specifies the number of consecutive A/D readings which must fall outside the filter threshold (*DFTHRH*) before filtering is suspended
- *DFTHRH* sets a threshold value, in display divisions; When the specified number of consecutive A/D readings (*DFSENS*) fall outside of this threshold, filtering is suspended; Set *DFTHRH* to *NONE* to turn off the filter override

#### **Digital Rolling Average Filter Procedure**

- 1. In setup mode, set the rolling filter stage parameters (*DGFLTR1-3*) to 1.
- 2. Set *DFTHRH* to *NONE*.
- 3. Return to weigh mode.
- 4. Remove all weight from scale, then watch the indicator to determine the magnitude of vibration effects on the scale.
- <span id="page-81-2"></span>5. Record weight below which all but a few readings fall. This value is used to calculate the *DFTHRH* parameter in [step 8.](#page-81-1)

*Example – if a heavy-capacity scale (10000 x 5 lb) produces vibration-related readings of up to 50 lb, with occasional spikes up to 75 lb, record 50 as the threshold weight value.*

- 6. Place the indicator in setup mode and set the filter stage parameters (*DGFLTR1-3*) to eliminate the vibration effects on the scale (leave *DFTHRH* set to *NONE*).
- 7. Find the lowest effect value for the *DGFLTR1-3* parameters.

If needed, the digital filter cutout sensitivity (*DFSENS*) and the digital filter cutout threshold (*DFTHRH*) can be used to reset the digital rolling average filter so the response to a rate change is faster.

<span id="page-81-1"></span>8. Calculate the *DFTHRH* parameter value by converting the weight value recorded in [step 5](#page-81-2) to display divisions (*Threshold\_Weight\_Value / Display\_Divisions*).

*In the example in [step 5](#page-81-2), with a threshold value of 50, and a display divisions value of 5, set the DFTHRH parameter to 10 display divisions.*

9. Set the *DFSENS* parameter high enough to ignore transient peaks. Longer transients (typically caused by lower vibration frequencies) causes more consecutive out-of-band readings; set the *DFSENS* parameter higher to counter low frequency transients.

## <span id="page-81-0"></span>**11.7.2 Adaptive Filter (ADPONLY)**

The adaptive filter has two settings, sensitivity (*ADSENS*) and threshold (*ADTHRH*). It maintains a running average of the A/D readings when the weight change remains less than the defined threshold value. The filter automatically applies less value to each successive A/D reading the longer the weight change is less than the threshold value. The amount of value given to the most recent A/D reading is determined by the sensitivity setting.

## **Adaptive Filter Sensitivity (ADSENS)**

Adaptive filter sensitivity (*ADSENS*) can be set to *HEAVY*, *MEDIUM* or *LIGHT*. A *HEAVY* setting results in an output which is more stable to weight changes than the *LIGHT* setting. A *HEAVY* setting also results in small changes in weight data (a few grads) on the scale base to not be seen as quickly as with the *LIGHT* setting.

If the difference in typical subsequent weight values on the scale are only a few display divisions, use a *LIGHT* setting. On a truck scale where the changes in subsequent weight values are 100s of display divisions, a *HEAVY* setting is more appropriate.

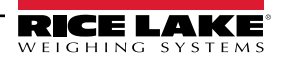

## **Adaptive Filter Threshold (ADTHRH)**

Set the adaptive filtering threshold (*ADTHRH*) for the amount of observed instability in the system. This parameter can be set in the range of 0–2000 and is entered as a weight value. When a new sampled weight value is acquired, the adaptive filter compares the new value to the previous (filtered) output value.

If the difference between the new value and the previous output value is greater than the *ADTHRH* parameter the adaptive filter is reset to the new weight value.

If the difference between the new value and the previous output value is less than the *ADTHRH* parameter, the two values are averaged together using a weighted average. The weighted average is based on the amount of time the system has been stable, and selected *ADSENS* sensitivity.

With the adaptive filter threshold set at zero, determine the amount of instability present. Enter this amount of weight instability to set the threshold of the adaptive filter. The adaptive filter is set to *OFF*, the *ADTHRH* parameter is set to zero.

## <span id="page-82-0"></span>**11.7.3 Damping Filter (DMPONLY)**

The damping filter is a simple filter which adjusts the amount of time it takes for a change in weight to be processed through the scale. The *DAMPVAL* parameter is a time interval specified in tenths of a second (10 = 1 second). This damping value is used to determine the amount of time it takes for the scale to reach its final weight output. When *DAMPVAL* is set to ten, a transition from 0 lb to 500 lb on the scale takes one second. The closer the weight gets to its final amount, the slower the weight changes on the display.

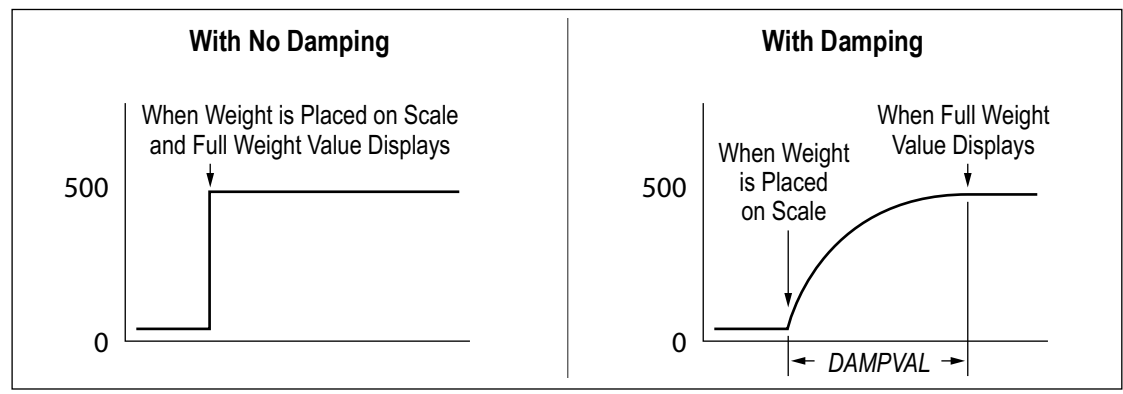

*Figure 11-5. 500 lb Displayed Weight Progression*

# **11.8 Regulatory Mode Functions**

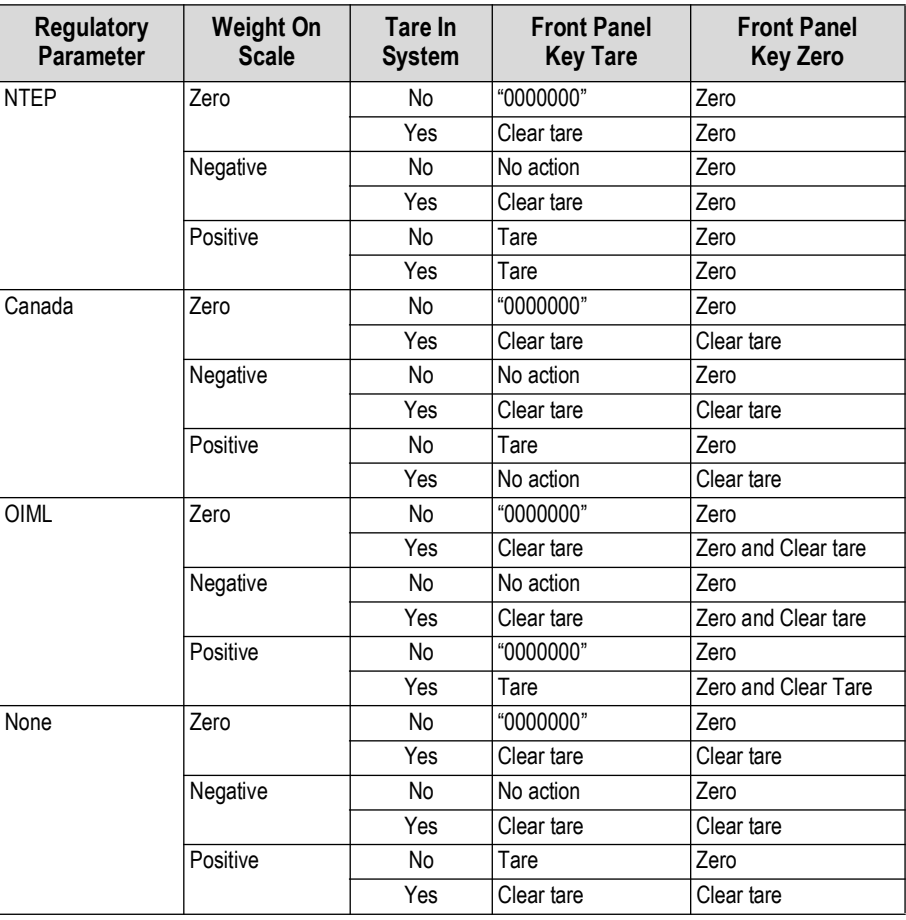

*Table 11-5. Tare and Zero Key Functions for REGULA Parameter Settings*

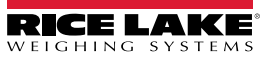

# <span id="page-84-0"></span>11.9 ASCII Character Chart

Use the decimal values for ASCII characters listed in Table 11-6 when specifying print format strings on the 680 PFORMT menu (Section 4.4.6 on page 44). The actual character printed depends on the character mapping used by the output device.

The 680 can send or receive ASCII character values (decimal 0-255), but the indicator display is limited to numbers, uppercase, unaccented letters and a few special characters. See Section 11.10 on page 86 for information about the 680 LED display.

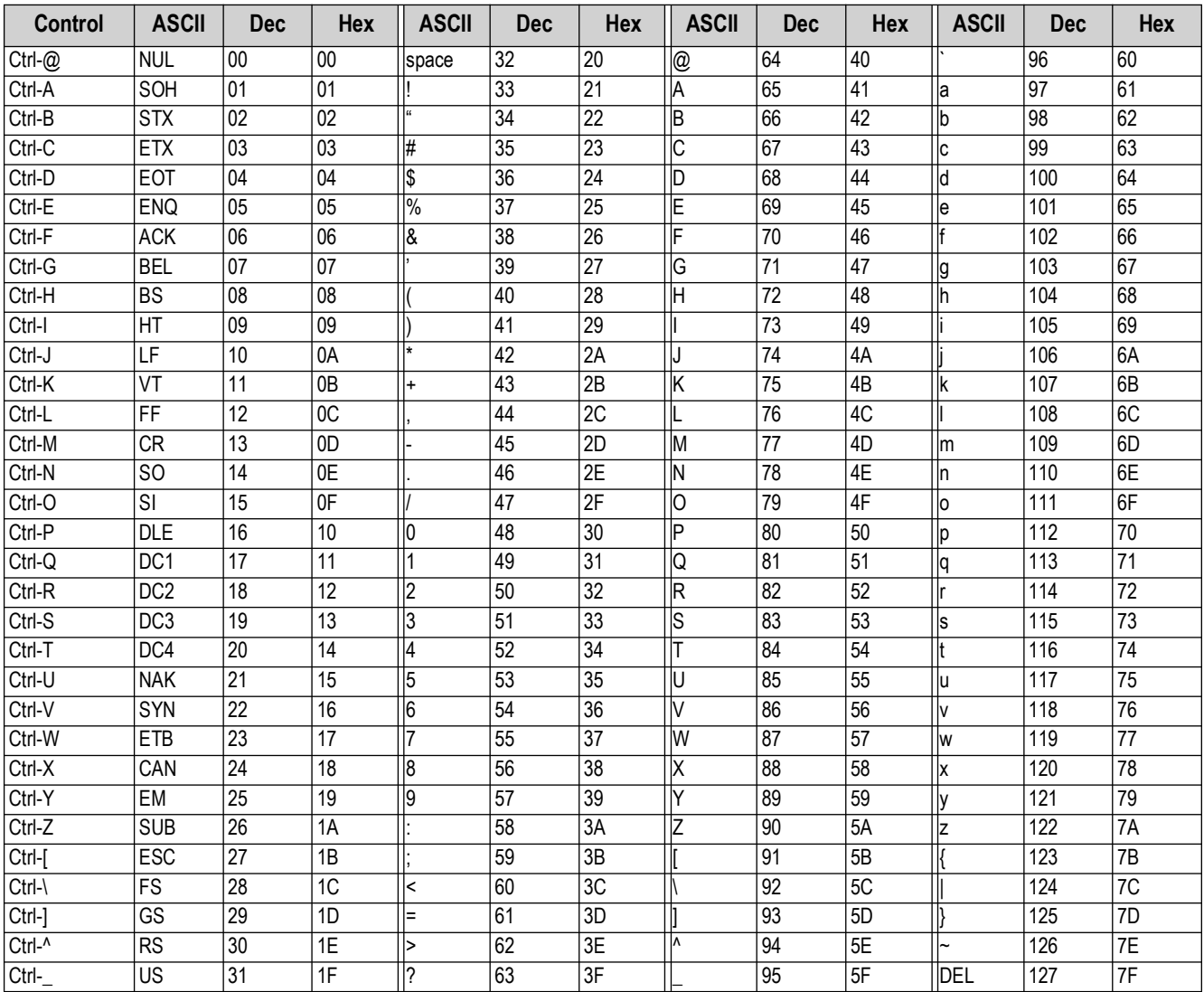

<span id="page-84-1"></span>Table 11-6. ASCII Character Chart

# <span id="page-85-0"></span>11.10 Front Panel Display Characters

Refer to Figure 11-6 for the seven-segment LED character set used on the 680 front panel display for alphanumeric characters.

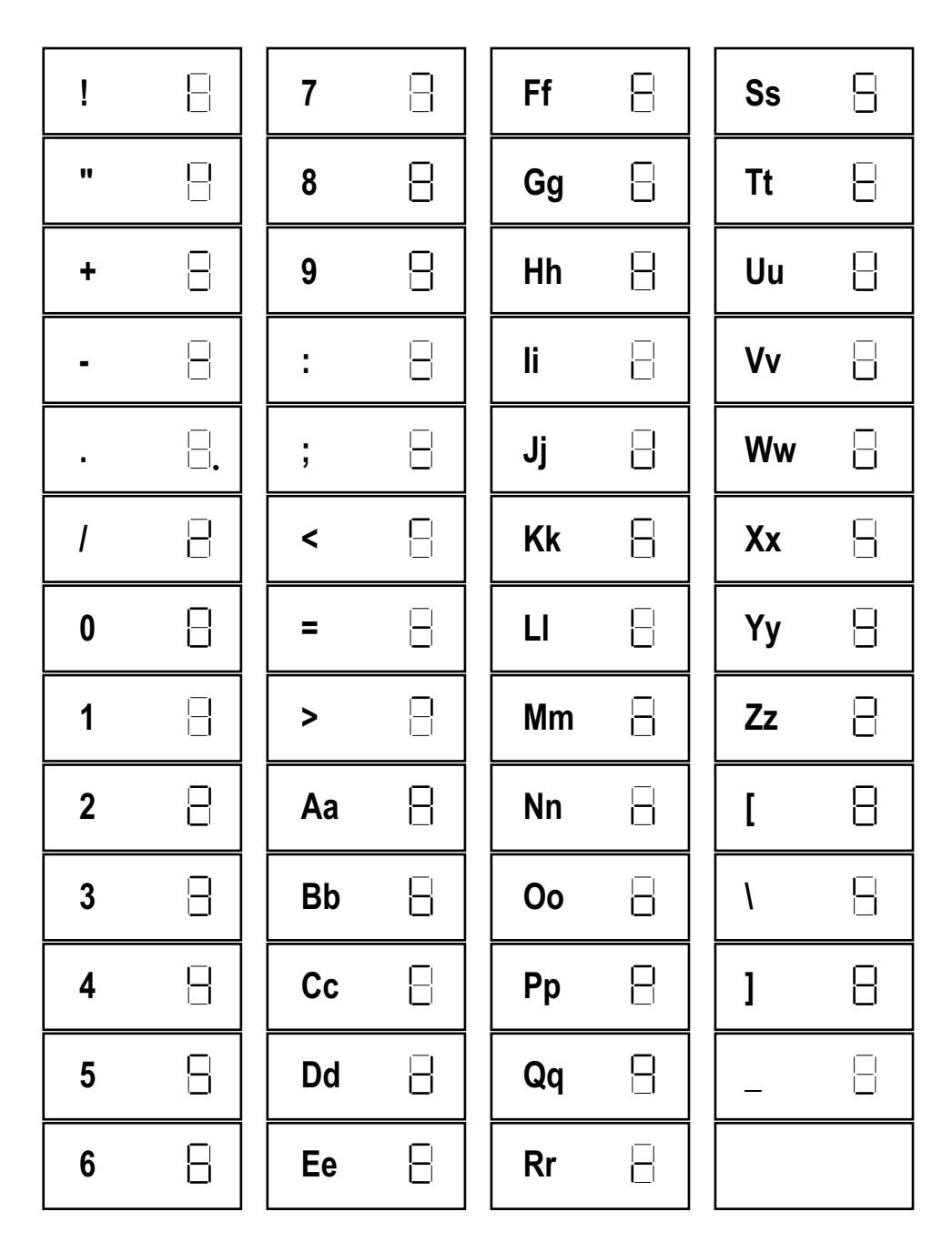

<span id="page-85-1"></span>Figure 11-6. 680 Display Characters

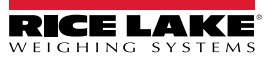

#### $12.0$ **Compliance**

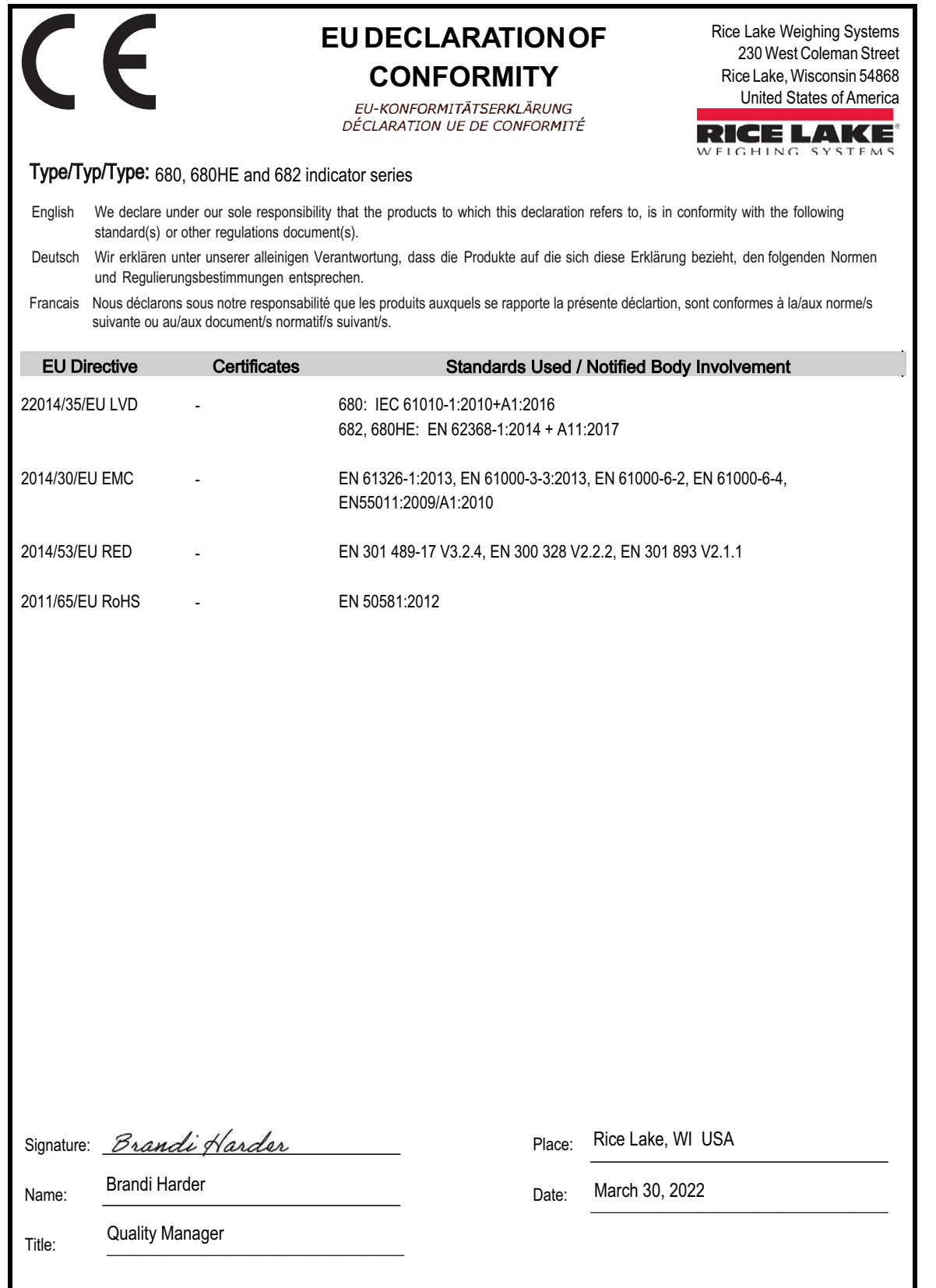

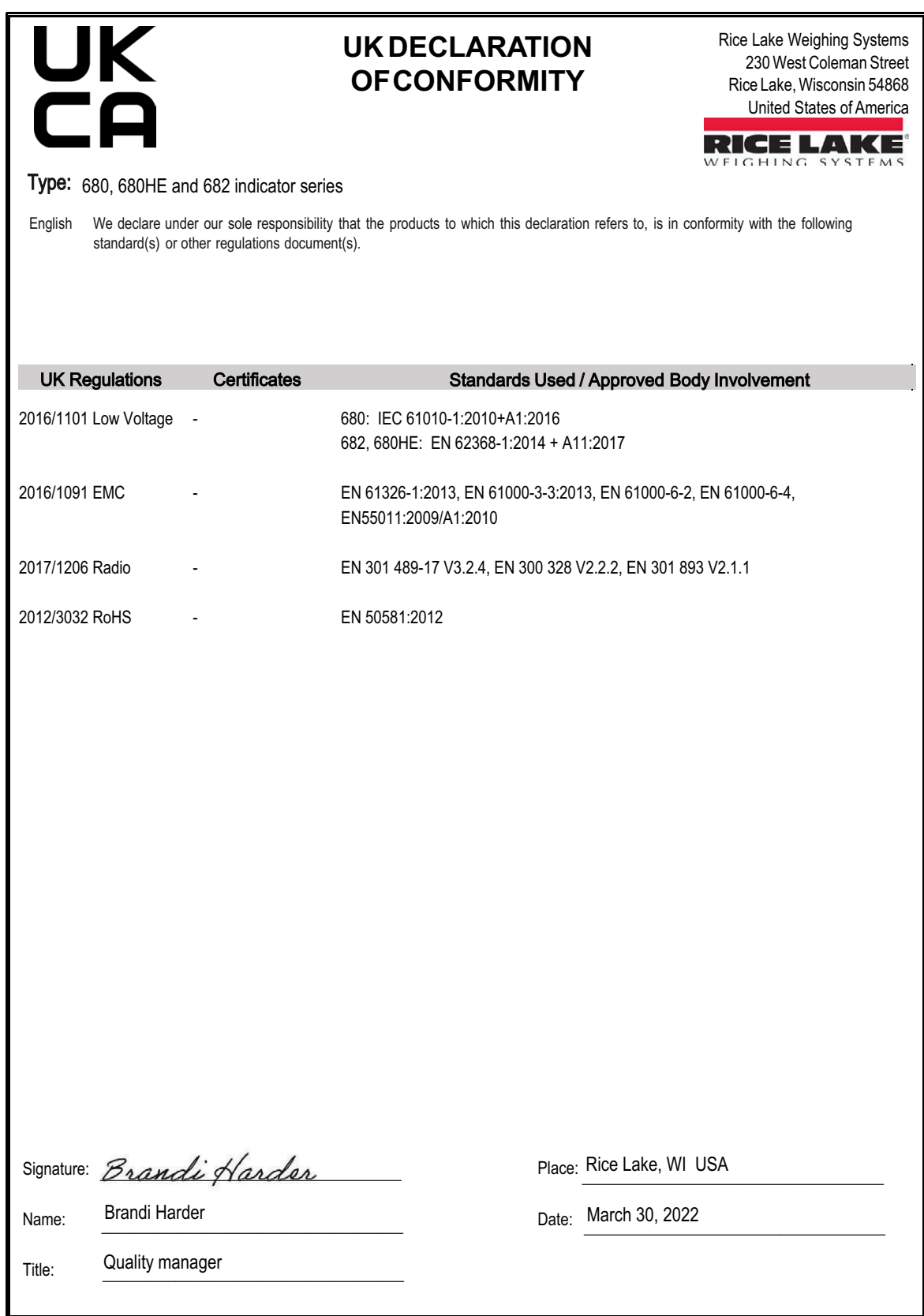

# **13.0 Specifications**

#### **Power**

AC line voltage: 120–240 VAC, 50–60 Hz DC line voltage: 9-36 VDC, LPS (Class 2) / PS2 powered

#### **Power Consumption**

 $\sim$ 2 W (AC) with one 350  $\Omega$  load cell, 15 W max

# **Excitation Voltage**

10 VDC bi-polar (± 5 VDC), 8 x 350 Ω or 16 x 700 Ω load cells

#### **Analog Output (Optional)**

Resolution: 16-bit, monotonicity over temperature Linearity:  $\pm 0.03\%$  of full scale input Voltage output: 0–10 VDC Voltage load resistance: 1 KΩ minimum Current output: 0–20 mA or 4–20 mA (20% offset) Current loop resistance: 1 KΩ maximum

#### **Analog Signal Input Range**

-5 mV to +70 mV

**Analog Signal Sensitivity** Recommended: 1 µV/graduation

**A/D Sample Rate** 6.25–120 Hz, software selectable

#### **Resolution**

Internal: 8,000,000 counts Display: 1,000,000

#### **System Linearity / PI Rating** Within 0.01% full scale

**Digital I/O** Four configurable I/O (5 V logic)

#### **Communication Ports**

Two RS-232 (three-wire) RS-485/422 (two-wire or four-wire) Micro USB (device) Ethernet (10/100)

**Status Annunciators**

Eight LED annunciators

**Display** Seven 0.8'' (20 mm) tall, seven-segment digits

**Keys / Buttons** Flat membrane panel, tactile feel (18 buttons plus power)

#### **Temperature Range**

Legal: 14–104°F (-10–40°C) Industrial: 14–122°F (-10–50°C)

## **Environmental**

Intended environment: Pollution Degree 3 Recommended use: Indoor

Wet location: Rated for washdown environments

#### **Rating / Material**

Rating: IP69K Material: AISI 304 Stainless Steel

**Dimensions (W x H x D)**

Indicator and Stand  $11.58 \times 8.57 \times 4.05$  in Indicator and Stand 11.58 x 8.57 x 4.74 in<br>with RJ45 Option (29.41 x 21.77 x 12.04

**Weight** 6.25 lb (2.84 kg)

**Warranty** Two-year limited warranty

**EMC Immunity** 10 V/m

#### **Certifications and Approvals**

**NTEP**

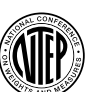

CoC Number: 19-021 Accuracy Class: III / IIIL; n<sub>max</sub>: 10000

IP66 (with RJ45 option)

(29.41 x 21.77 x 10.29 cm)

(29.41 x 21.77 x 12.04 cm)

**Measurement Canada Approved**

**Measurement Canada** Approval No. AM-6121C Accuracy Class: III / IIIHD; n<sub>max</sub>: 10000

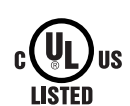

**UL** File Number: E505539

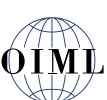

#### **OIML**

File Number: R76/2006-A-NL1-19.56 Accuracy Class: III/ IIII; n<sub>max</sub>: 10000

# CE

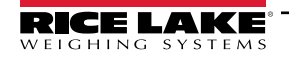

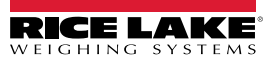

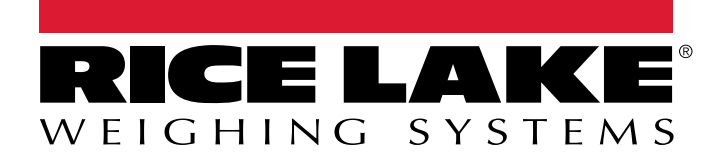

© Rice Lake Weighing Systems Content subject to change without notice.

230 W. Coleman St. • Rice Lake, WI 54868 • USA USA: 800-472-6703 • International +1-715-234-9171

www.ricelake.com